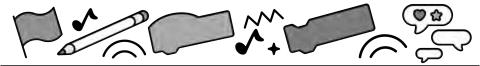

## **Original Cards in This File**

- Animate a Name Coding Cards
- Imagine a World Coding Cards
- Chase Game Coding Cards
- Make Music Coding Cards (see new Sound and Music Cards for more)
- Animate a Character Coding Cards
- Create a Story Coding Cards
- Pong Game Coding Cards
- Let's Dance Coding Cards
- Jumping Game Coding Cards
- Virtual Pet Coding Cards
- Catch Game Coding Cards
- Video Sensing Coding Cards
- Make It Fly Coding Cards

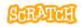

scratch.mit.edu

## New Cards in This File

- Sprite Creation Cards
- Sound and Music Cards
- Conditional Statements Coding Cards
- Variables and Lists Coding Cards
- My Blocks Coding Cards
- Face Sensing Coding Cards
- Advanced Topics: Graphic Effects Coding Cards
- Advanced Topics: Clones Coding Cards

### Links to Other Available Cards (not in this file)

- micro:bit Coding Cards
- Makey Makey Coding Cards
- <u>Vernier Go Direct Force & Acceleration</u>
   <u>Coding Cards</u>

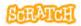

### Links to Other Available Cards (not in this file)

- Bring Yourself In Lesson Coding Cards
- Paper Planes, Turtle Graphics, and Computational Concepts Lesson Coding Cards
- Build the Change Coding Cards
- Designing for Creative Learning Prototype
   to Scratch Cards
- Hour of Code 2024 with Scratch: Invention
   Station Coding Cards
- Hour of Code 2024 with Scratch: Spreading Kindness Coding Cards

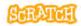

scratch.mit.edu

# Animate a Name Cards

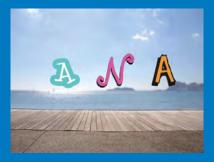

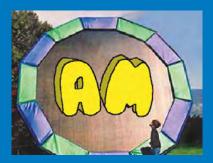

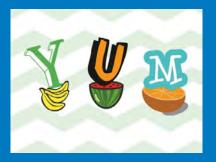

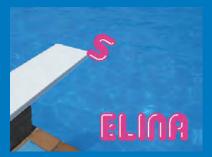

### Animate the letters of your name, initials, or favorite word.

scratch.mit.edu

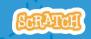

Set of 7 cards

# Animate a Name Cards

Try these cards in any order:

Set of 7 cards

- Color Clicker
- Spin
- Play a Sound
- Dancing Letter
- Change Size
- Press a Key
- Glide Around

scratch.mit.edu

### **Color Clicker**

#### Make a letter change color when you click it.

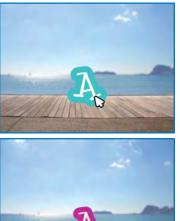

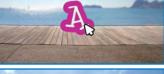

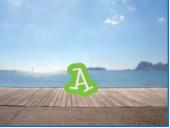

Animate a Name

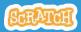

### **Color Clicker**

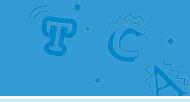

### **GET READY**

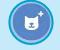

Choose a letter from the Sprite Library.

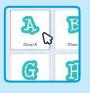

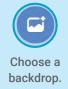

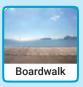

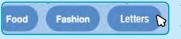

To see just the letter sprites, click the Letters category at the top of the Sprite Library.

### **ADD THIS CODE**

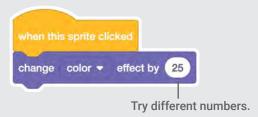

#### TRY

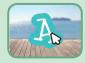

Click your letter.

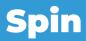

#### Make a letter turn when you click it.

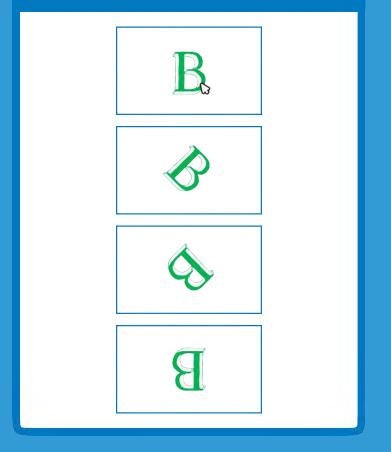

Animate a Name

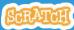

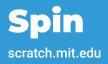

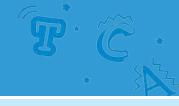

### **GET READY**

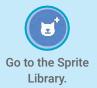

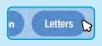

Click the Letters category.

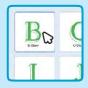

Choose a letter sprite.

#### **ADD THIS CODE**

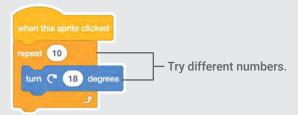

### **TRY IT**

Click your letter.

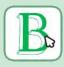

#### TIP

Click this block to reset the sprite's direction.

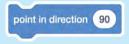

### **Play a Sound**

#### Click a letter to play a sound.

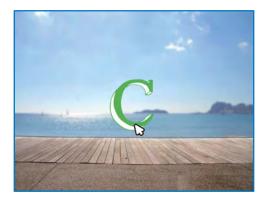

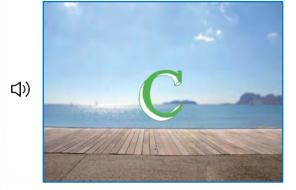

Animate a Name

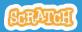

### **Play a Sound** scratch.mit.edu

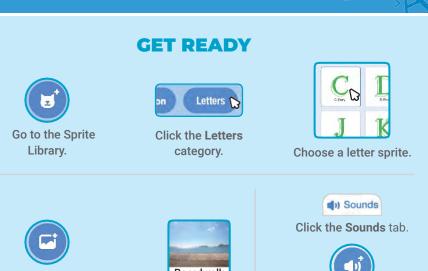

Choose a backdrop.

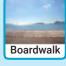

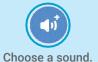

### **ADD THIS CODE**

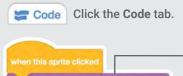

play sound 🛛 Guitar Strum 👻 until done

Choose a sound from the menu.

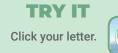

## **Dancing Letter**

#### Make a letter move to the beat.

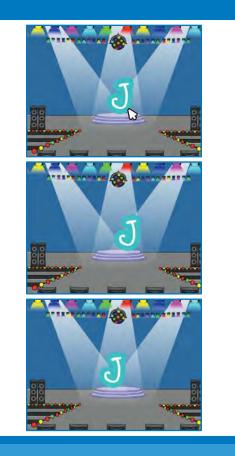

Animate a Name

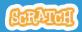

### **Dancing Letter**

scratch.mit.edu

### **GET READY**

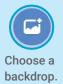

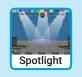

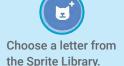

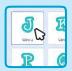

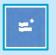

Click the Extensions button (at the bottom left).

Play instruments and drum Then click Music to add the music blocks.

Music

### **ADD THIS CODE**

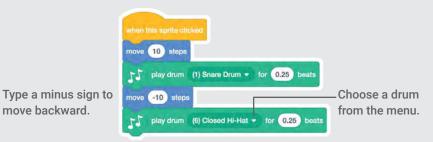

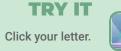

### Change Size

### Make a letter get bigger and then smaller.

| E |  |
|---|--|
| E |  |
| E |  |
| E |  |

Animate a Name

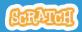

### Change Size

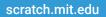

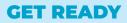

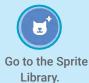

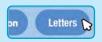

Click the Letters category.

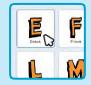

Choose a letter sprite.

#### **ADD THIS CODE**

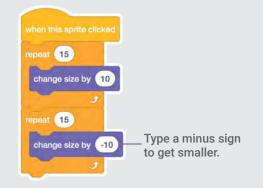

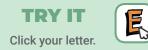

#### TIP

Click this block to reset the size.

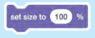

### **Press a Key**

#### Press a key to make your letter change.

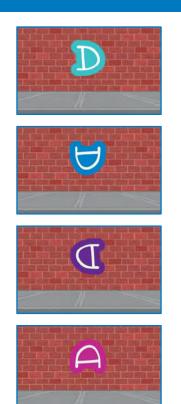

Animate a Name

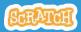

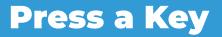

scratch.mit.edu

#### **GET READY**

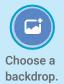

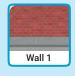

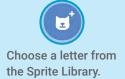

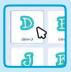

#### **ADD THIS CODE**

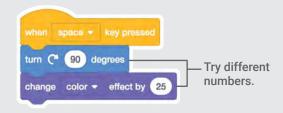

#### **TRY IT**

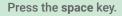

#### TIP

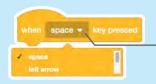

You can choose a different key from the menu. Then press that key!

### **Glide Around**

# Make a letter glide smoothly from place to place.

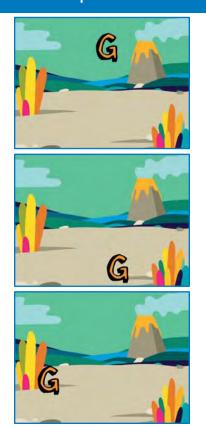

Animate a Name

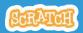

### Glide Around scratch.mit.edu

#### **GET READY**

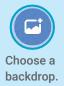

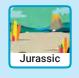

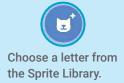

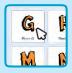

### **ADD THIS CODE**

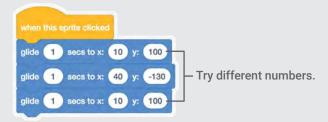

#### **TRY IT**

Click your letter to start.

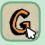

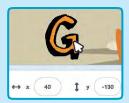

#### TIP

When you move a sprite, you can see the numbers for **x** and **y** update.

x is the position from left to right. y is the position up and down.

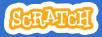

## Imagine a World

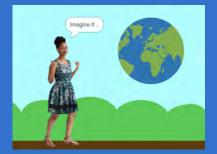

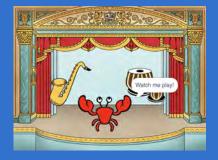

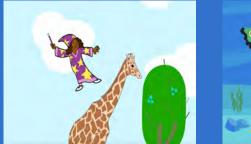

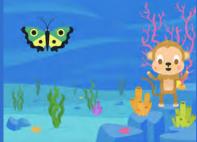

#### Imagine a world where anything is possible!

scratch.mit.edu

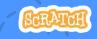

Set of 9 cards

### **Imagine a World**

- Try these cards in any order:
- Say Something
- Fly Around
- Go Right and Left
- Go Up and Down
- Change Costumes
- Glide from Here to There

Set of 9 cards

- Grow and Shrink
- Change Backdrops
- Add a Sound

scratch.mit.edu

### Say Something

### Type what you want your sprite to say.

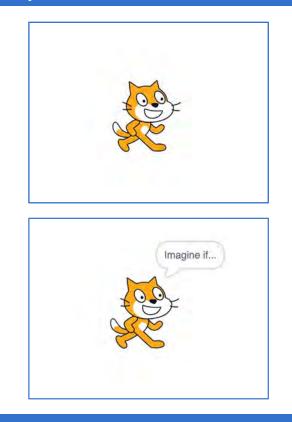

**Imagine a World** 

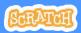

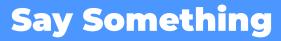

scratch.mit.edu

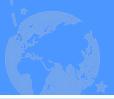

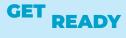

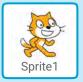

Select the sprite you want to talk.

### **ADD THIS CODE**

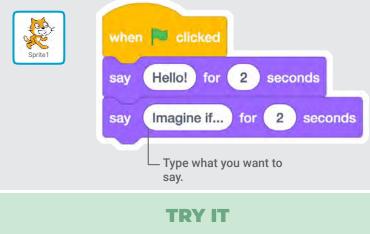

Click the green flag to start.

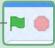

### **Fly Around**

#### Press the space key to glide glide.

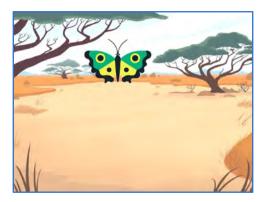

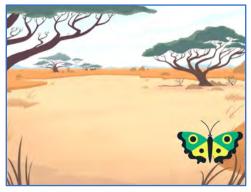

Imagine a World

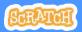

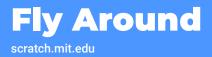

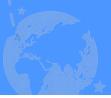

### **GET READY**

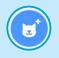

Choose a sprite.

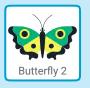

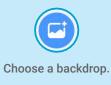

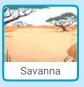

### **ADD THIS CODE**

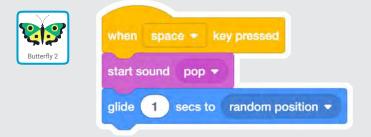

### TRY IT

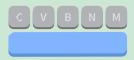

Press the space key to glide.

### **Go Right and Left**

#### Press arrow keys to move right and left.

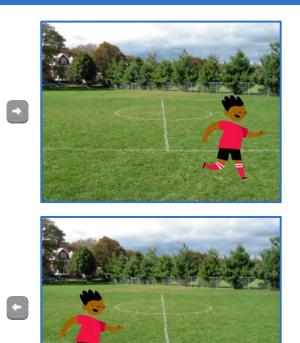

Imagine a World

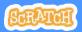

# **Go Right and Left**

scratch.mit.edu

**GET READY** 

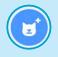

Choose a sprite.

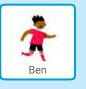

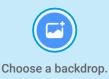

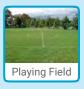

### ADD THIS CODE

Change x to move your character side to side.

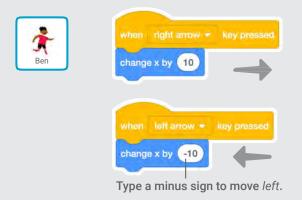

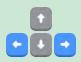

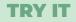

Press the right and left arrow keys on your keyboard.

### **Go Up and Down**

#### Press arrow keys to move up and down.

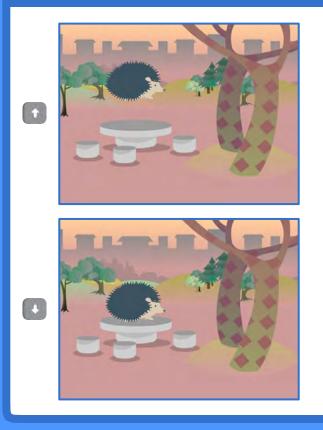

Imagine a World

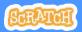

## Go Up and Down

scratch.mit.edu

**GET READY** 

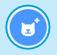

Choose a sprite.

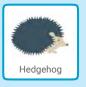

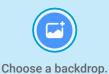

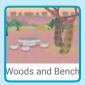

### **ADD THIS CODE**

Change y to move your character up and down.

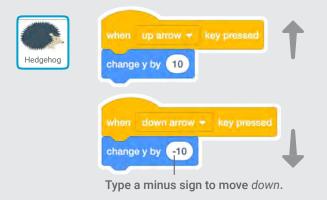

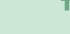

#### TRY IT

Press the up and down arrow keys on your keyboard.

### **Change Costumes**

#### Animate a sprite when you click it.

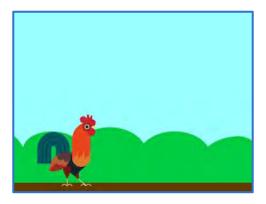

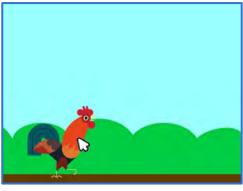

Imagine a World

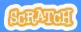

### **Change Costumes**

scratch.mit.edu

**GET READY** 

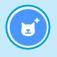

Choose a sprite.

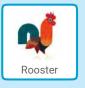

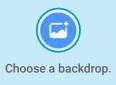

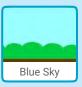

### **ADD THIS CODE**

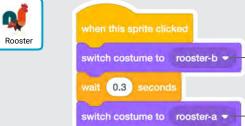

wait (0.3) seconds

Choose one costume.

### **TRY IT**

Click your sprite.

### **Glide From Here to There**

# Make a sprite glide from one point to another.

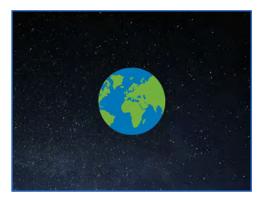

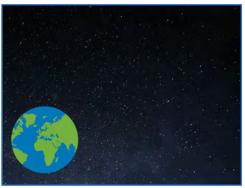

**Imagine a World** 

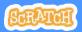

### **Glide From Here to There**

scratch.mit.edu

### **GET READY**

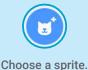

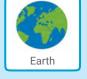

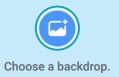

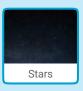

### **ADD THIS CODE**

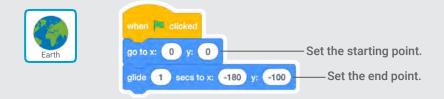

### **TRY IT**

Click the green flag to start.

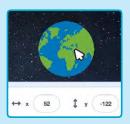

#### TIP

When you move a sprite, you can see the numbers for **x** and **y** update.

**x** is the position from left to right. **y** is the position up and down.

## **Grow and Shrink**

#### Make a sprite change size when you click it.

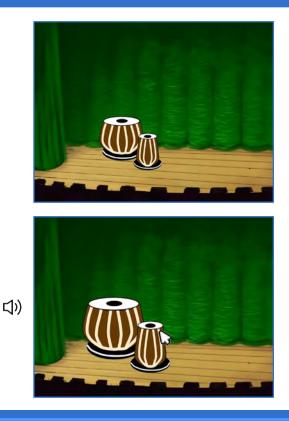

Imagine a World

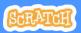

### **Grow and Shrink**

scratch.mit.edu

**GET READY** 

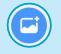

Choose a backdrop.

Drums Tabla

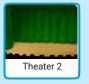

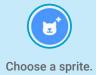

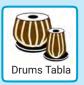

### **ADD THIS CODE**

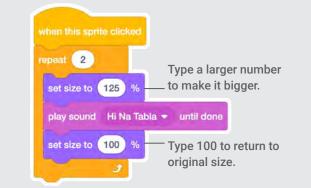

**TRY IT** 

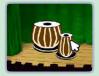

Click your sprite.

### **Change Backdrops**

#### Change scenes by switching backdrops.

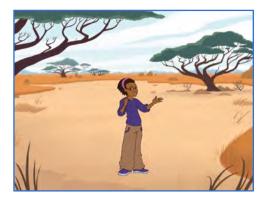

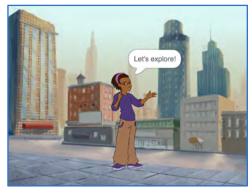

**Imagine a World** 

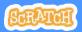

## **Change Backdrops**

Metro

#### scratch.mit.edu

Savanna

#### **GET READY**

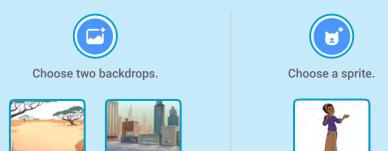

**ADD THIS CODE** 

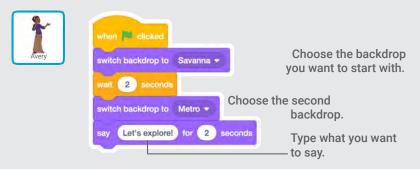

#### **TRY IT**

Click the green flag to start.

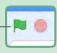

### Add a Sound

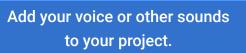

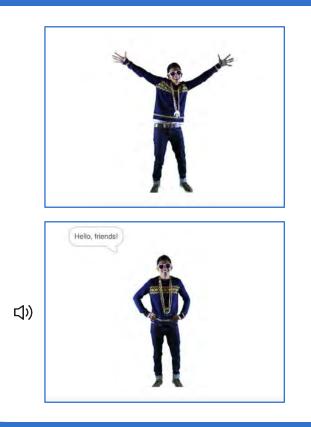

Imagine a World

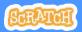

9

## Add a Sound

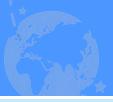

**GET READY** 

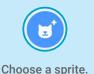

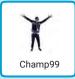

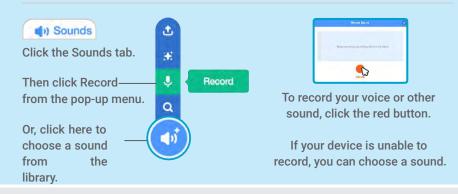

### ADD THIS CODE

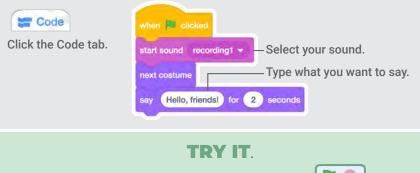

Click the green flag to start.

# Chase Game Cards

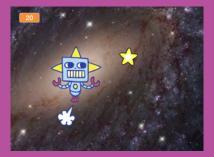

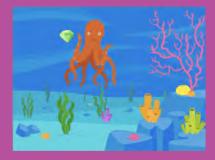

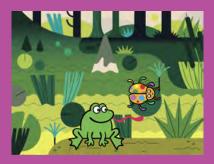

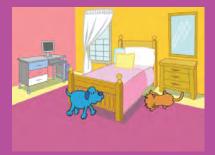

# Make a game where you chase a character to score points.

scratch.mit.edu

SERATER

Set of 7 cards

# Chase Game Cards

Use these cards in this order:

- 1. Move Left and Right
- 2. Move Up and Down
- 3. Chase a Star
- 4. Play a Sound
- 5. Add a Score
- 6. Level Up!
- 7. Victory Message

SCRATCH

Set of 7 cards

scratch.mit.edu

# **Move Left and Right**

#### Press arrow keys to move left and right.

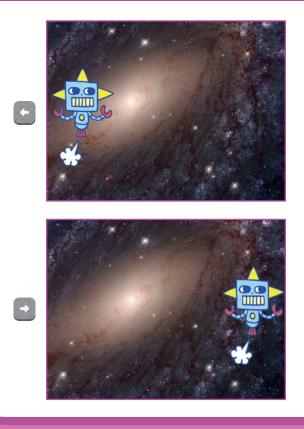

**Chase Game** 

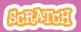

# **Move Left and Right**

#### scratch.mit.edu

### **GET READY**

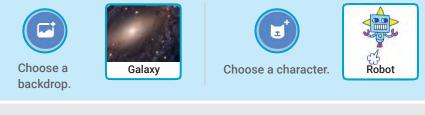

### ADD THIS CODE

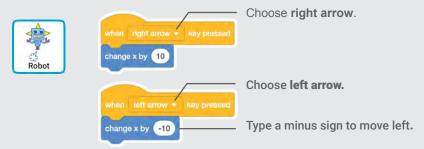

### **TRY IT**

Press the arrow keys.

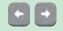

#### TIP

Type a negative number to move to the left.

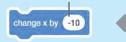

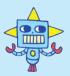

Type a positive number to move to the right.

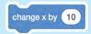

# Move Up and Down

#### Press arrow keys to move up and down.

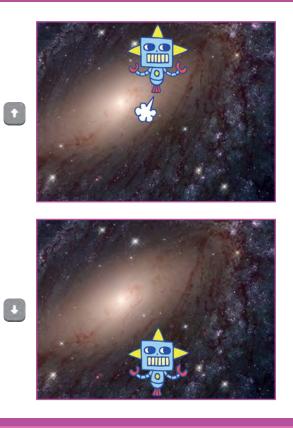

**Chase Game** 

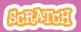

# **Move Up and Down**

#### scratch.mit.edu

#### **GET READY**

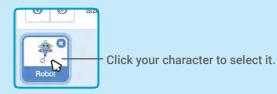

#### **ADD THIS CODE**

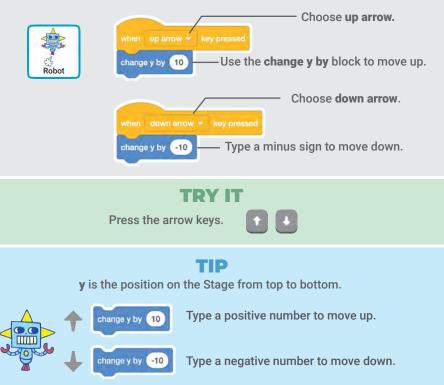

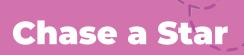

#### Add a sprite to chase.

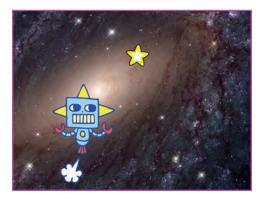

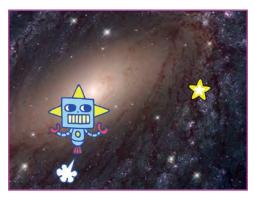

**Chase Game** 

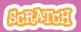

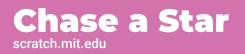

#### **GET READY**

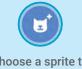

Choose a sprite to chase, like Star.

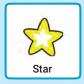

### **ADD THIS CODE**

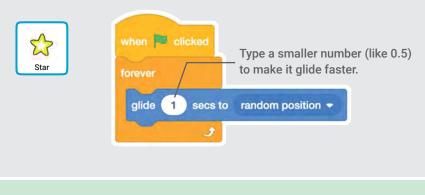

#### **TRY IT**

Click the green flag to start.

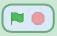

Click the stop sign to stop.

# **Play a Sound**

# Play a sound when your character touches the star.

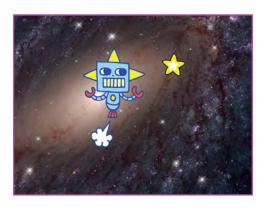

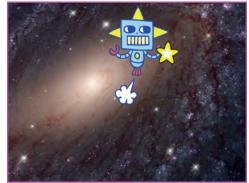

口))

Chase Game

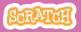

### Play a Sound scratch.mit.edu

### **GET READY**

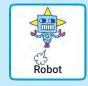

Click to select the Robot sprite.

#### () Sounds

Click the **Sounds** tab.

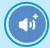

Choose a sound from the Sounds Library, like Collect.

### **ADD THIS CODE**

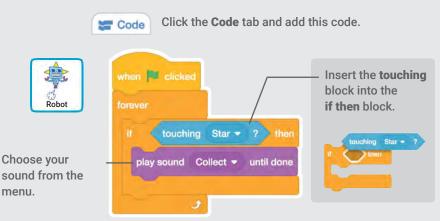

#### **TRY IT**

Click the green flag to start.

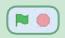

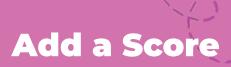

#### Score points when you touch the star.

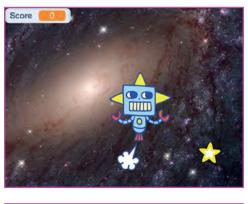

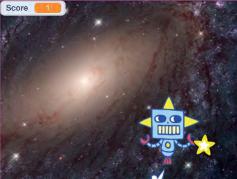

**Chase Game** 

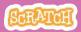

## Add a Score

#### scratch.mit.edu

#### **GET READY**

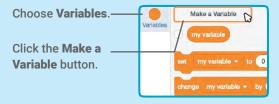

| New variable na | mo:                 |
|-----------------|---------------------|
| Score           |                     |
| For all sprites | TFor this sprite on |
| More            | Óptions -           |

Name this variable **Score** and then click **OK**.

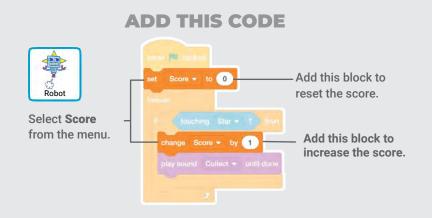

TIP

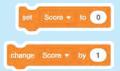

Use the set variable block to reset the score to zero.

Use the change variable block to increase the score.

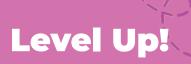

#### Go to the next level.

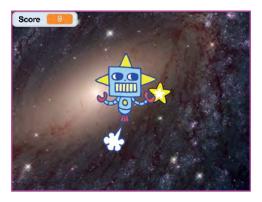

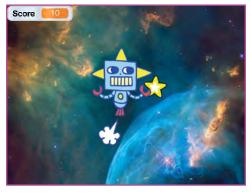

Chase Game

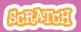

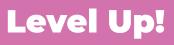

scratch.mit.edu

#### **GET READY**

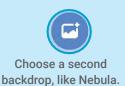

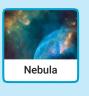

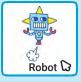

Select the Robot

#### **ADD THIS CODE**

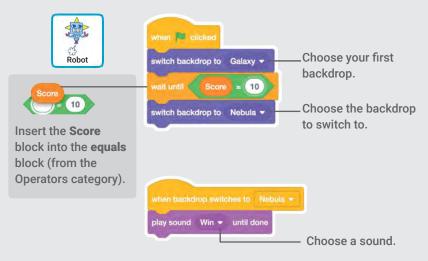

**TRY IT** 

Click the green flag to start the game!

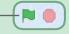

# **Victory** Message

# Show a message when you go to the next level.

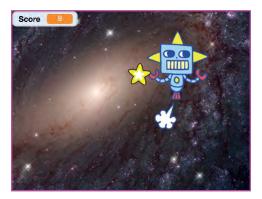

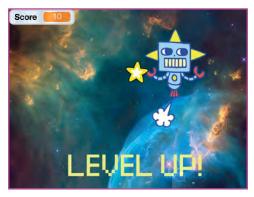

**Chase Game** 

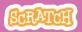

7

## **Victory Message**

#### scratch.mit.edu

### **GET READY**

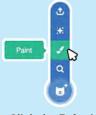

Click the **Paint** icon to make a new sprite.

Use the **Text** tool to write a message, like "Level Up!"

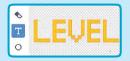

You can change the font color, size, and style.

#### ADD THIS CODE

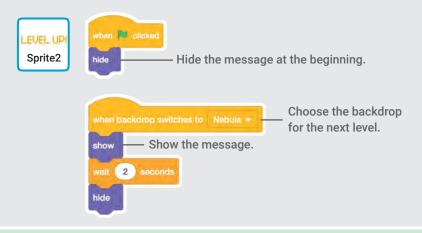

#### **TRY IT**

Click the green flag to play your game.

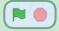

# Make Music Cards

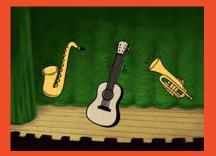

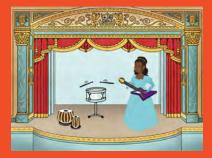

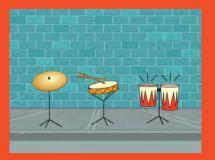

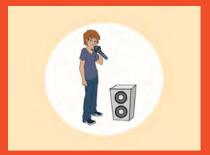

# Choose instruments, add sounds, and press keys to play music.

scratch.mit.edu

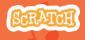

Set of 9 cards

# Make Music Cards

Try these cards in any order:

- Play a Drum
- Make a Rhythm
- Animate a Drum
- Make a Melody
- Play a Chord
- Surprise Song
- Beatbox Sounds
- Record Sounds
- Play a Song

scratch.mit.edu

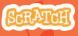

Set of 9 cards

# Play a Drum

#### Press a key to make a drum sound.

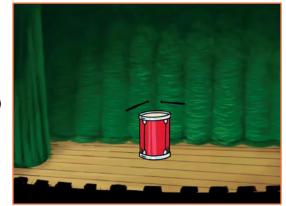

口))

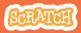

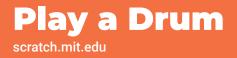

#### **GET READY**

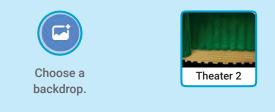

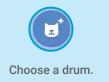

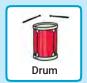

### **ADD THIS CODE**

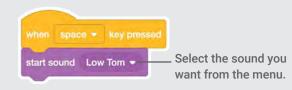

#### **TRY IT**

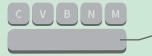

Press the space key on your keyboard.

## **Make a Rhythm**

#### Play a loop of repeating drum sounds.

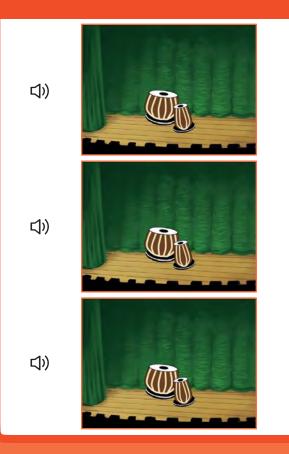

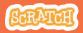

## **Make a Rhythm**

#### scratch.mit.edu

### **GET READY**

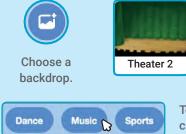

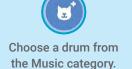

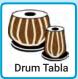

To see just the music sprites, click the **Music** category at the top of the Sprite Library.

### ADD THIS CODE

**TRY IT** 

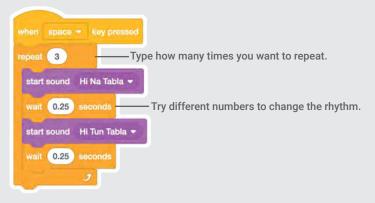

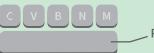

Press the space key on your keyboard.

## Animate a Drum

#### Switch between costumes to animate.

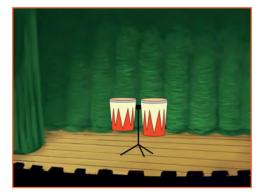

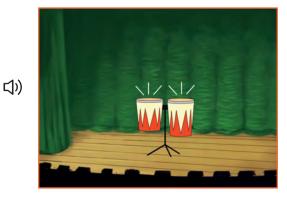

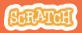

## Animate a Drum

#### scratch.mit.edu

### **GET READY**

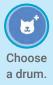

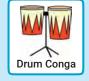

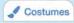

Click the **Costumes** tab to see the costumes.

You can use the paint tools to change colors.

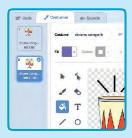

### ADD THIS CODE

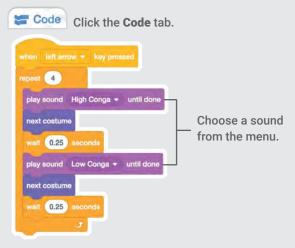

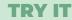

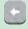

Press the left arrow key on your keyboard.

## Make a Melody

#### Play a series of notes.

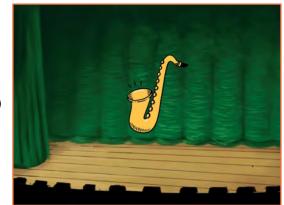

口))

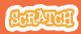

## **Make a Melody**

scratch.mit.edu

### **GET READY**

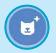

Choose an instrument, like Saxophone.

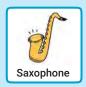

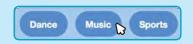

To see just the music sprites, click the **Music** category at the top of the Sprite Library.

### ADD THIS CODE

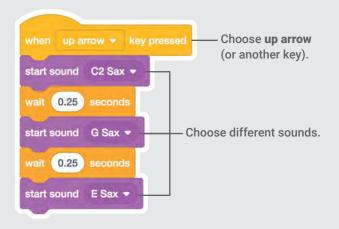

#### **TRY IT**

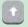

Press the up arrow key.

## **Play a Chord**

# Play more than one sound at a time to make a chord.

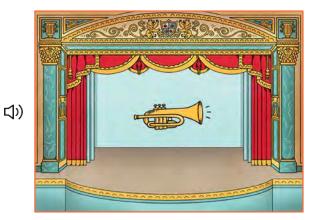

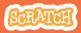

# Play a Chord

#### **GET READY**

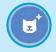

Choose an instrument, like Trumpet.

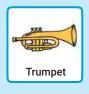

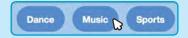

To see just the music sprites, click the **Music** category at the top of the Sprite Library.

#### **ADD THIS CODE**

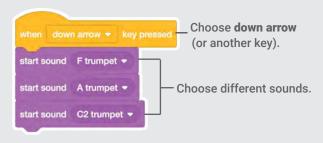

#### **TRY IT**

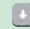

Use

Press the down arrow key.

#### TIP

Use start sound • to play sounds play at the same time.

- until done to play sounds one after another.

## **Surprise Song**

#### Play a random sound from a list of sounds.

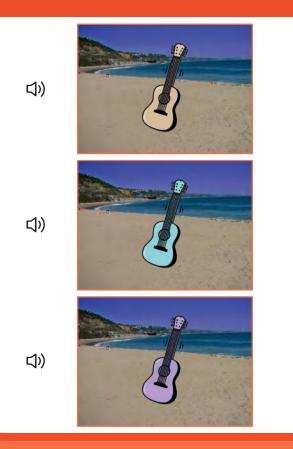

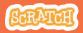

## **Surprise Song**

scratch.mit.edu

### **GET READY**

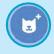

Choose and instrument, like Guitar.

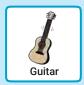

#### () Sounds

Click the **sounds** tab to see how many sounds are in your instrument.

| 🐙 Gode           | & Costumes     | 📢) Sounds |
|------------------|----------------|-----------|
| 1 40             | Sound C guitar |           |
| C guitar<br>2.03 |                |           |
| 2<br>D guitar    |                |           |

### **ADD THIS CODE**

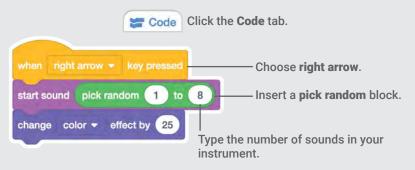

#### **TRY IT**

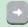

Press the **right arrow** key.

## **Beatbox Sounds**

#### Play a series of vocal sounds.

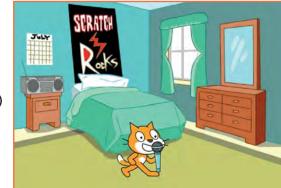

口))

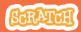

## **Beatbox Sounds**

#### scratch.mit.edu

### **GET READY**

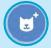

Choose the Microphone sprite.

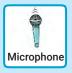

#### () Sounds

Click the **Sounds** tab to see how many sounds are in your instrument.

| Code             | 10        | Costumes    | () Sou | nds |           |
|------------------|-----------|-------------|--------|-----|-----------|
| 1 10             | Sound     | bass beatbo | x      |     | X<br>Trim |
| bass bea<br>0.30 |           |             |        |     |           |
| 2                | 1         |             |        |     |           |
| dap beat         | $\langle$ |             |        |     |           |
| 3.19             | -         |             |        |     |           |

### **ADD THIS CODE**

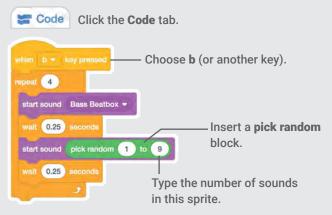

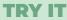

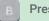

Press the **B** key to start.

## **Record Sounds**

#### Make your own sounds to play.

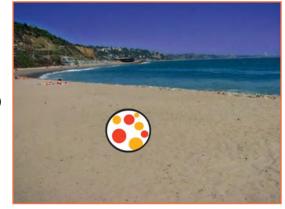

口))

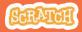

### **Record Sounds**

#### scratch.mit.edu

### **GET READY**

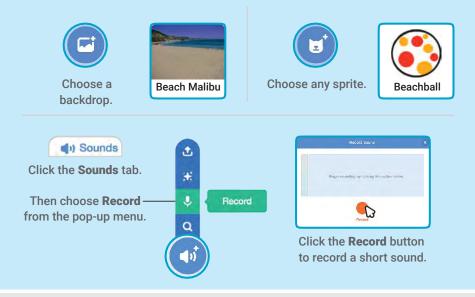

### **ADD THIS CODE**

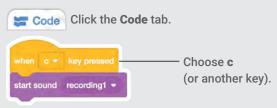

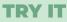

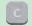

Press the C key to start.

### Play a Song

### Add a music loop as background music.

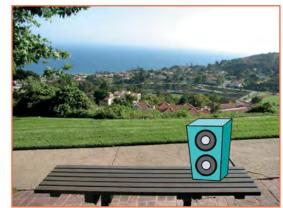

口))

Make Music

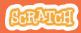

### **Play a Song**

scratch.mit.edu

### **GET READY**

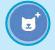

Choose a sprite, like Speaker.

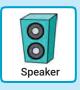

() Sounds Click the Sounds tab.

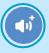

Choose a sound from the Loops category, like Drum Jam.

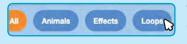

To see just the music loops, click the Loops category at the top of the Sounds Library.

### ADD THIS CODE

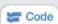

Click the Code tab.

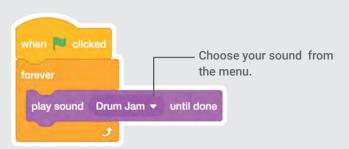

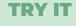

Click the green flag to start.

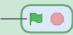

## Animate a Character Cards

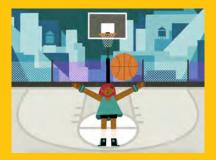

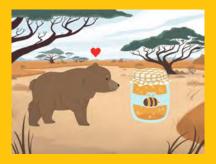

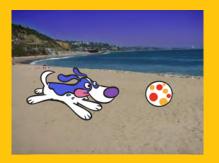

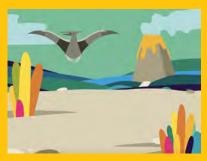

### Bring characters to life with animation.

SCRATCH

scratch.mit.edu

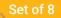

## Animate a Character Cards

Try these cards in any order:

- Move with Arrow Keys
- Make a Character Jump
- Switch Poses
- Glide from Point to Point

Set of 8 cards

- Walking Animation
- Flying Animation
- Talking Animation
- Draw an Animation

scratch.mit.edu

## Move with Arrow Keys

### Use the arrow keys to move your character around.

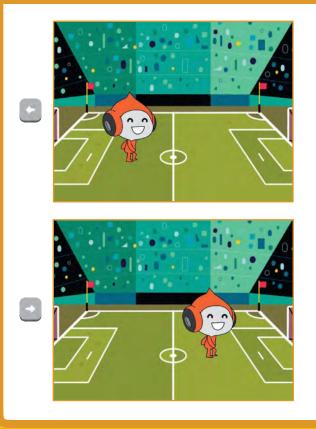

Animate a Character

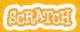

## **Move with Arrow Keys**

#### scratch.mit.edu

### **GET READY**

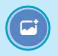

Choose a backdrop.

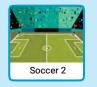

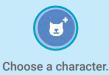

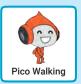

### **ADD THIS CODE**

### Change x

Move your character side to side.

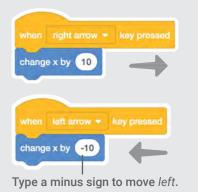

### Change y

Move your character up and down.

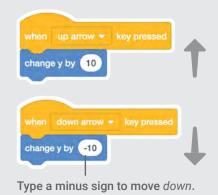

### **TRY IT**

Press the arrow keys on your keyboard to move your character around.

### Make a Character Jump

### Press a key to jump up and down.

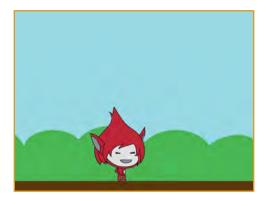

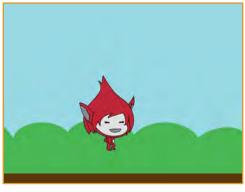

Animate a Character

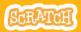

## Make a Character Jump

#### scratch.mit.edu

### **GET READY**

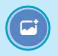

Choose a backdrop.

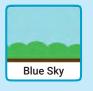

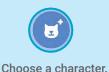

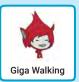

### **ADD THIS CODE**

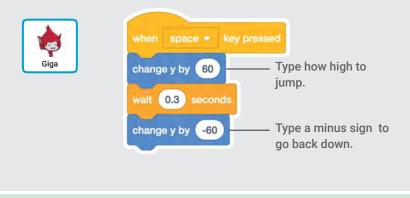

### **TRY IT**

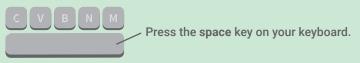

## **Switch Poses**

### Animate a character when you press a key.

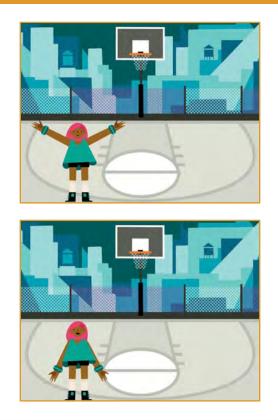

Animate a Character

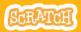

### **Switch Poses**

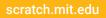

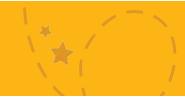

### **GET READY**

Costumes

Choose a character with multiple costumes, like Max.

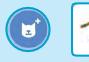

Scroll over sprites in the Sprite Library to see if they have different costumes.

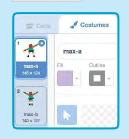

Click the **Costumes** tab to view all of your sprite's costumes.

### ADD THIS CODE

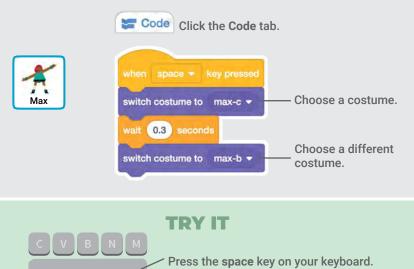

## Glide from Point to Point

### Make a sprite glide from point to point.

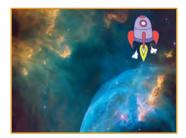

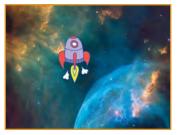

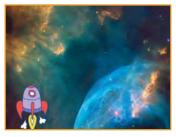

Animate a Character

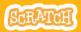

## **Glide from Point to Point**

#### scratch.mit.edu

### **GET READY**

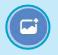

Choose a backdrop.

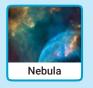

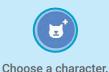

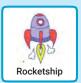

### **ADD THIS CODE**

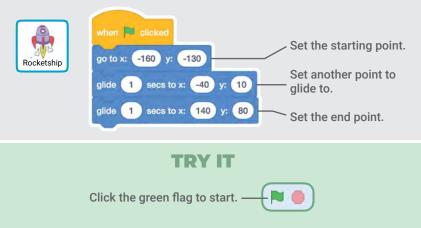

### TIP

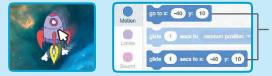

When you drag a sprite, its x and y positions will update in the blocks palette.

# Walking Animation

### Make a character walk or run.

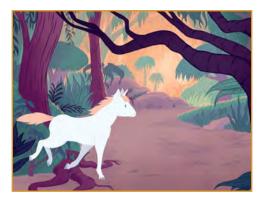

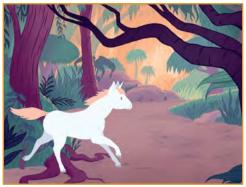

Animate a Character

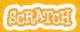

# Walking Animation

### **GET READY**

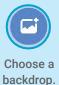

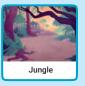

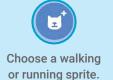

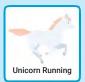

### **ADD THIS CODE**

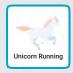

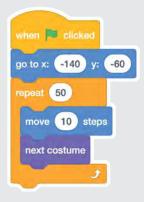

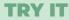

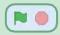

Click the green flag to start.

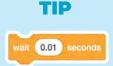

If you want to slow down the animation, try adding a wait block inside the repeat block.

# **Flying Animation**

## Have a character flap its wings as it moves across the stage.

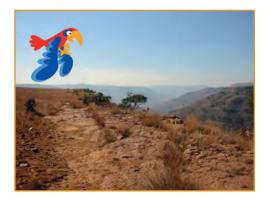

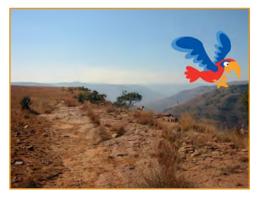

Animate a Character

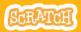

# Flying Animation

### **GET READY**

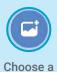

backdrop.

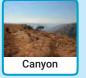

Choose Parrot (or another flying sprite).

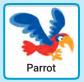

### **ADD THIS CODE**

### Glide across the screen

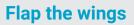

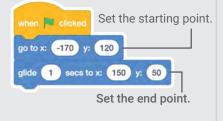

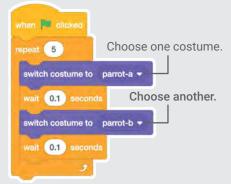

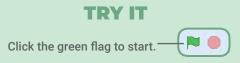

# **Talking Animation**

### Make a character talk.

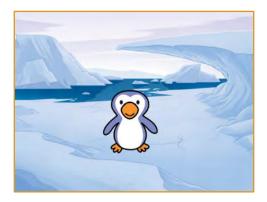

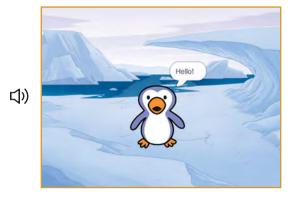

Animate a Character

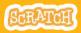

## Talking Animation 🖈

#### scratch.mit.edu

### **GET READY**

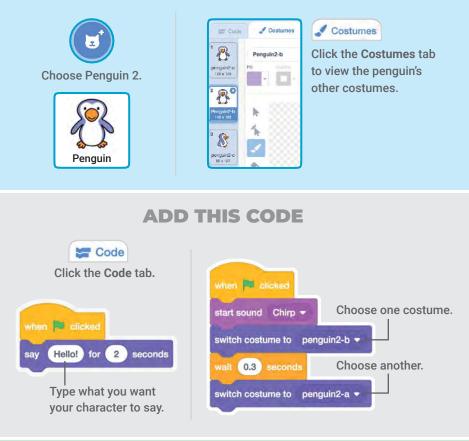

### **TRY IT**

Click the green flag to start.

## **Draw an Animation**

## Edit a sprite's costumes to create your own animation.

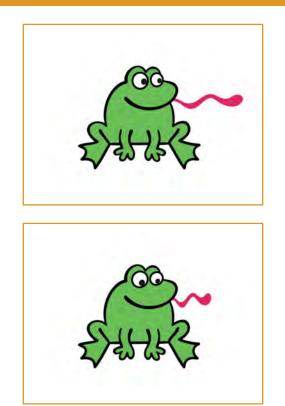

Animate a Character

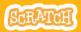

### Draw an Animation

scratch.mit.edu

### **GET READY**

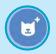

Choose a character.

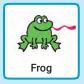

Click the Costumes tab.

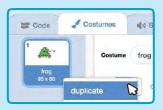

Right-click (on a Mac, control-click) a costume to duplicate it. Now you should have two identical costumes.

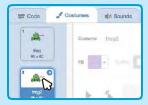

Click a costume to select and edit it.

Click the Select tool.

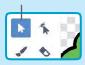

Select a part of the costume to squeeze or stretch it.

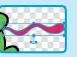

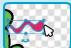

Drag the handle to rotate an object you've selected.

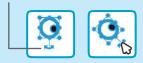

### **ADD THIS CODE**

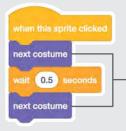

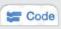

Click the Code tab.

Use the **next costume** block to animate your character.

### **TRY IT**

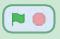

Click the green flag to start.

## Create a Story Cards

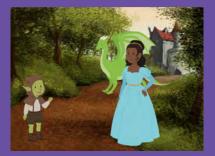

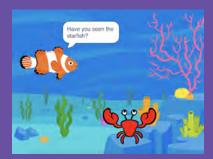

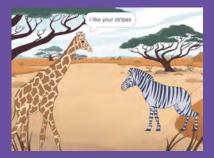

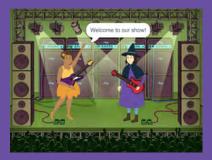

## Choose characters, add conversation, and bring your story to life.

scratch.mit.edu

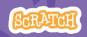

Set of 9 cards

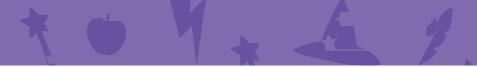

## Create a Story Cards

Start with the first card, and then try the other cards in any order:

- Start a Story
- Start a Conversation
- Switch Backdrops
- Click a Character
- Add Your Voice
- Glide to a Spot
- Walk onto the Stage
- Respond to a Character
- Add a Scene

scratch.mit.edu

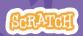

Set of 9 cards

## Start a Story

## Set the scene and have a character say something.

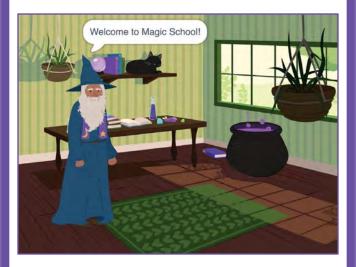

Create a Story

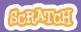

### Start a Story scratch.mit.edu

### **GET READY**

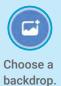

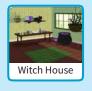

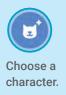

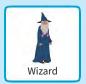

### **ADD THIS CODE**

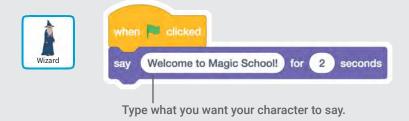

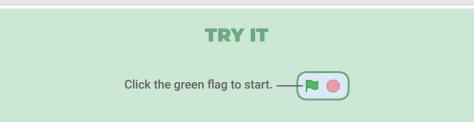

# **Start a Conversation**

### Make two characters talk to each other.

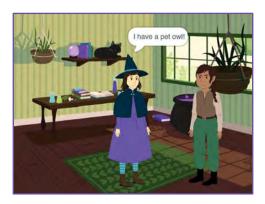

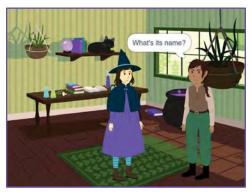

Create a Story

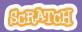

## **Start a Conversation**

#### scratch.mit.edu

### **GET READY**

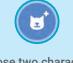

Choose two characters, like Witch and Elf.

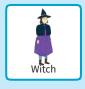

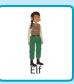

### ADD THIS CODE

Click the thumbnail for each character, and then add its code.

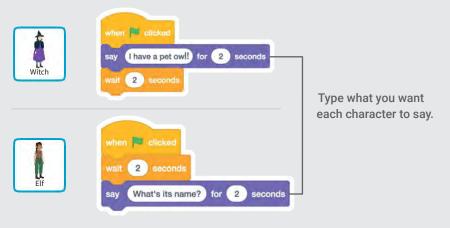

### TIP

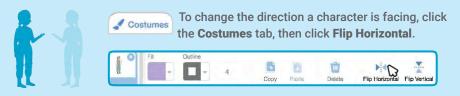

# Switch Backdrops

### Change from one backdrop to another.

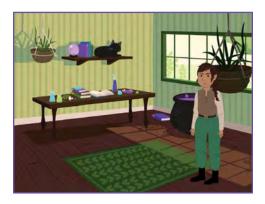

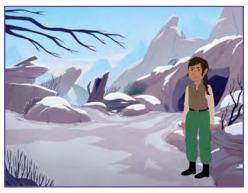

Create a Story

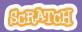

### Switch Backdrops

#### scratch.mit.edu

### **GET READY**

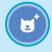

Choose a character.

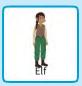

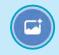

Choose two backdrops.

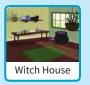

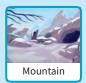

### **ADD THIS CODE**

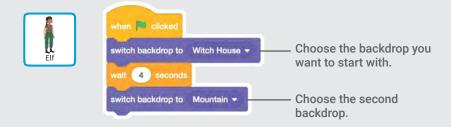

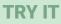

Click the green flag to start.-

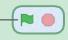

## **Click a Character**

### Make your story interactive.

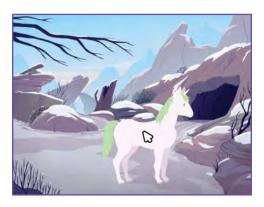

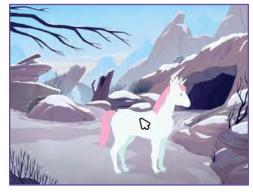

口))

Create a Story

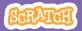

### Click a Character

#### scratch.mit.edu

### **GET READY**

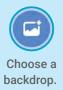

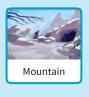

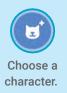

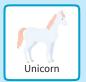

### **ADD THIS CODE**

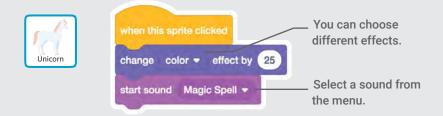

### **TRY IT**

Click your character.

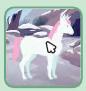

# Add Your Voice

### Record your voice to make a character talk.

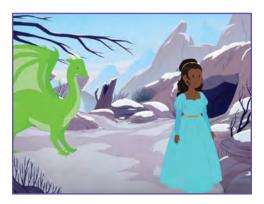

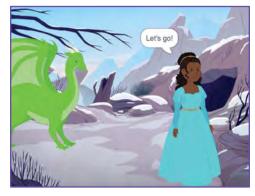

口))

Create a Story

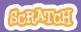

### **Add Your Voice**

#### scratch.mit.edu

### **GET READY**

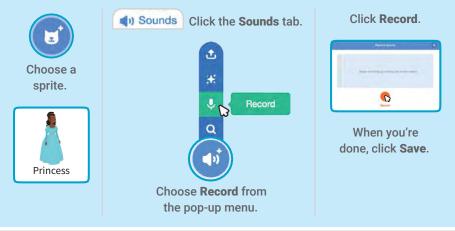

### **ADD THIS CODE**

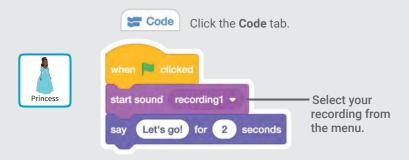

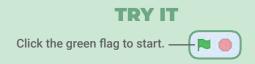

## **Glide to a Spot**

### Make a character move across the Stage.

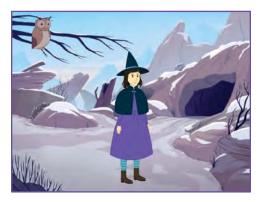

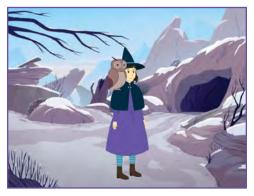

Create a Story

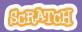

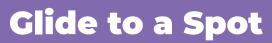

#### scratch.mit.edu

### **GET READY**

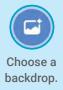

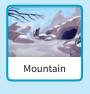

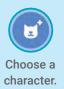

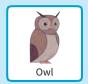

### **ADD THIS CODE**

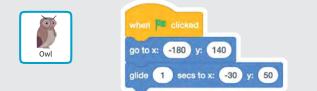

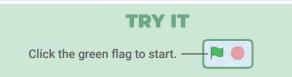

### TIP

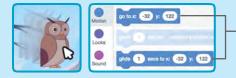

When you drag a sprite, the numbers for **x** and **y** will update in the blocks palette.

# Walk onto the Stage

### Have a character enter the scene.

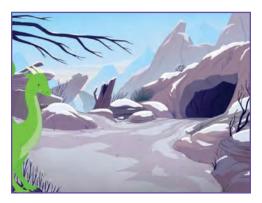

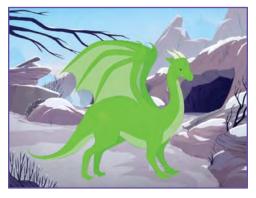

Create a Story

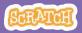

## Walk onto the Stage

#### scratch.mit.edu

### **GET READY**

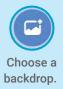

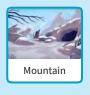

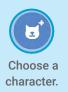

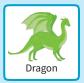

### ADD THIS CODE

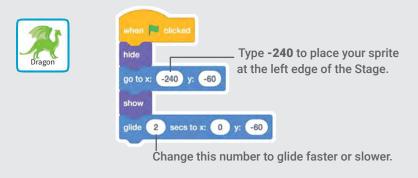

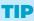

Change the size of a sprite by typing a smaller or larger number. Sprite Dragon + x -36 Show O Size 100 Bize 100 Size 100 Size 160

# **Respond to a Character**

## Coordinate a conversation so that one character talks after another.

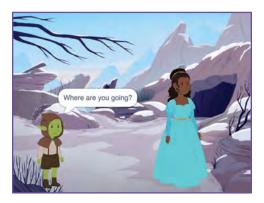

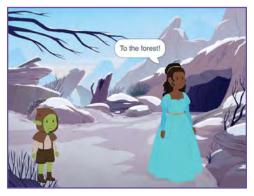

Create a Story

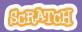

# **Respond to a Character**

#### scratch.mit.edu

### **GET READY**

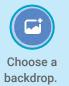

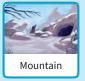

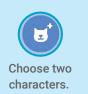

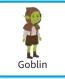

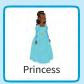

### **ADD THIS CODE**

Click the thumbnail for each character, and then add its code.

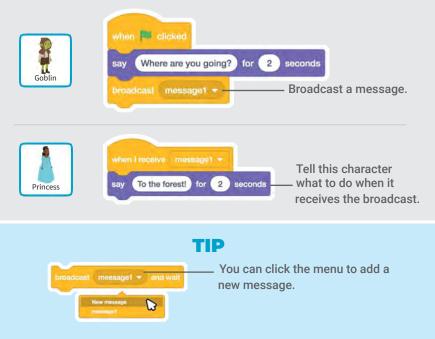

# Add a Scene

## Create multiple scenes with different backdrops and characters.

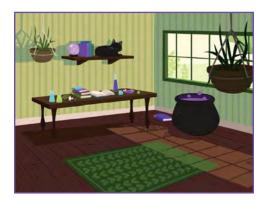

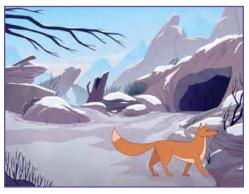

Create a Story

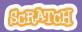

9

### Add a Scene

#### scratch.mit.edu

**GET READY** 

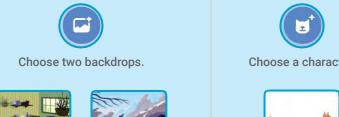

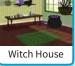

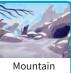

Choose a character.

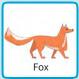

### **ADD THIS CODE**

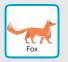

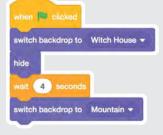

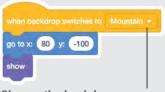

Choose the backdrop name from the menu.

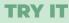

Click the green flag to start.-

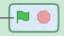

## Pong Game Cards

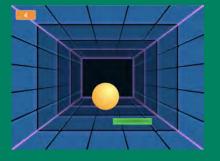

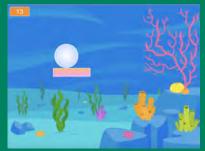

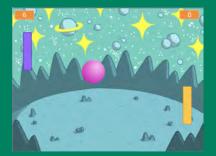

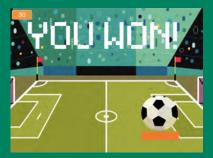

Set of 6 cards

### Make a bouncing ball game and score points to win!

SCRATCH

scratch.mit.edu

## Pong Game Cards

Use these cards in this order:

- 1. Bounce Around
- 2. Move the Paddle
- 3. Bounce off the Paddle

SCRATCH

Set of 6

- 4. Game Over
- 5. Score Points
- 6. Win the Game

scratch.mit.edu

### **Bounce Around**

### Make a ball move around the Stage.

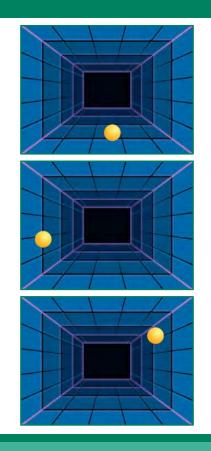

**Pong Game** 

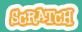

### **Bounce Around**

#### scratch.mit.edu

### **GET READY**

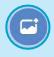

Choose a backdrop.

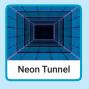

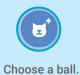

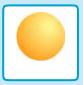

### **ADD THIS CODE**

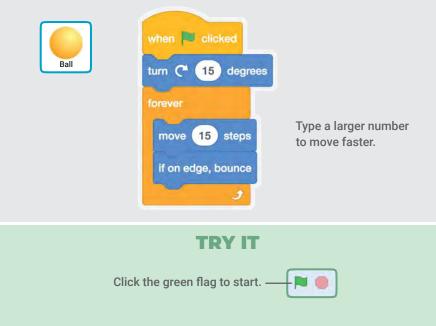

# Move the Paddle

## Control a paddle by moving your mouse pointer.

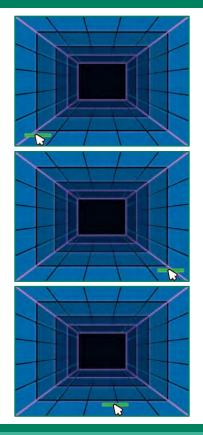

**Pong Game** 

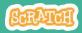

### Move the Paddle

scratch.mit.edu

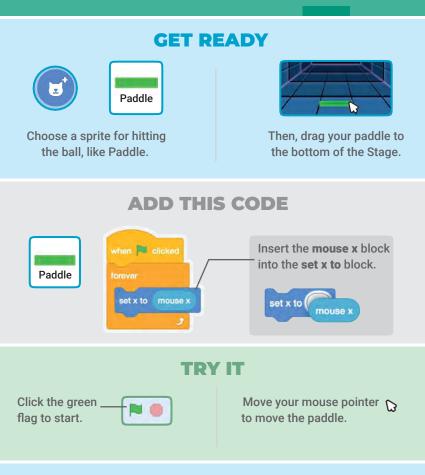

TIP

You can see the **x** position of the paddle change as you move the mouse pointer across the Stage.

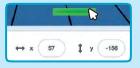

# Bounce Off the Paddle

### Make the ball bounce off the paddle.

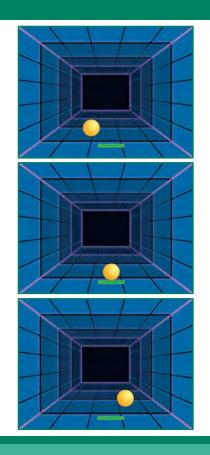

**Pong Game** 

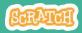

**Bounce Off the Paddle®** -

#### scratch.mit.edu

### **GET READY**

Click to select the Ball sprite.

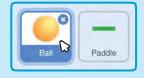

### **ADD THIS CODE**

Add this new stack of blocks to your Ball sprite.

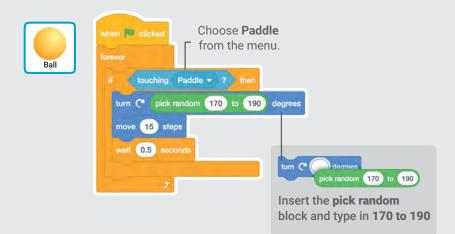

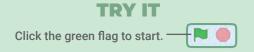

## Game Over

### Stop the game if the ball hits the red line.

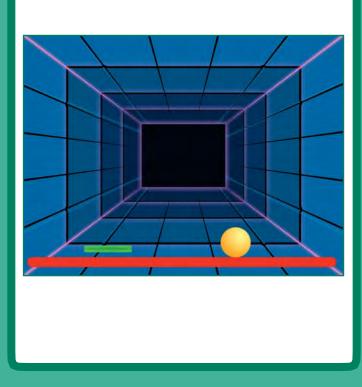

Pong Game

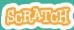

### **Game Over**

scratch.mit.edu

### **GET READY**

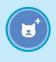

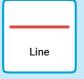

Choose the sprite called Line.

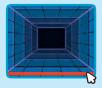

Drag the Line sprite to the bottom of the Stage.

### **ADD THIS CODE**

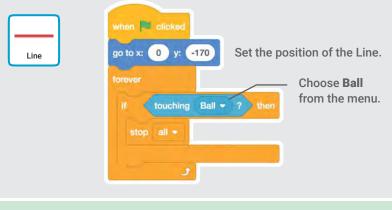

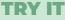

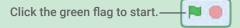

# **Score Points**

## Add a point each time you hit the ball with the paddle.

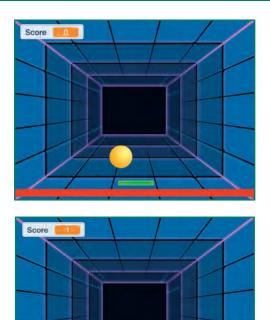

**Pong Game** 

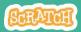

### **Score Points**

#### scratch.mit.edu

### **GET READY**

Click the Make a Variable button.

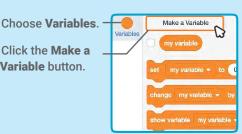

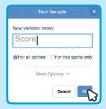

#### Name this variable Score and then click OK.

### **ADD THIS CODE**

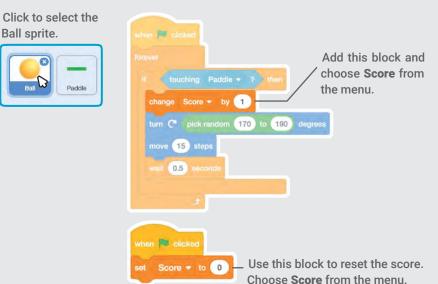

# Win the Game

## When you score enough points, display a winning message!

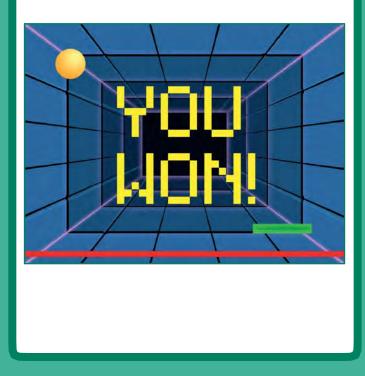

Pong Game

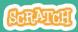

### Win the Game

#### scratch.mit.edu

### **GET READY**

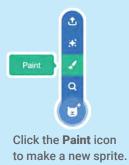

Use the **Text** tool to write a message, like "You Won!"

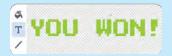

You can change the font color, size, and style.

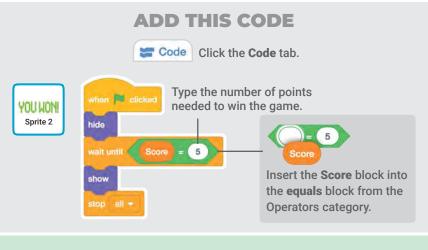

#### **TRY IT**

Click the green \_ flag to start.

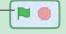

Play until you score enough points to win!

### Let's Dance Cards

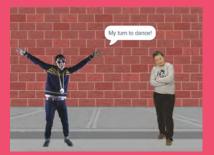

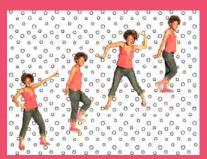

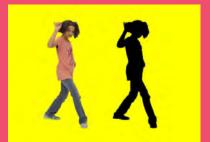

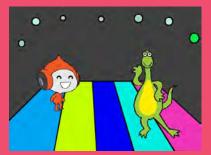

## Design an animated dance scene with music and dance moves.

scratch.mit.edu

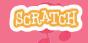

Set of 9 cards

### Let's Dance Cards

- Try these cards in any order:
  - Dance Sequence
  - Dance Loop
  - Play Music
  - Take Turns
  - Starting Position
  - Shadow Effect
  - Interactive Dance
  - Color Effect
  - Leave a Trail

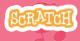

Set of 9 cards

### Dance Sequence

### Make an animated dance.

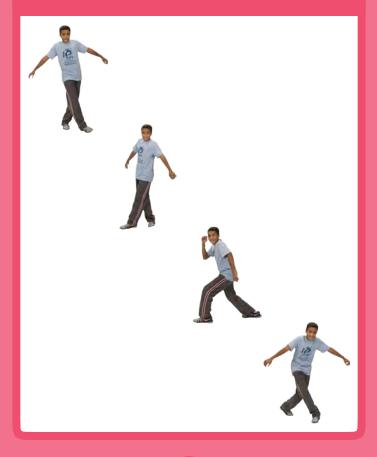

Let's Dance

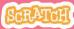

### Dance Sequence

#### scratch.mit.edu

### **GET READY**

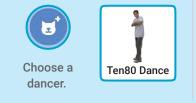

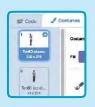

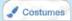

Click the **Costumes** tab to see the different dance moves.

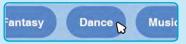

To see just the dance sprites, click the **Dance** category at the top of the Sprite Library.

### ADD THIS CODE

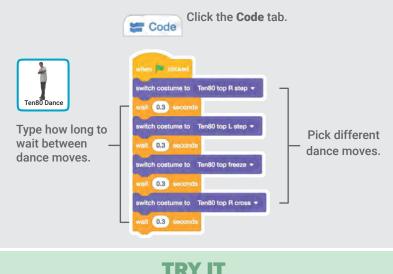

Click the green flag to start .

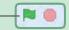

### Dance Loop

### Repeat a series of dance steps.

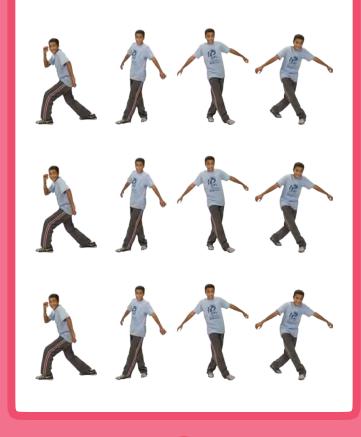

Let's Dance

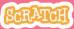

### **Dance Loop**

scratch.mit.edu

### **GET READY**

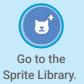

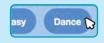

Click the **Dance** category.

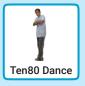

Choose a dancer.

### **ADD THIS CODE**

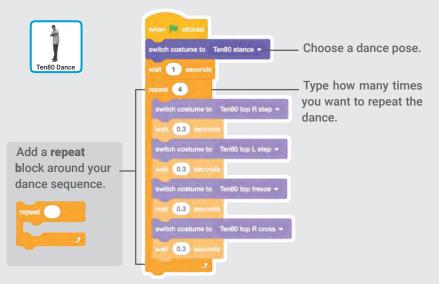

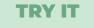

Click the green flag to start. -

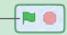

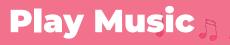

### Play and loop a song.

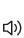

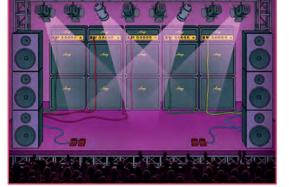

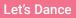

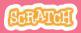

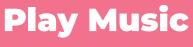

#### scratch.mit.edu

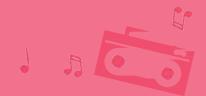

### **GET READY**

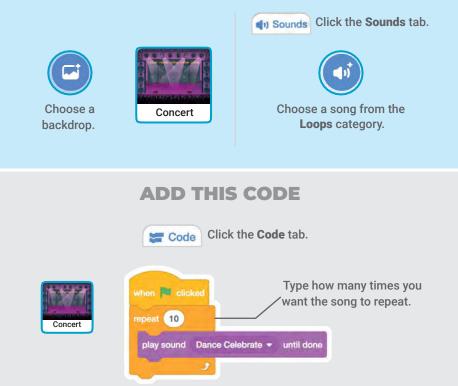

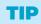

Make sure to use play sound Dance Celebrate - until done (not start sound Dance Celebrate -

or else the music won't finish playing before it begins again.

### Take Turns

Coordinate dancers so that one begins after the other finishes.

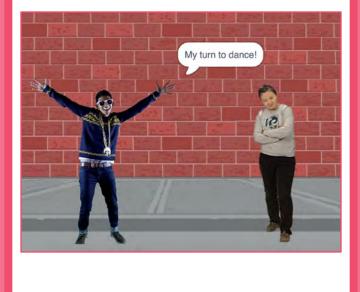

Let's Dance

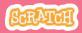

### **Take Turns**

#### scratch.mit.edu

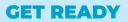

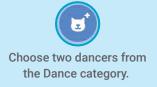

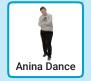

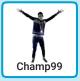

5

### **ADD THIS CODE**

| Anina Dance | when P clicked<br>switch costume to anina top L step +<br>walt 0.3 seconds<br>switch costume to anina top R step + |                                                                          |
|-------------|----------------------------------------------------------------------------------------------------|--------------------------------------------------------------------------|
|             | wait 0.3 seconds<br>switch costume to anina stance -<br>broadcast messago1 -                                       | _ Broadcast a message.                                                   |
| Champ99     | when I receive message 1 =<br>say (My turn to dance) for 1 seconds<br>repost 4<br>rext costume<br>watt 0.3 seconds | — Tell this dancer sprite<br>what to do when it<br>receives the message. |

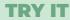

Click the green flag to start.

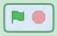

## **Starting Position**

### Tell your dancers where to start.

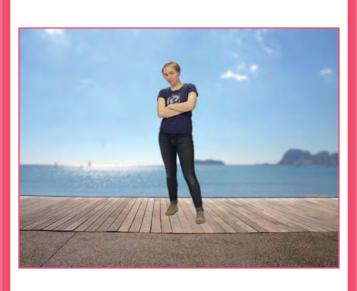

Let's Dance

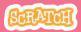

## **Starting Position**

#### scratch.mit.edu

### **GET READY**

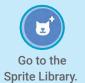

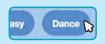

Click the **Dance** category.

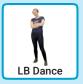

Choose a dancer.

### **ADD THIS CODE**

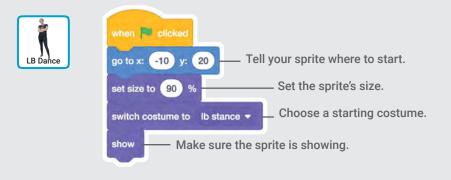

#### TIP

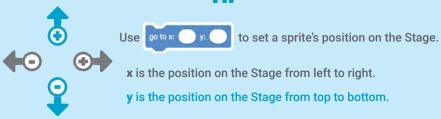

### Shadow Effect

### Make a dancing silhouette.

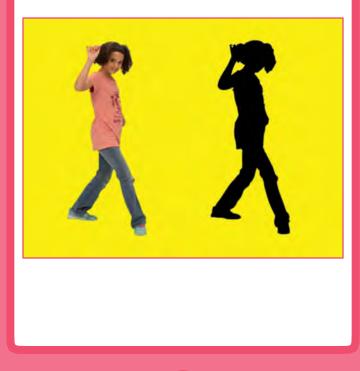

Let's Dance

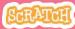

### **Shadow Effect**

#### scratch.mit.edu

### **GET READY**

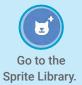

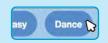

#### Click the Dance category.

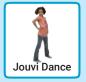

Choose a dancer.

### ADD THIS CODE

Choose **brightness** from the menu.

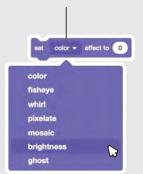

Set the brightness to **-100** to make the sprite completely dark.

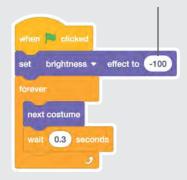

### **TRY IT**

Click the green flag to start.

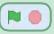

Click the stop sign to stop.

## **Interactive Dance**

### Press keys to switch dance moves.

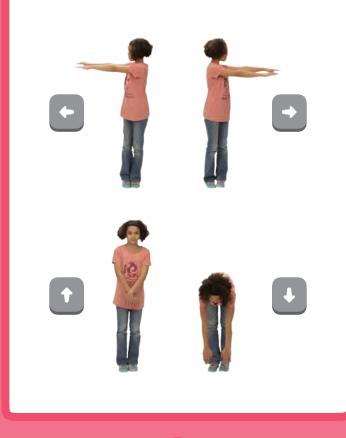

Let's Dance

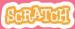

**GET READY** 

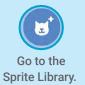

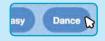

Click the Dance category

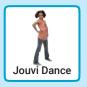

Choose a dancer.

### ADD THIS CODE

Choose a different key to press for each dance move.

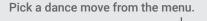

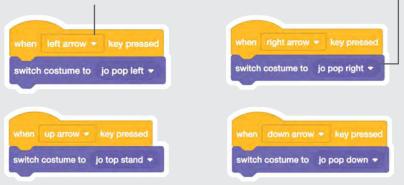

### **TRY IT**

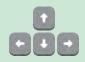

Press the arrow keys on your keyboard.

### **Color Effect**

### Make the backdrop change colors.

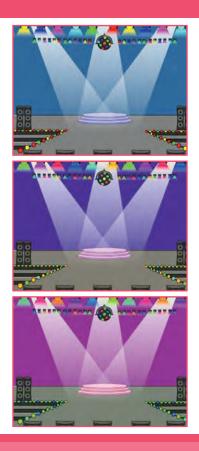

Let's Dance

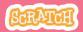

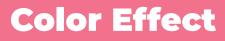

#### scratch.mit.edu

**GET READY** 

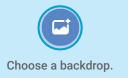

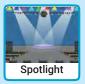

5

#### **ADD THIS CODE**

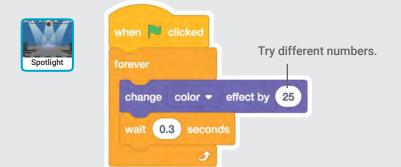

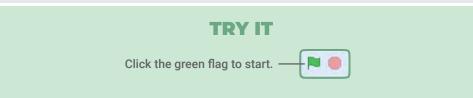

# Leave a Trail

#### Stamp a trail as your dancer moves.

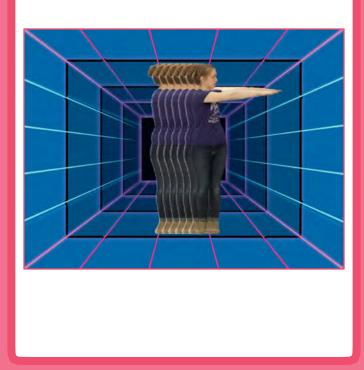

Let's Dance

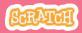

# Leave a Trail

scratch.mit.edu

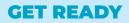

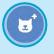

Choose a dancer from the Dance category.

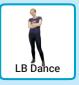

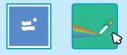

Click the **Extensions** button, and then click **Pen** to add the blocks.

#### **ADD THIS CODE**

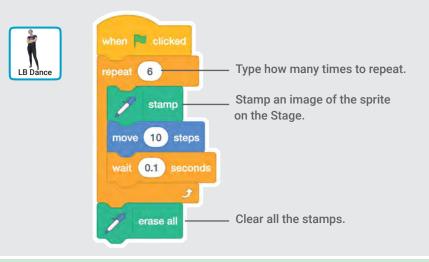

#### TRY IT

-

Click the green flag to start. —

# Jumping Game Cards

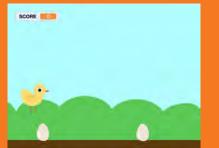

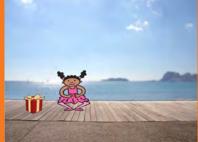

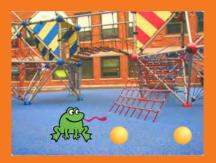

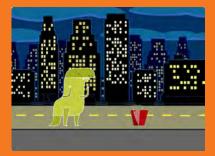

#### Make a character jump over moving obstacles.

scratch.mit.edu

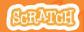

Set of 7 cards

# Jumping Game Cards

Use these cards in this order:

- 1. Jump
- 2. Go to Start
- 3. Moving Obstacle
- 4. Add a Sound
- 5. Stop the Game
- 6. Add More Obstacles
- 7. Score

scratch.mit.edu

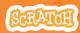

Set of 7 cards

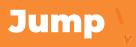

#### Make a character jump.

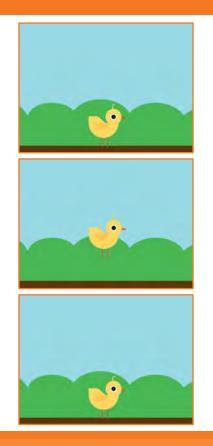

1

**Jumping Game** 

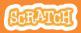

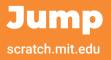

#### **GET READY**

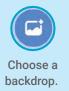

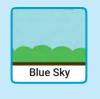

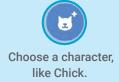

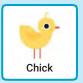

#### **ADD THIS CODE**

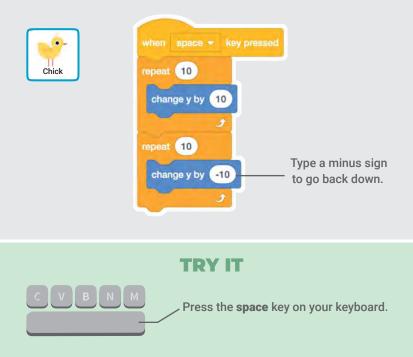

# Go to Start

#### Set the starting point for your sprite.

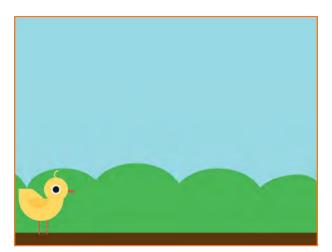

**Jumping Game** 

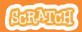

### **Go to Start**

scratch.mit.edu

#### **GET READY**

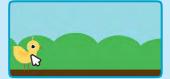

Drag your character to where you want it.

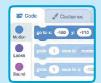

When you move your character, its **x** and **y** position will update in the blocks palette.

Now when you drag out a **go to** block, it will set to your character's new position.

#### **ADD THIS CODE**

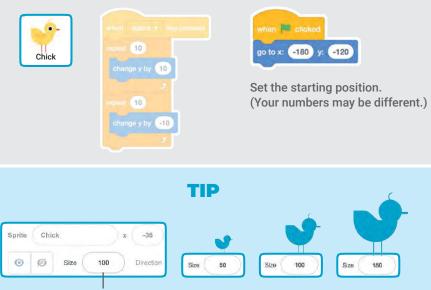

Change the size of a sprite by typing a smaller or larger number.

# **Moving Obstacle**

#### Make an obstacle move across the Stage.

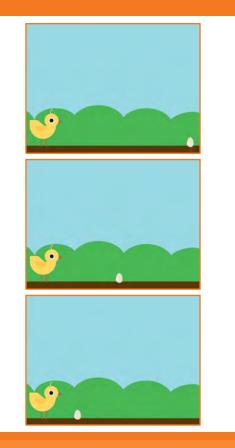

**Jumping Game** 

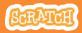

# **Moving Obstacle**

#### scratch.mit.edu

#### **GET READY**

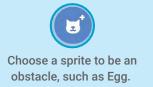

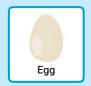

#### **ADD THIS CODE**

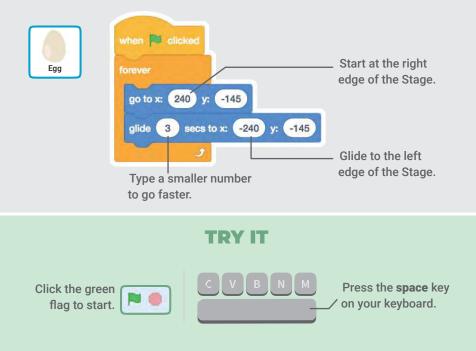

# Add a Sound

#### Play a sound when your sprite jumps.

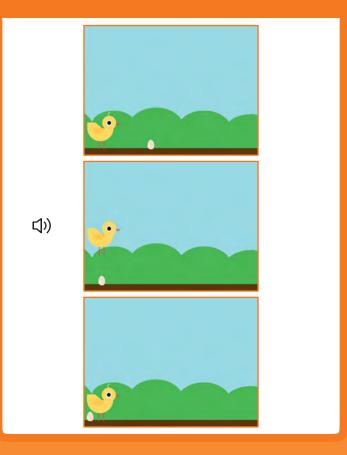

**Jumping Game** 

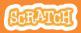

# Add a Sound

#### scratch.mit.edu

#### **GET READY**

Click to select the Chick sprite.

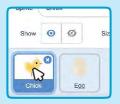

#### ADD THIS CODE

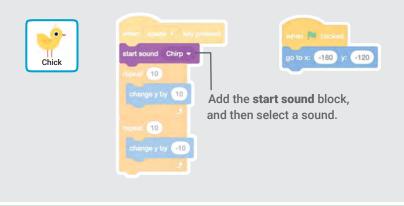

# Click the green ress the space key flag to start.

# **Stop the Game**

#### Stop the game if your sprite touches the egg.

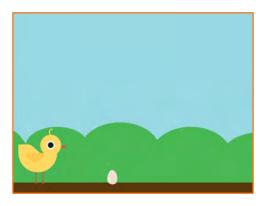

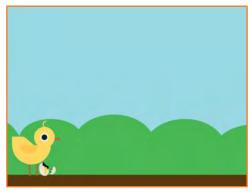

**Jumping Game** 

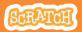

## **Stop the Game**

scratch.mit.edu

#### **GET READY**

Click to select the **Egg** sprite.

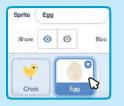

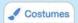

Click the **Costumes** tab to see the Egg sprite's costumes.

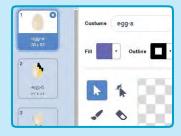

#### ADD THIS CODE

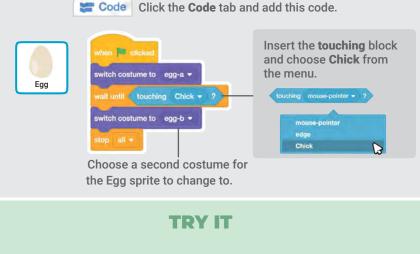

Click the green flag to start.

Press the **space** key on your keyboard.

# **Add More Obstacles**

# Make the game harder by adding more obstacles.

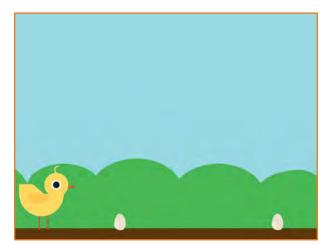

**Jumping Game** 

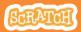

# **Add More Obstacles**

#### scratch.mit.edu

#### **GET READY**

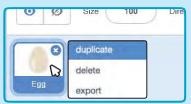

To duplicate the Egg sprite, rightclick (Mac: control-click) on the thumbnail, and then choose duplicate.

| Sprite | Egg2 | Egg2 |      | +   |
|--------|------|------|------|-----|
| Show   | 0    | ø    | Size | 100 |
| -      | 7    |      |      | 0   |
| Chick  |      | Egg  |      |     |

Click to select Egg2.

#### when 🛤 clicked hide Eaa2 Add these blocks to wait before 1 walt showing the second egg. show go to x: 240 y: -145 secs to x: -240 y: -145 3

#### **ADD THIS CODE**

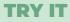

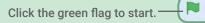

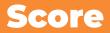

#### Add a point each time your sprite jumps over an egg.

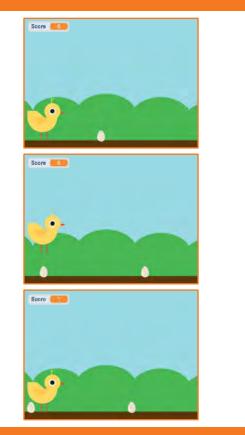

**Jumping Game** 

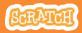

7

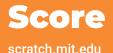

#### **GET READY**

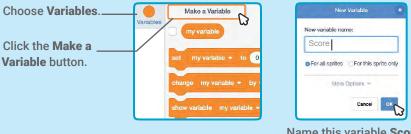

Name this variable **Score** and then click **OK**.

#### **ADD THIS CODE**

Click the Chick sprite and add two blocks to your code:

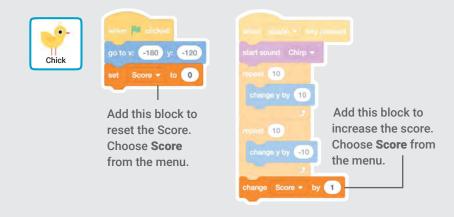

#### **TRY IT**

Jump over the eggs to score points!

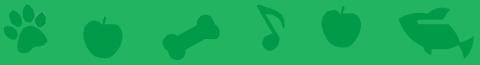

# Virtual Pet Cards

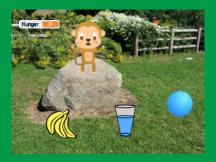

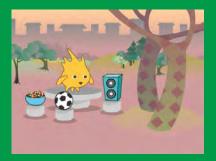

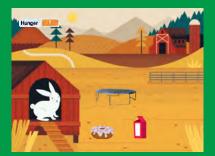

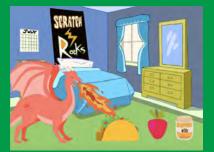

# Create an interactive pet that can eat, drink, and play.

scratch.mit.edu

SCRATCH

Set of 7 cards

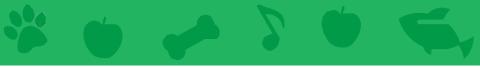

# Virtual Pet Cards

Use these cards in this order:

- 1. Introduce Your Pet
- 2. Animate Your Pet
- 3. Feed Your Pet
- 4. Give Your Pet a Drink
- 5. What Will Your Pet Say?
- 6. Time to Play
- 7. How Hungry?

scratch.mit.edu

Set of 7 cards

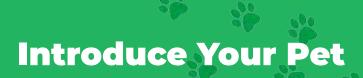

#### Choose a pet and have it say hello.

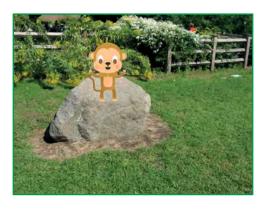

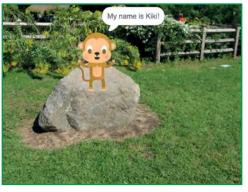

**Virtual Pet** 

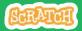

1

# **Introduce Your Pet**

#### scratch.mit.edu

#### **GET READY**

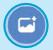

Choose a backdrop, like Garden Rock.

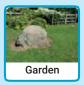

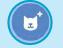

Choose a sprite to be your pet, like Monkey.

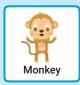

Pick a sprite with more than one costume.

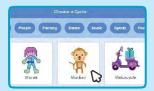

Scroll over sprites in the Sprite Library to see their different costumes.

#### ADD THIS CODE

Drag your pet to where you want it on the Stage.

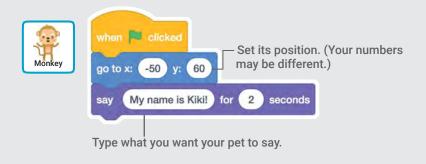

#### TRY IT

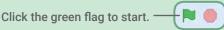

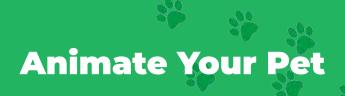

#### Bring your pet to life.

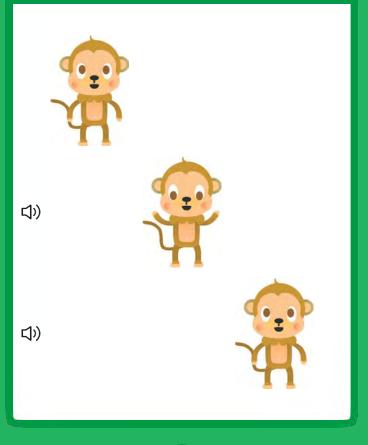

**Virtual Pet** 

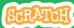

**Animate Your Pet** 

#### **GET READY**

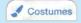

scratch.mit.edu

Click the Costumes tab to see your pet's costumes.

| 1 💡 🛛                 | Costume monkey-a |    |
|-----------------------|------------------|----|
| monkay-a<br>122 x 173 | Fill 🗾 🗸 Outline | 1- |
| monkey-D<br>125 x 176 |                  |    |

#### **ADD THIS CODE**

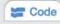

Click the Code tab and add this code.

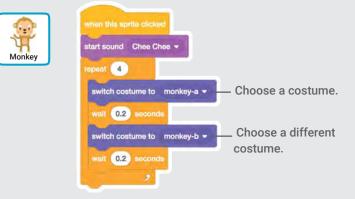

#### **TRY IT**

Click your pet.

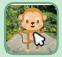

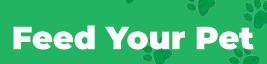

#### Click the food to feed your pet.

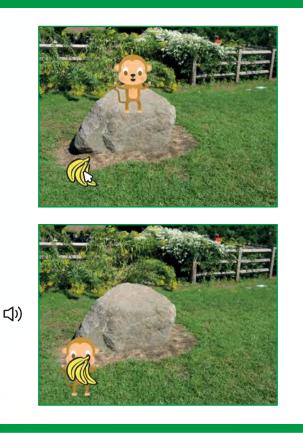

**Virtual Pet** 

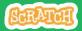

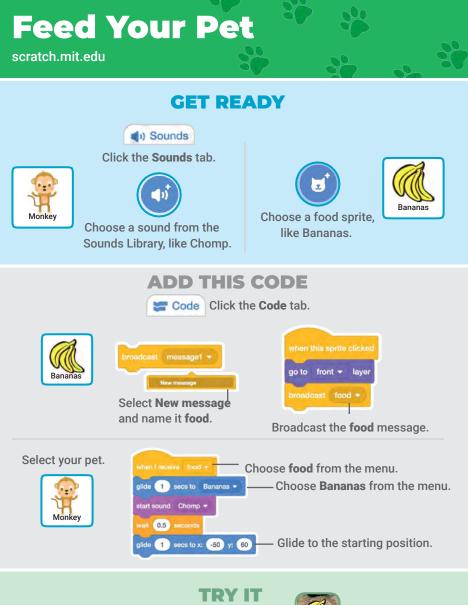

Click the food.

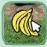

# Give Your Pet a Drink

#### Give your pet some water to drink.

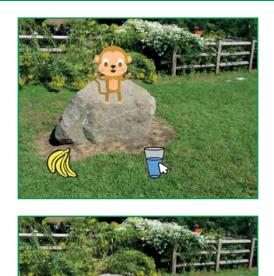

口))

Virtual Pet

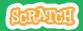

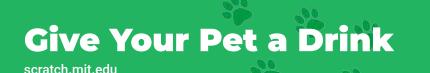

#### **GET READY**

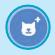

Choose a drink sprite, like Glass Water.

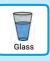

#### ADD THIS CODE

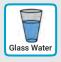

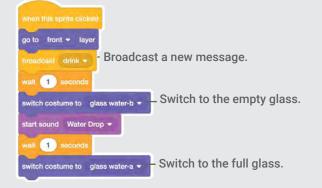

Tell your pet what to do when it receives the message.

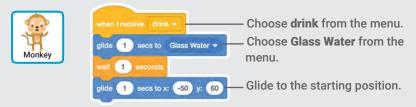

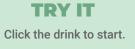

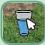

# What Will Your Pet Say?

#### Let your pet choose what it will say.

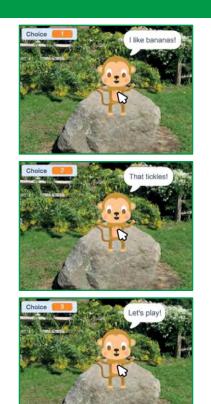

**Virtual Pet** 

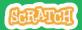

5

# What Will Your Pet Say?

#### **GET READY**

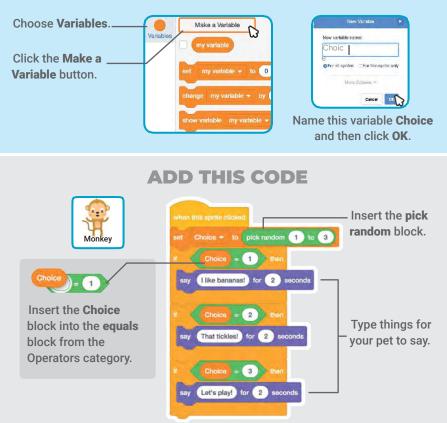

#### **TRY IT**

Click your pet to see what it says.

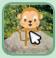

Time to Play

#### Have your pet play with a ball.

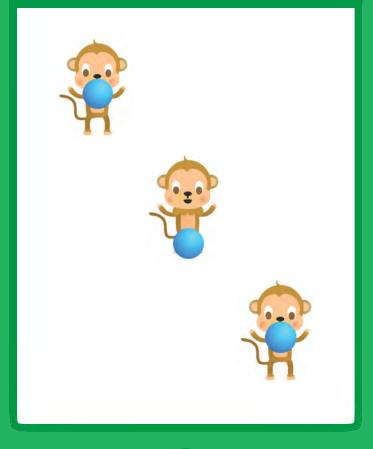

**Virtual Pet** 

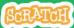

**Time to Play** 

#### scratch.mit.edu

#### **GET READY**

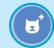

Choose a sprite, like Ball.

#### ADD THIS CODE

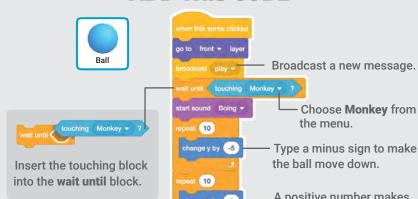

A positive number makes the ball move up.

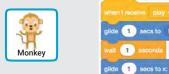

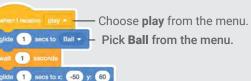

Ball

**TRY IT** Click the ball.

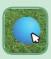

**How Hungry?** 

#### Keep track of how hungry your pet is.

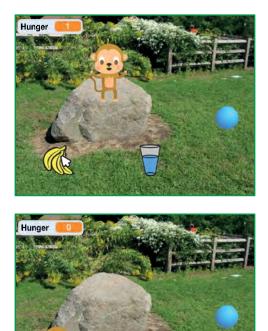

7

口))

**Virtual Pet** 

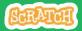

# **How Hungry?**

scratch.mit.edu

#### **GET READY**

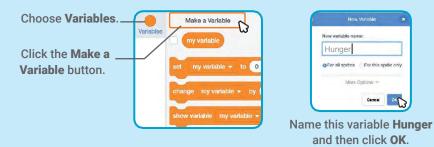

#### ADD THIS CODE

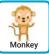

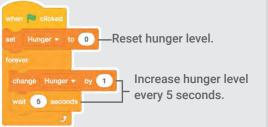

Choose **food** from the menu.

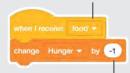

Type a minus sign to make your pet less hungry when it gets food.

**TRY IT** 

Click the green flag to start.

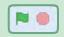

Then click the food.

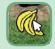

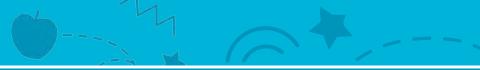

# Catch Game Cards

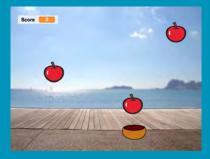

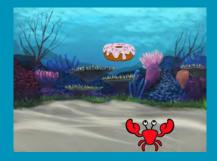

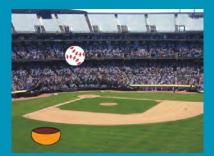

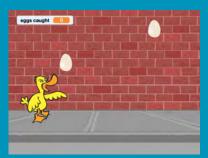

# Make a game where you catch things falling from the sky.

scratch.mit.edu

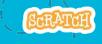

Set of 7 cards

# Catch Game Cards

Use these cards in this order:

- 1. Go to the Top
- 2. Fall Down
- 3. Move the Catcher
- 4. Catch It!
- 5. Keep Score
- 6. Bonus Points

Set of 7 cards

7. You Win!

scratch.mit.edu

### Go to the Top

# Start from a random spot at the top of the Stage.

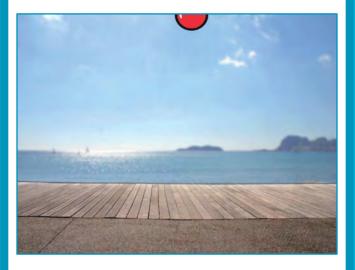

**Catch Game** 

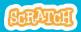

### Go to the Top

scratch.mit.edu

#### **GET READY**

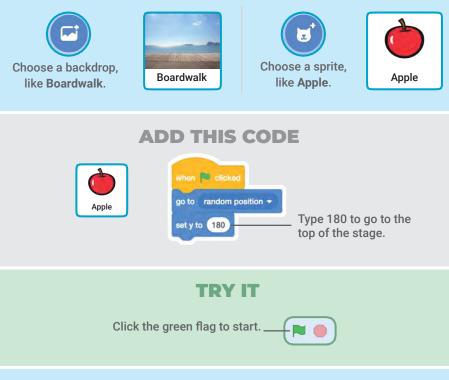

#### TIP

y is the position on the Stage from top to bottom.

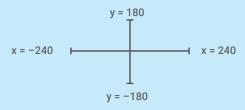

### **Fall Down**

#### Make your sprite fall down.

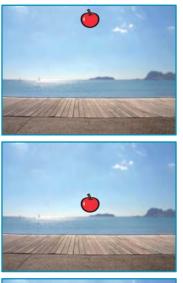

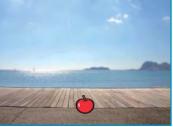

**Catch Game** 

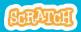

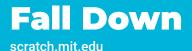

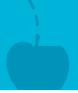

#### **GET READY**

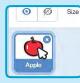

Click to select the **Apple** sprite.

#### ADD THIS CODE

Keep the previous code as is, and add this second stack of blocks:

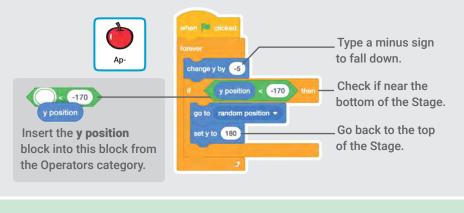

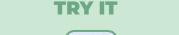

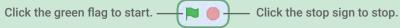

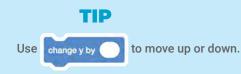

### **Move the Catcher**

# Press the arrow keys so that the catcher moves left and right.

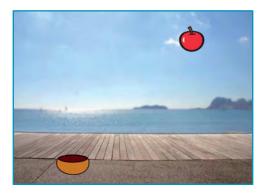

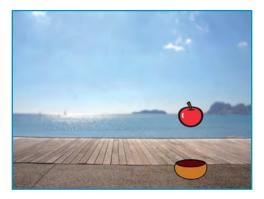

**Catch Game** 

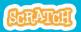

### **Move the Catcher**

scratch.mit.edu

#### **GET READY**

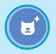

Choose a catcher like **Bowl**.

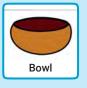

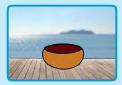

Drag the bowl to the bottom of the Stage.

#### **ADD THIS CODE**

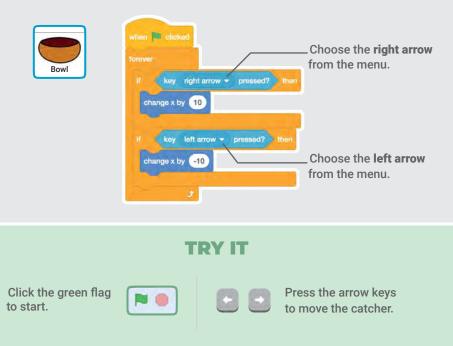

### **Catch It!**

#### Catch the falling sprite.

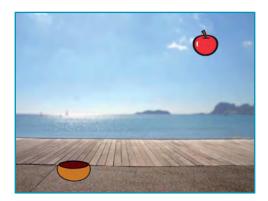

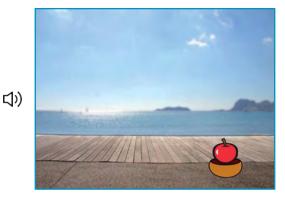

**Catch Game** 

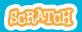

4

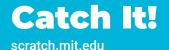

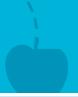

#### **GET READY**

Click to select the **Apple**.

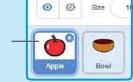

#### **ADD THIS CODE**

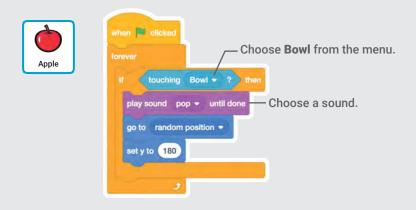

TIP Sounds Click the Sounds tab if you want to add a different sound. Then choose a sound from the Sounds Library. Then choose a sound then choose a sound the choose a sound the choose a sound the choose a

### **Keep Score**

# Add a point each time you catch the falling sprite.

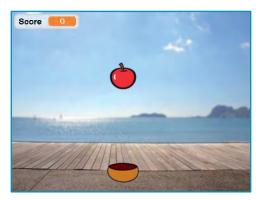

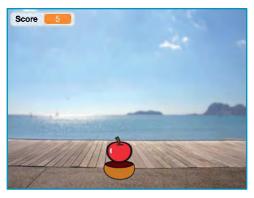

**Catch Game** 

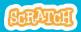

### **Keep Score**

#### **GET READY**

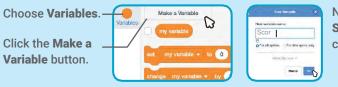

Name this variable Score and then click OK.

#### ADD THIS CODE

Add two new blocks to your code:

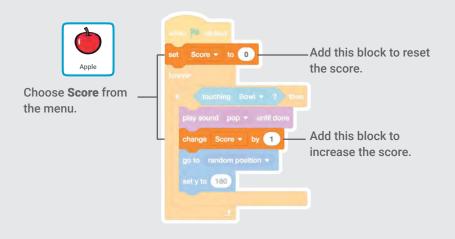

#### **TRY IT**

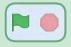

Click the green flag to start. Then, catch apples to score points!

### **Bonus Points**

# Get extra points when you catch a golden sprite.

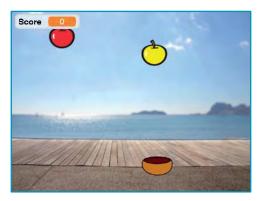

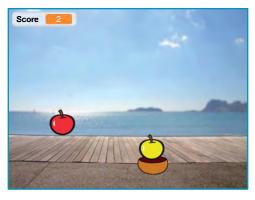

**Catch Game** 

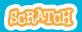

### **Bonus Points**

scratch.mit.edu

#### **GET READY**

To duplicate your sprite, right-click (Mac: control-click).

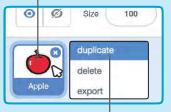

Choose duplicate.

Click the Costumes tab.

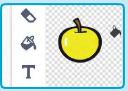

You can use the paint tools to make your bonus sprite look different.

#### **ADD THIS CODE**

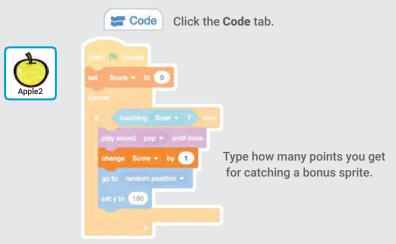

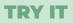

Catch the bonus sprite to increase your score!

### You Win!

# When you score enough points, display a winning message!

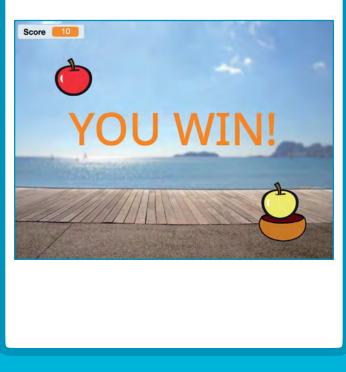

**Catch Game** 

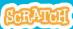

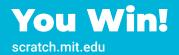

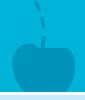

#### **GET READY**

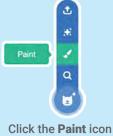

Click the **Paint** icon to make a new sprite.

Use the **Text** tool to write a message, like "You Win!"

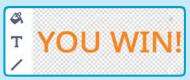

### You can change the font color, size, and style.

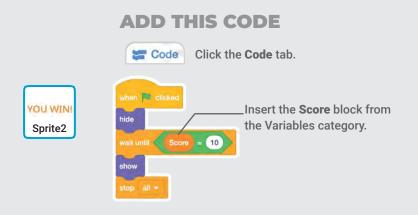

#### **TRY IT**

Click the green flag to start.

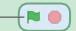

Play until you score enough points to win!

# Video Sensing Cards

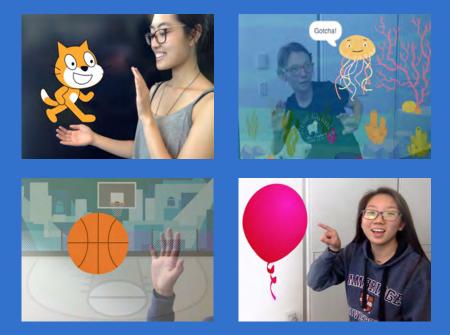

Interact with projects using video sensing.

scratch.mit.edu

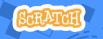

Set of 7 cards

# Video Sensing Cards

Try these cards in any order:

- Pet the Cat
- Animate
- Pop a Balloon
- Play the Drums
- Keep Away Game
- Play Ball
- Start an Adventure

Set of 7 cards

scratch.mit.edu

### **Pet the Cat**

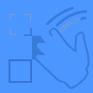

#### Make the cat meow when you touch it.

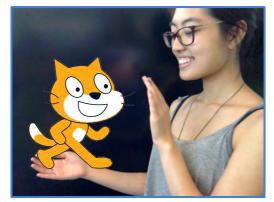

口))

Video Sensing

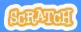

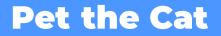

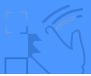

#### **GET READY**

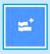

Click the **Extensions** button (at the bottom left of the screen).

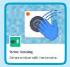

Choose **Video Sensing** to add the video blocks.

#### **ADD THIS CODE**

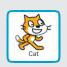

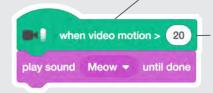

This will start when it senses video motion on a sprite.

Type a number between 1 and 100 to change the sensitivity.

1 will start with very little movement, 100 requires a lot of movement.

#### TRY IT

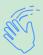

Move your hand to pet the cat.

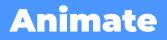

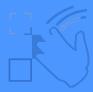

#### Move around to bring a sprite to life.

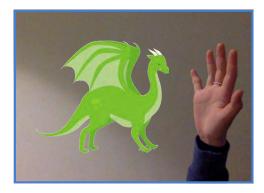

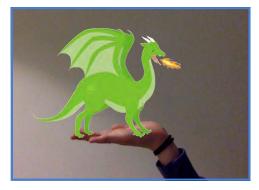

**Video Sensing** 

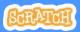

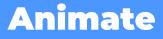

scratch.mit.edu

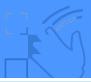

#### **GET READY**

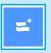

Click the **Extensions** button, then choose **Video Sensing**.

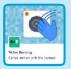

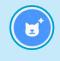

Choose a sprite to animate.

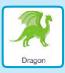

Pick a sprite with more than one costume.

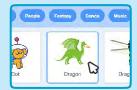

Scroll over sprites in the Sprite Library to see their different costumes.

#### ADD THIS CODE

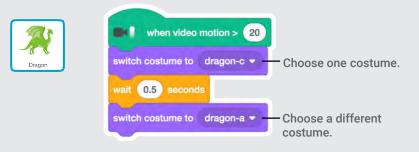

#### **TRY IT**

Move around to animate the dragon.

### **Pop a Balloon**

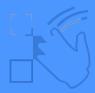

#### Use your finger to pop a balloon.

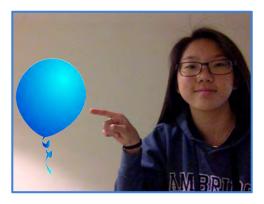

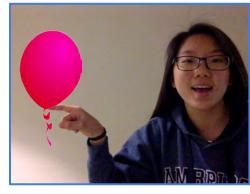

**Video Sensing** 

口))

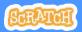

### Pop a Balloon

scratch.mit.edu

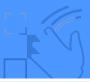

#### **GET READY**

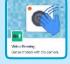

Click the **Extensions** button, then choose **Video Sensing**.

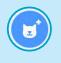

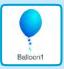

Choose a sprite, like Balloon1.

#### **ADD THIS CODE**

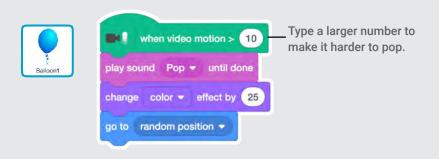

#### TRY IT

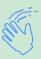

Use your finger to pop the balloon.

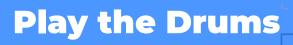

#### Interact with sprites that play sounds.

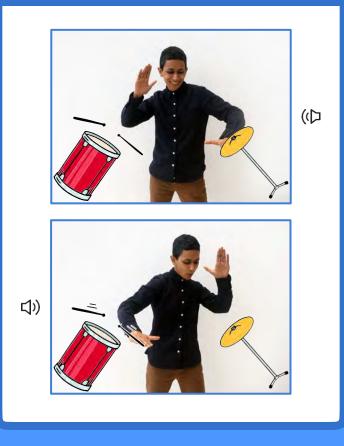

**Video Sensing** 

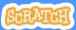

# Play the Drums

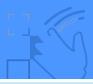

#### **GET READY**

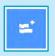

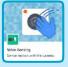

Click the **Extensions** button, then choose **Video Sensing**.

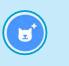

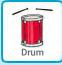

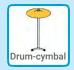

Choose two sprites, like Drum and Drum-cymbal.

#### ADD THIS CODE

Click on a drum to select it, then add its code.

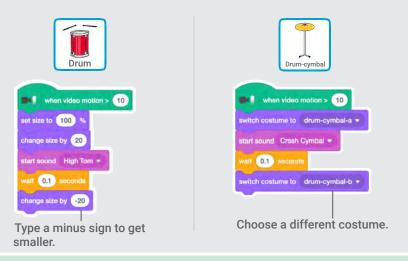

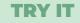

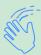

Use your hands to play the drums!

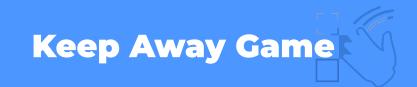

#### Move around to avoid a sprite.

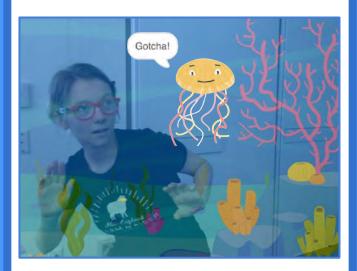

Video Sensing

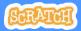

## Keep Away Game

scratch.mit.edu

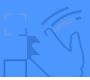

#### **GET READY**

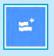

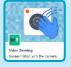

Click the Extensions button, then choose Video Sensing.

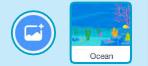

Choose a backdrop, like Ocean.

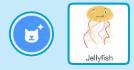

Choose a sprite, like Jellyfish.

#### **ADD THIS CODE**

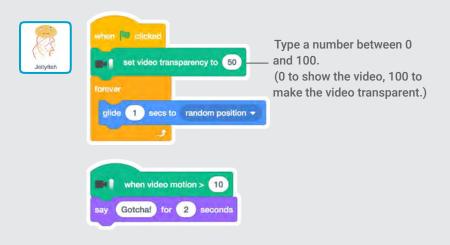

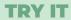

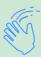

Move around to avoid the jellyfish.

### Play Ball

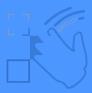

# Use your body to move a sprite across the screen.

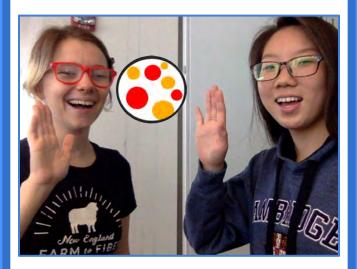

**Video Sensing** 

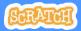

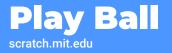

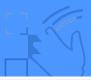

#### **GET READY**

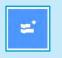

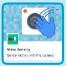

Click the **Extensions** button, then choose **Video Sensing**.

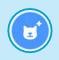

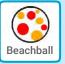

Choose a sprite, like Beachball.

#### ADD THIS CODE

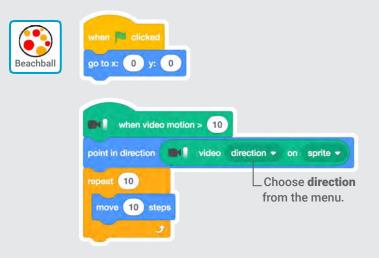

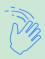

#### **TRY IT**

Use your hands to push the beach ball around the screen. Try it with a friend!

# Start an Adventure!

Interact with a story by moving your hands.

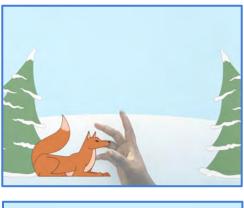

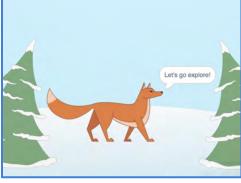

**Video Sensing** 

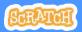

7

# Start an Adventure

#### scratch.mit.edu

#### **GET READY**

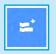

Click the Extensions button.

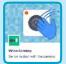

Choose Video Sensina.

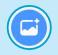

Choose a backdrop.

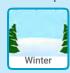

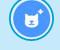

Choose a sprite.

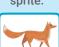

Fox

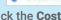

Click the Costumes tab to see your sprite's other costumes.

Costumes

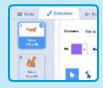

#### ADD THIS CODE

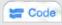

Code Click the Code tab.

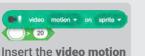

on sprite block into the greater than block from the Operators category.

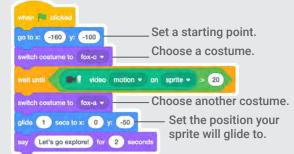

#### **TRY IT**

Click the green flag. Then wave to wake up the fox.

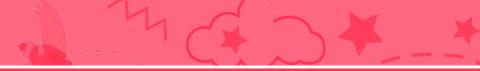

# Make it Fly Cards

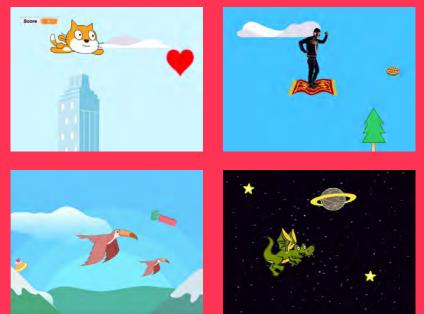

# Choose any character and make it fly!

```
scratch.mit.edu
```

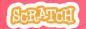

Set of 7 cards

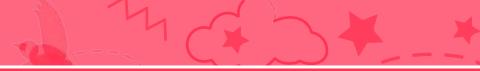

# Make it Fly Cards

Use these cards in this order:

- 1. Choose a Character
- 2. Start Flying
- 3. Switch Looks
- 4. Make it Interactive
- 5. Floating Clouds
- 6. Flying Hearts
- 7. Collect Points

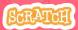

Set of 7 cards

# **Choose a Character**

#### Choose a character to fly.

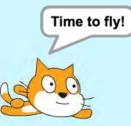

Make It Fly

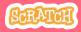

### **Choose a Character**

#### scratch.mit.edu

#### **GET READY**

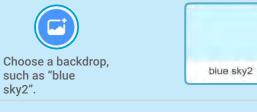

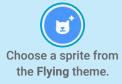

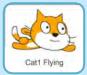

#### **ADD THIS CODE**

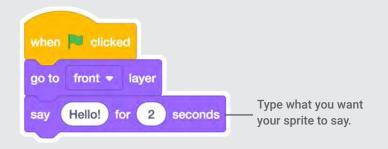

#### **TRY IT**

Click the green flag to start

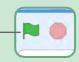

# **Start Flying**

Move the scenery so your character looks like it's flying.

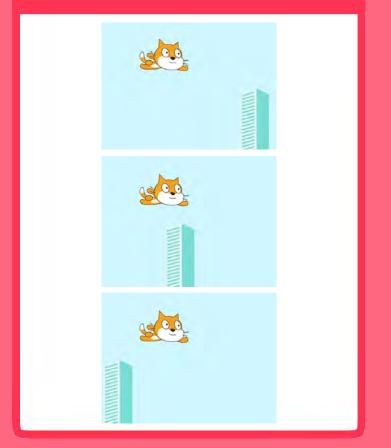

Make It Fly

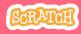

# **Start Flying**

scratch.mit.edu

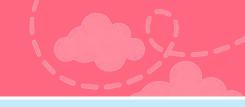

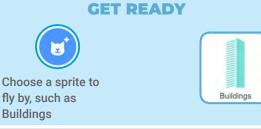

**ADD THIS CODE** 

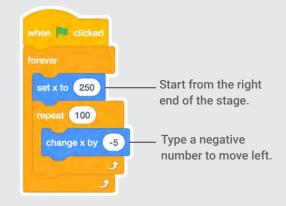

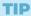

x is the position on the Stage from left to right.

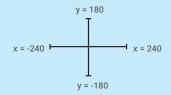

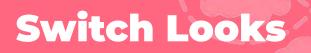

#### Add variety to your scenery.

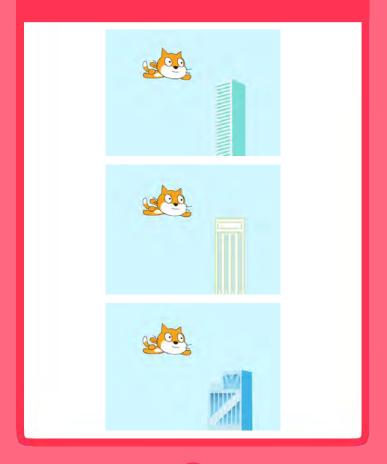

Make It Fly

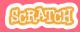

### **Switch Looks**

scratch.mit.edu

#### **GET READY**

Click to select the Buildings sprite.

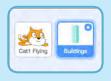

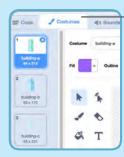

Then, click the Costumes tab to see the different building costumes.

### ADD THIS CODE

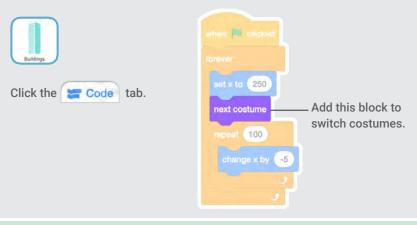

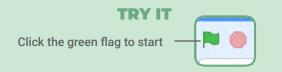

# **Make It Interactive**

Make your character move when you press a key.

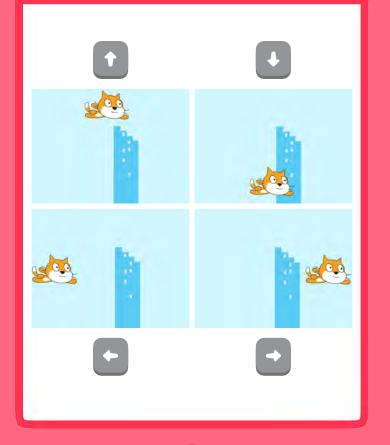

Make It Fly

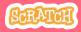

### Make It Interactive

#### scratch.mit.edu

#### **GET READY**

Click to select your flying sprite.

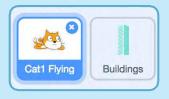

#### **ADD THIS CODE**

### Change x

Move your character side to side.

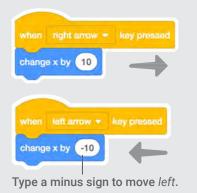

Change y Move your character up and down.

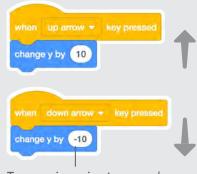

Type a minus sign to move down.

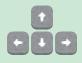

#### **TRY IT**

Press the arrow keys on your keyboard to move your character around.

# **Floating Clouds**

### Make clouds float by in the sky!

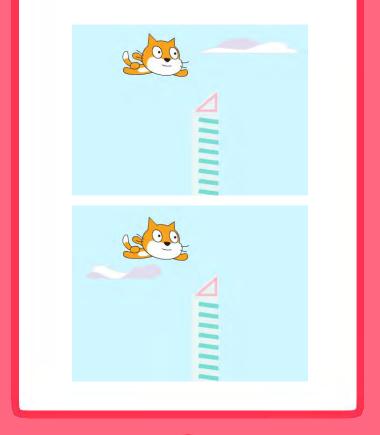

Make It Fly

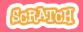

### **Floating Clouds**

#### scratch.mit.edu

#### **GET READY**

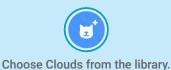

Clouds

#### **ADD THIS CODE**

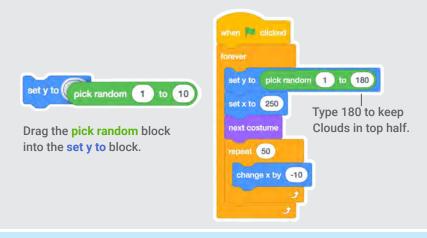

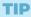

y is the position on the Stage from top to bottom.

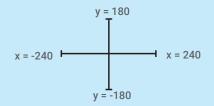

# **Flying Hearts**

#### Add hearts or other floating objects to

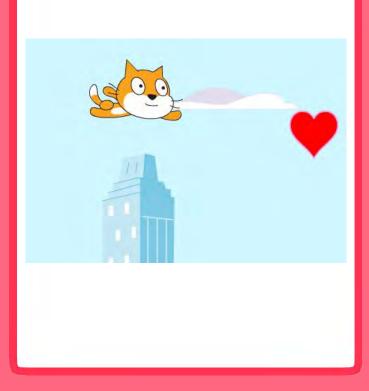

Make It Fly

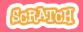

# **Flying Hearts**

scratch.mit.edu

#### **GET READY**

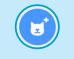

Choose a sprite, such as Heart.

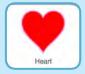

#### **ADD THIS CODE**

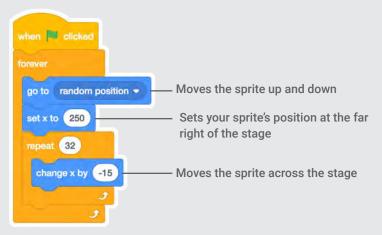

TRY IT
Click the green flag to start

# **Collect Points**

Add a point each time you touch a heart or other object.

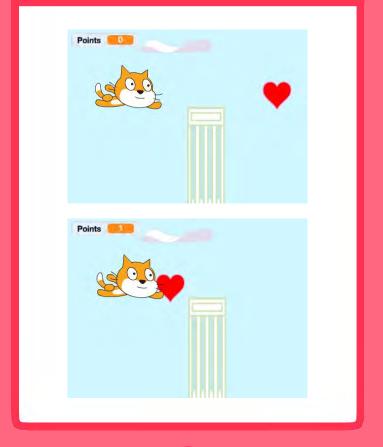

Make It Fly

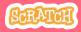

### **Collect Points**

scratch.mit.edu

#### **GET READY**

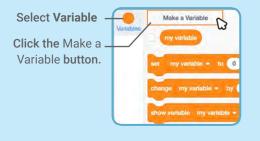

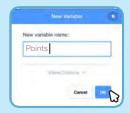

Name this variable **Points** and then click OK.

#### **ADD THIS CODE**

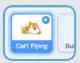

Select your flying sprite.

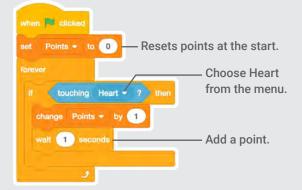

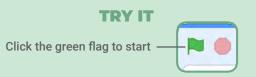

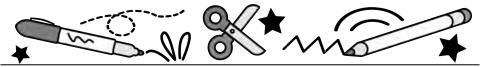

# **Create a Sprite**

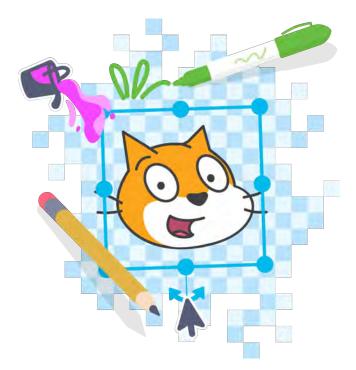

# Explore digital drawing, remixing, or uploading to create original sprites

scratch.mit.edu

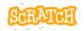

Set of 10 cards

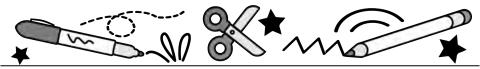

# **Cards in This Pack**

- Design Your Sprite
- Using the Paint Editor
- Options to Customize Sprites
- Create a Sprite by Remixing
- Bring Your Drawings into Scratch
- Animate Your Sprite
- Code the Sprite
- Create an Asset Pack
- Collaborate: Export or Backpack / Collaborate: Remix

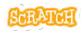

# **Design Your Sprite**

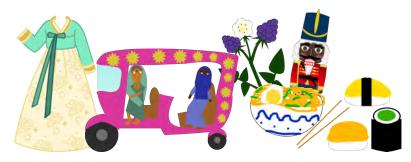

What sprite do you want to create? When you are brainstorming ideas, ask yourself:

- What items are unique to your culture, community, language, or location that would be fun to animate in Scratch or share with your peers?
- What is your favorite activity or hobby? Food? Native animal or family pet? Native plant? Item of dress? Book character?
- Is there already a sprite in the library that you'd want to remix or change?

Sprite examples by pondermake, SaffronChai, Chumie, algorithmar, and watse166.

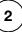

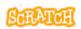

# **Design Your Sprite**

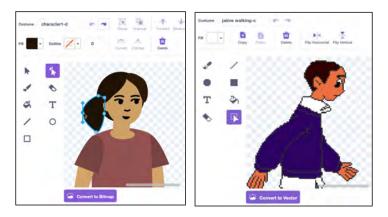

- There are two modes for using the Paint Editor in Scratch:
  - Vector-mode allows you to create and edit shapes (Scratch default).
  - Bitmap-mode allows you to edit photos and paint with pixels.
- We recommend using vector-mode, when drawing sprites, as it allows other users to make adjustments and add and remove elements if they remix your creations.

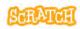

# **Using the Paint Editor**

### **TOOLS TO TRY**

| 2     | Costume1         | -     | Comp Ungross | -t- 🔸 th 🔱<br>Forward Backsard Front Back |
|-------|------------------|-------|--------------|-------------------------------------------|
| *     | Fill • Outline • | 4     | Copy Patts   | Delete Fip Holzontal Filp Vertical        |
| Paint | SELECT > * *     | SHAPE |              |                                           |
| Q THE | BRUSH            | ASER  |              |                                           |
|       | FILL             | RCLE  |              |                                           |
|       |                  |       |              | Φ                                         |

| <b>∕</b> 0 □ | Click and drag with the Line, Circle, or Rectangle tools to <b>create a shape</b> . Hold down the Shift key while dragging to create equal sides, or 45 and 90 degree angles with lines. |
|--------------|----------------------------------------------------------------------------------------------------|
| k            | Using the Select tool, select a shape and click and drag one of the corner points to <b>resize</b> it.                                                                                   |
| k            | To <b>rotate</b> a shape once you've made it, use the Select tool to grab the anchor under the shape and drag it. Hold down the Shift key while dragging to rotate at 45 degree angles.  |
| *            | Using the Reshape tool, click on one of the points of a shape and <b>move the point</b> around to alter the shape. Click + Shift key to select and move multiple points at once.         |
| *            | Using the Reshape tool, click on a part of the shape that doesn't have a point to <b>add a new point</b> , or click on a point and press "Delete" to <b>remove a point</b> .             |

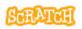

### **Using the Paint Editor**

scratch.mit.edu

| Curved                 | Using the Reshape tool, click on a point and choose whether it is <b>curved or pointed</b> . Click on a point and drag rotate the handles attached to the point to <b>alter the shape of a curve</b> .                                                                                                    |
|------------------------|----------------------------------------------------------------------------------------------------|
| Copy                   | Using the Select tool, select a shape and click the buttons on the top menu to <b>copy and paste</b> a duplicate.                                                                                                    |
| Flip Vertica           | Using the Select tool, select a shape and click the flip horizontal or flip vertical buttons on the top menu to <b>flip</b> a shape.                                                                                                    |
| - <b>†-</b><br>Forward | Using the Select tool, select a shape and click the Forward, Backward, Front, or Back buttons to change the <b>layer order.</b>                                                                                                    |
| 1                      | Select the fill from the dropdown and use the fill (paint bucket) tool to<br>adjust a shape's color. Or using the Select tool, select a shape and<br>then use the Fill and Outline dropdowns to adjust the <b>color</b> ,<br><b>saturation</b> , <b>brightness</b> , <b>and outline</b> . You can also choose to use a<br><b>gradient</b> . Use the eyedropper to select a color from another shape.<br>Use the red strikethrough to fill with no color. |
| Group                  | Using the select tool and holding down the "Shift" key, select multiple shapes to <b>group</b> them (helpful to move several shapes together).                                                                                                    |
|                        | Use the brush tool for <b>freehand line drawing</b> . The example to the right shows hand drawn whiskers.                                                                                                    |
| ٠                      | Use the <b>eraser</b> tool to remove parts of the drawing from <i>all</i> shapes<br>and layers it comes into contact with when clicking and dragging. You<br>can use the reshape tool to then adjust the new points created.                                                                                                    |
| Т                      | The <b>text</b> tool comes with a dropdown list of font options to choose from, and Fill and Outline dropdowns to change text color and outline.                                                                                                    |

# Options to Customize Sprites

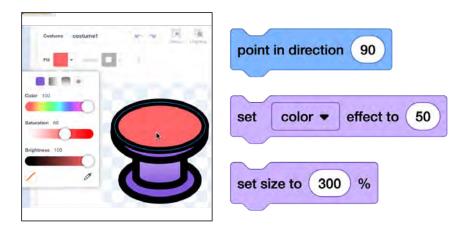

- Let's explore different ways to rotate sprites, change their size, change their color or brightness, etc.
- We can adjust the look of sprite costumes using the Paint Editor tools.
- Or we can adjust sprites using code blocks.

**Customize Sprites** 

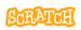

### **Options to Customize Sprites**

scratch.mit.edu

### EDIT THE COSTUME IN THE PAINT EDITOR

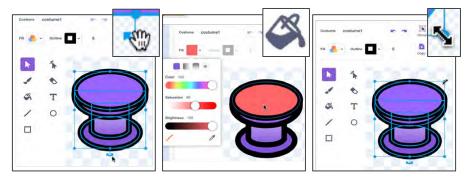

Rotate with Select

Recolor with Fill

**Resize with Select** 

### **ADJUST THE SPRITE WITH CODE**

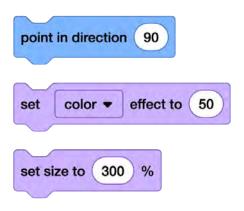

Experiment!

Do you notice any differences between using these code blocks to adjust a sprite versus using the Paint Editor tools above?

What happens if you use both methods?

# Create a Sprite by Remixing

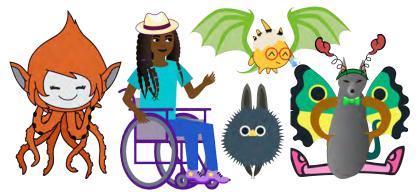

- Remixing parts of existing sprites could make creating a new unique sprite faster and easier.
- The sprite library contains a mix of bitmap and vector sprites. You can remix and re-imaging either type of sprite, but for this exercise, we are going to focus on vector sprites because they are easier to edit and customize, mix and match.

Sprite remix examples by algorithmar, bgordi0077, RealAimkidBunni, and Chumie.

Create a Sprite by Remixing

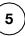

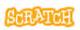

### **Create a Sprite by Remixing**

scratch.mit.edu

Choose two or more vector sprites with elements you like. Remember, some sprites have multiple costumes with elements/poses.

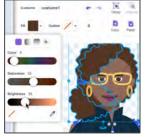

Recolor with Fill

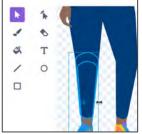

**Resize with Select** 

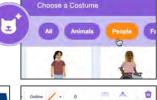

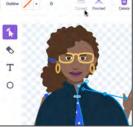

Use Reshape

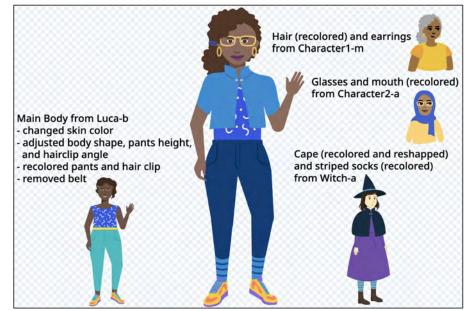

# Bring Your Drawings into Scratch

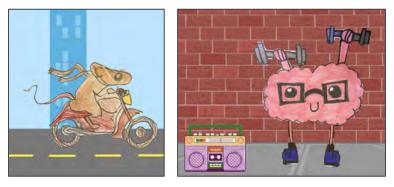

You can upload an original hand-drawn image or photograph to create a sprite. Keep in mind:

- You can choose a JPG, PNG, or SVG file.
- Keep each of your files under 10MB.
- Do not upload materials under copyright.
- Be sure that your upload follows the Community Guidelines and does not reveal personal information (like a photo with your face).

Sprite example drawings by algorithmar's two daughters.

**Bring Your Drawings In** 

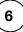

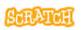

### Bring Your Drawings In

scratch.mit.edu

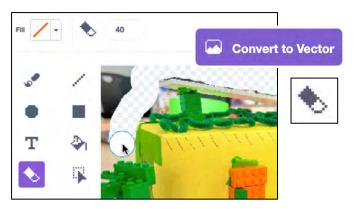

Options to Remove the Background:

- Before you upload the file, use online tools or software
- Use the **tools in the Scratch Paint Editor** after a file has been uploaded
  - In bitmap-mode, use the eraser tool to remove the image background or other pieces you don't want from your image.
  - You'll know you are in bitmap-mode when you see the "Convert to Vector" button at the bottom of the screen.
- You can choose to convert it to vector when done using the "Convert to vector" button to more easily rotate or resize, if desired.

# **Animate Your Sprite**

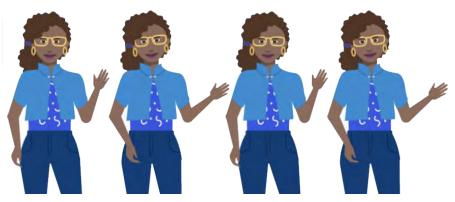

There are many ways you might choose to animate your character. For instance:

- Try moving or gliding your character to a new location.
- Try changing the direction of the character to tilt back and forth.
- Or try adding additional costume drawings to change the position of certain elements and create movement as costumes are changed. Flip this card over for more.

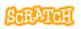

### **Animate Your Sprite**

scratch.mit.edu

### **GET READY**

Duplicate your sprite costume on the costume tab. (Right click, Duplicate.)

when 🔁 clicked

4 V:

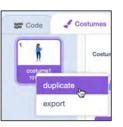

Use the select tool. then click and drag on the canvas to select multiple items.

Try rotating and moving incrementally.

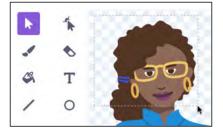

-34

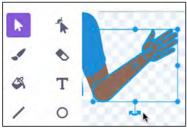

### ADD CODE

There are many ways to animate. Try looping through the costumes.

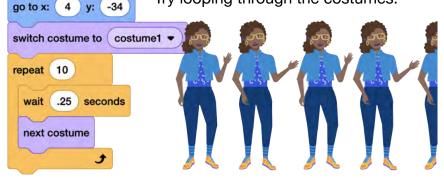

### **Code Your Sprite**

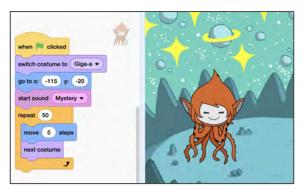

Click the Code tab, then try adding a few blocks! A great place to find tips for getting started, tutorials, Scratch Coding Cards, and more is the Scratch Ideas page (scratch.mit.edu/ideas). Try:

- using blocks to hear or see what you want to say on the stage
- adding text or custom backgrounds
- using motion blocks to give the sprite movement
- using event blocks (like "broadcast" or "when clicked") to trigger action or make the project interactive.

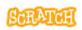

### **Code Your Sprite**

scratch.mit.edu

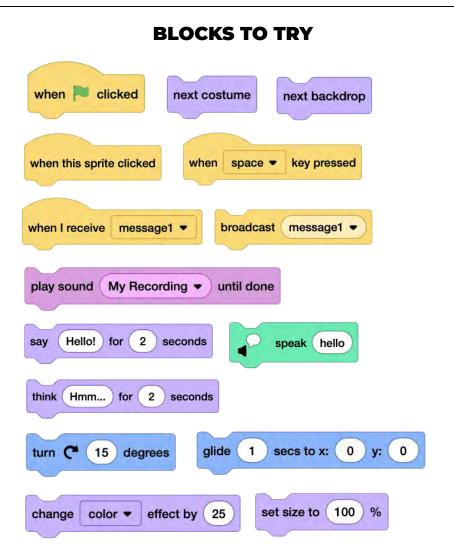

### **Create an Asset Pack**

| p. ngon | Sound Dọ, ngon quả đi | Sprite pho/ | Asset 7    | ↔ x           | 36 1       | y 28         |
|---------|-----------------------|-------------|------------|---------------|------------|--------------|
|         |                       | Show 🧿      | ØS         | ize 100       | Directio   | n 90         |
|         | ~                     | -           | Die Deelee | nha_sanAs     | com tamA   | banh_tetAs   |
| _       |                       | cafe_suaAs  | Pho Restau | (Inia_aarthan | Cont_tamet | Darin_teoss. |

Assets, in Scratch, can include:

- sprites
- costumes
- sounds
- backdrops
- code snippets

An **asset pack** is a collection of assets related to a specific theme, project type, cultural event, cultural symbols or customs, geographical region, or idea.

Asset Pack example made by STEAM for Vietnam.

**Create an Asset Pack** 

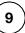

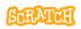

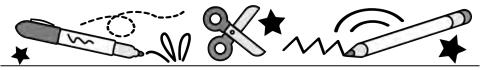

### **Create an Asset Pack**

- Name your sprite and costumes with something descriptive.
- Consider creating **multiple costumes** for your sprite to show animation or variation.
- Consider adding at least one **related sound** for each sprite you create. Upload a sound or create an original sound by recording yourself, or noises in your environment.
- When creating an asset pack to share, we recommend creating your **backdrop as a sprite** instead, for easy backpacking or exporting.
- If you did not make a sound or an image yourself or you remixed someone else's creation, it is important to provide credit in the Notes and Credits section.

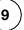

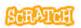

# Collaborate: Export or Backpack

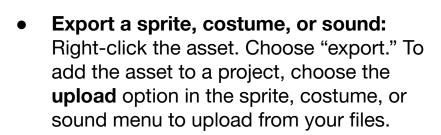

Options:

• **Backpack a sprite, costume, or sound:** You must be logged in to access the backpack at the bottom of the editor screen. Click it to open the backpack and drag-and-drop a sprite, costume, or sound inside. To add the asset to a different project, open the backpack and drag-and-drop the asset into the sprite, costume, or sound area.

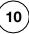

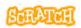

export delete

# **Collaborate: Remix**

6 Remix

Scratch embraces remix culture. Remixing is when you build upon someone else's projects, code, ideas, images, or anything else shared on Scratch to make your own unique creation.

When remixing an asset, make changes like:

- adding code to animate the asset
- placing it in a new scene with other assets or add related sounds
- using the tools in the paint or sound editor to make adjustments to it
- adding additional elements you felt were missing

Just make sure that you **give credit** to whomever created the original asset in the Notes and Credits section.

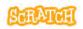

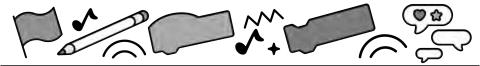

# Sound and Music Cards

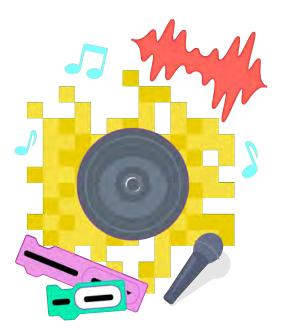

Make some noise while exploring the sound and music extension blocks in Scratch.

scratch.mit.edu

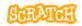

Set of 16 cards

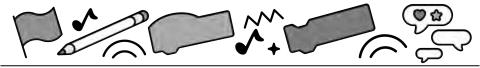

# **Cards in This Pack**

- Sound Blocks
- Pitch and Volume
- Text to Speech
- Loudness
- Create a Face Sensing Sound Board
- Music Extension Blocks
- Alternative Pianos
- Makey Makey Foil Piano
- Make or Re-Create a Song
- My Block: Music
- Musical List
- Generate a Melody: Repeat through a List
- Fom the original Scratch Coding Cards:
  - Animate a Drum
  - Surprise Song
  - Play the Drums (video sensing)
  - Squeak (using the micro:bit)

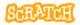

# Sound Blocks

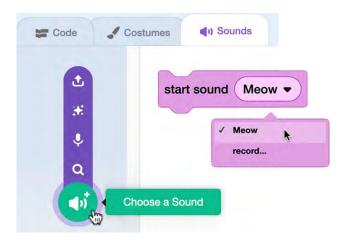

- Click on a sprite or the backdrop and select the "Sounds" tab. Hover over the Sounds menu at the bottom of the tab, and select "Choose a Sound," "Record," or "Upload Sound."
- Rules for uploaded sounds:
  - You can choose a MP3 or WAV file.
  - Please keep each of your files under 10MB.
  - Do not upload materials under copyright.
  - Uploads must follow the Community Guidelines.

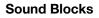

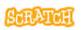

### **Sound Blocks**

scratch.mit.edu

1. Explore the difference between "start sound" and "play sound until done." Try each in a "forever" loop or add another block, like a "say" block, after the sound block to see the difference. Note when the script moves to the next block after the sound block.

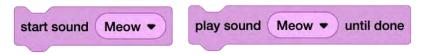

Try using the sound editor tools to make edits, like shortening the length or adjusting the volume or adding an effect like fade in and out or reversing it.

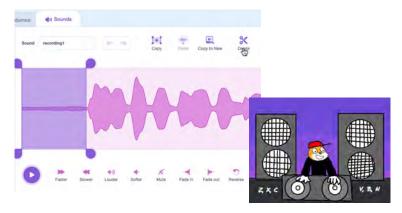

 Check out our starter project "DJ Scratch Cat" (scratch.mit.edu/projects/11640429). Explore and remix this project to think about how to pair sounds or layer sounds to create something new.

# **Pitch and Volume**

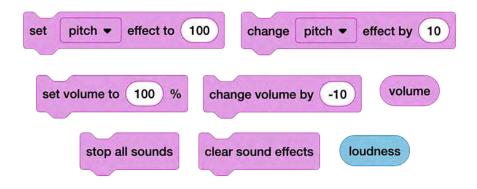

- One way is to customize sounds is to use the sound editor tools to make edits. Another way to customize and manipulate sound in Scratch is via code blocks.
- Explore blocks in the Sounds category that can set or change the pitch or the volume. There are also blocks to stop all sounds currently playing or clear sound effects, like pitch. How might you use such blocks in a project?

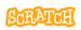

### **Pitch and Volume**

scratch.mit.edu

1. You could give users control over hearing or muting continuous background sound in a project. There are a number of ways to approach this. Here is one to try:

| when 🏲 clicked                  | when this sprite clicked    |
|---------------------------------|-----------------------------|
| set volume to 100 %             | if volume = 100 then        |
| switch costume to Radio-b •     | set volume to 0 %           |
| forever                         | switch costume to Radio-a   |
| play sound Hip Hop   until done | else                        |
| e                               | set volume to 100 %         |
|                                 | switch costume to Radio-b • |
|                                 |                             |

 Or add emotion and excitement to a game by playing with the pitch of a sound. Check out our starter project "Catch the Fish, Increase the Pitch" (scratch.mit.edu/ projects/1106268602). Explore and remix this project.

Notice as you click on all 30 fish that the music gets higher in pitch creating a feeling of urgency. How can sound add an emotional component to a project?

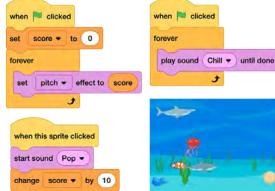

### **Text to Speech**

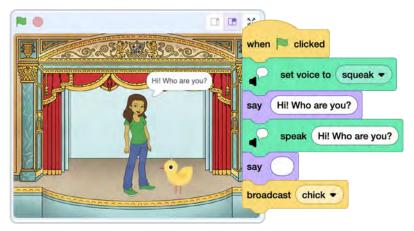

- Add the Text to Speech extension by clicking on the extension menu in the lower-left corner of the project editor. Note: You must be connected to the internet to use it.
- Set a voice. Type words into the block to hear them read aloud. Adjust the language to match the text for better pronunciation.
- Pair with blocks like "say" or the Translation extension blocks to make your projects more accessible.

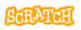

### **Text to Speech**

scratch.mit.edu

- Check out our starter project "Text to Speech" (scratch.mit.edu/projects/ 1106234816). Explore and remix this project. Think about how to combine text to speech with "say" blocks to make text heard and seen.
- 2. See what happens when you adjust the language, or use with translate blocks.
- Optional: Create a custom My Block to speed up the process of creating dialogue that can be heard and seen. (See our My Blocks resources for more.)

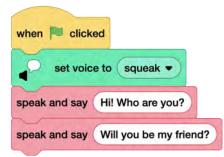

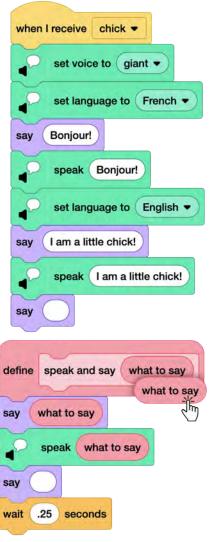

### Loudness

| when 🎮 clicked             |  |
|----------------------------|--|
| forever                    |  |
| set size to loudness * 2 % |  |
| 2                          |  |

- Did you know there is also a "loudness" reporter block under the Sensing category that records the "loudness" of the noise that a microphone receives, on a scale of 0 to 100, to control things in Scratch?
- You must enable your microphone in the browser (nothing will be recorded or stored).
- How could you use this in a project? Try using it in the "set size" block inside a "forever" loop. Then, make some noise!

### Loudness

scratch.mit.edu

- Check out our starter projects "Sound Graph" (scratch.mit.edu/projects/1105532968) and "SoundFlower" (scratch.mit.edu/projects/1111537402).
- 2. Explore! See how singing, playing music, or just making fun noises at different volumes creates an effect.
- 3. Remix and change the sprites, or adjust the numbers to see the effects.

How might you create an interactive art piece to accompany a musical performance?

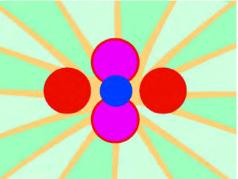

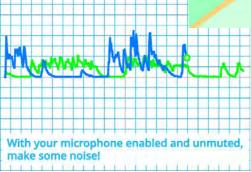

# Create a Face Sensing Sound Board

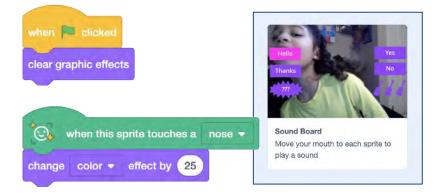

- Go to lab.scratch.mit.edu/face.
- Choose a variety of fun sounds or record your own and code a sound board. Or code effects controlled by your face.
- Optional: On the Face Sensing homepage, click on the "Sound Board" starter project to experiment with the sprites and sample code.

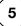

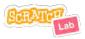

### **Sound Board**

lab.scratch.mit.edu/face

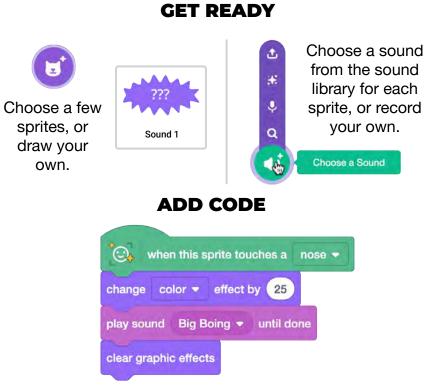

1. Add code to each sprite to play a sound, change an effect, or perform another animation when parts of your face touch them.

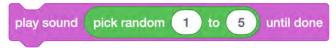

2. Try adding multiple sounds to a sprite. Use the "pick random" operator so each time is a surprise.

# **Music Extension Blocks**

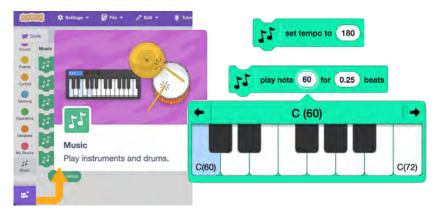

- Add the Music extension by clicking on the extension menu in the lower-left corner of the project editor and choosing "Music."
- The beat or BPM (beats per minute) is a basic rhythmic unit of a measure. You can make the beat faster or slower by changing the number in that input bubble.
- A standard tempo is 60 BPM, which means one beat will be played each second. What happens if you create a sequence of "play note" blocks and use the same beat but change the tempo?

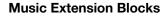

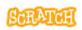

6

### **Music Extension Blocks**

scratch.mit.edu

 Check out our starter project "Piano" (scratch.mit.edu/projects/1106245381). We've set up a basic piano using the "play note \_ for \_ beats" block.

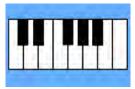

- 2. Click in the note input bubble to see the piano keys that appear so that you can choose a note attached to a number.
- 3. Adjust the beat using different numbers and test the difference.
- 4. Try changing the instrument, either via the slider we have provided or by changing the script. Note that changing the instrument on one sprite does not change it for all sprites in a project, so you could have a separate instrument for each key. How does using a variable make it easier to adjust the instrument for all keys at once?
- In your remix, you could change what the piano looks like, add computer keyboard shortcuts, change the tempo, or add higher and lower notes.

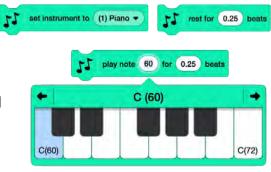

# **Alternative Pianos**

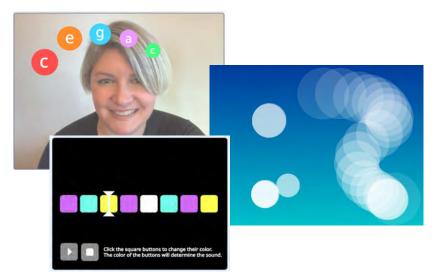

- What about creating an alternate piano keyboard? For instance, you could use video motion or the position of the mouse to play notes.
- You could also make your piano keyboard more accessible by adding visual effects when notes play for those hard of hearing or deaf. By making your musical projects visual as well as audio, more people can experience them, or experience them in different ways.

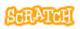

### **Alternative Pianos**

scratch.mit.edu

1. Check out our starter project "Musical Buttons using Video" (scratch.mit.edu/projects/1105110383).

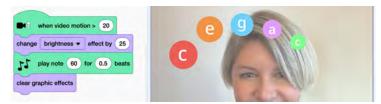

 Check out our starter project "Musical Droplets" (scratch.mit.edu/projects/1111576868) that uses mouse y-position.

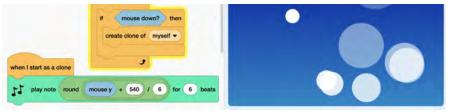

 Check out our starter project "Drum Sequencer" (scratch.mit.edu/projects/1111562971) where the user creates the beat. The starter project uses sounds from the library, but you could experiment with additional drum sounds by using the "play drum \_ for \_ beats" block from the music extension.

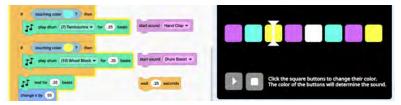

# **Makey Makey Foil Piano**

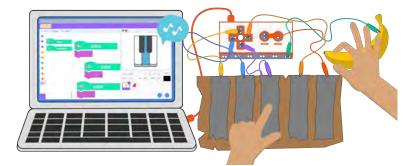

You can make a physical piano with some foil and a Makey Makey (see our Makey Makey Coding Cards for more information).

#### Instructions:

- 1. Connect one alligator clip to EARTH and various alligator clips to multiple keyboard keys, which will represent various musical notes.
- 2. Code a project so key presses play different notes.
- 3. Use foil, bananas, Play-doh, or other conductive materials as external keys.

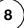

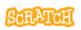

### **Makey Makey Foil Piano**

scratch.mit.edu

#### **GET READY**

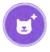

Choose any sprite or draw your own.

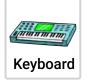

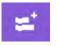

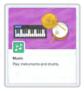

# Optional: add the Music Extension.

### ADD CODE AND TEST

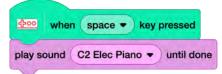

Select note sounds in the Sound library to play when different keyboard keys are pressed. (You can use the Makey Makey extension hat block or the Event hat block.)

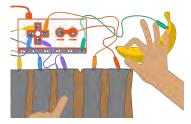

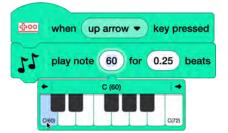

Or add the Music Extension and select notes to play when different keyboard keys are pressed. Notes can be customized for beat count and instrument.

Close the circuit to register each keyboard press by touching EARTH and a keyboard input.

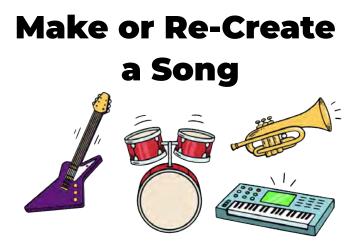

- Think about the structure of a piece of music. Typically there are verses and choruses that are repeated throughout the song.
- You can use the music or sound blocks to compose your own original composition or recreate a song!
- Are you creating a song with a simple melody, or are you creating chords and layering sounds? There are different approaches you can try using sound blocks and instrument sounds from the library or music blocks. Experiment!

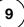

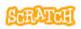

### **Make or Re-Create a Song**

scratch.mit.edu

Here is an example of two different ways to create a melody. How to choose? Explore which instruments are available in the sound library vs the music blocks. Think about how much control you need over the beat.

| when 🏲 clicked                     | when 🏲 clicked        |
|------------------------------------|-----------------------|
| set instrument to (11) Saxophone • | start sound C2 Sax    |
| play note 72 for 0.25 beats        | wait .25 seconds      |
| play note 67 for 0.25 beats        | start sound G Sax •   |
| play note 64 for 0.25 beats        | start sound E Sax     |
| rest for 1 beats                   | wait 1 seconds        |
| play note 64 for 0.25 beats        | start sound (E Sax •) |

Are you creating chords/layering sounds or notes to play at the same time? Here is an example of two different ways.

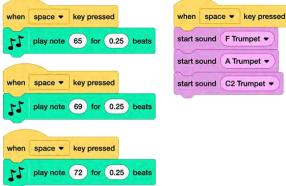

# **My Block: Music**

|                                |                         |                                      | 1                                                                                    |
|--------------------------------|-------------------------|--------------------------------------|--------------------------------------------------------------------------------------|
| Make a Block *                 |                         | Für Elise<br>by Lugwig Van Beethoven |                                                                                      |
| Add an Input<br>number or text | Add an input<br>boolean | Seat<br>Add a label                  | <b>51</b> play note 76 for 0.25 beats<br><b>51</b> play note 75 for 0.25 beats       |
| Run without screen refres      | h                       | Cancel OK                            | play note    76    for    0.25    beats      play note    75    for    0.25    beats |
|                                |                         |                                      | play note 76 for 0.25 beats                                                          |

- You can use music blocks from the Music extension to create a song in Scratch.
- Rather than write the same sequence of notes over and over when they repeat in your song, you can place those notes in a My Block and simply call that block each time you need it, for instance each time a chorus is called.

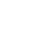

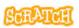

### **My Block: Music**

scratch.mit.edu

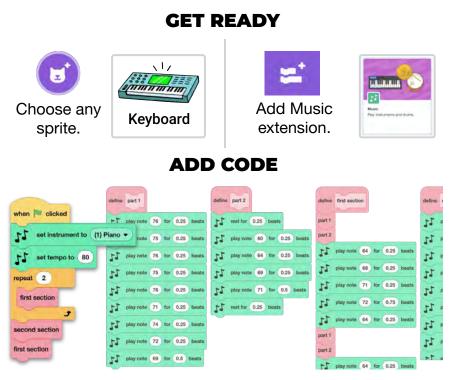

- 1. Compose the sections of your song. Create multiple My Blocks for different parts (such as verse and chorus).
- 2. My Blocks can also be placed within other My Blocks to further simplify the code.
- 3. Use My Blocks in the main program, along with repeat blocks (if applicable) to compose a whole song. Set the instrument and the tempo.

## **Musical List**

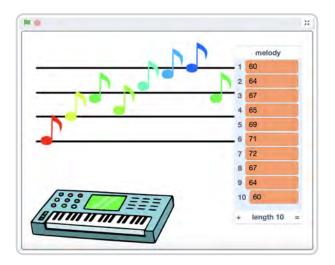

- You can use a predefined list to determine animation.
- Try creating a melody project, storing song notes in a list that creates a musical score that can be played.
- As a bonus, you can use the Pen extension to stamp notes on a scale and produce a visual representation of your musical score.

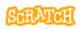

### **Musical List**

scratch.mit.edu

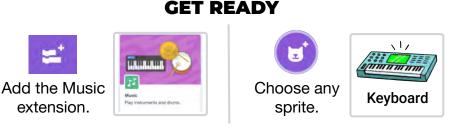

#### ADD CODE

 Create a list. Add song notes to the list via the stage monitor (add rows manually and type note numbers in) or by using the "add to [list]" block.

> You can find note numbers by clicking on the input of the "play note" music block.

2. Write a script to play each note on the list by item number, or let the program pick the note to play randomly.

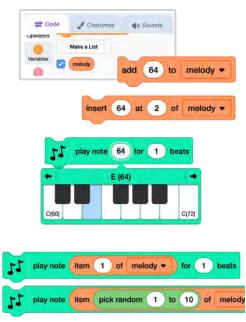

See the next card to learn how to create a "counter" variable to automate moving/repeating through the list in order.

# Generate a Melody: Repeat through a List

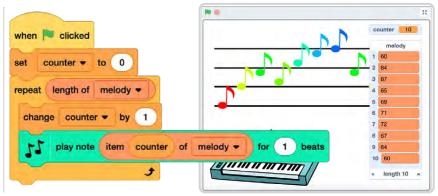

• While there is no "next item of list" block, you can create a script that loops through the items of a list in order.

The ability to automate moving or repeating through a list can speed up your coding process and make editing scripts quicker.

• This can be useful if you want to add items of a list together, speak or say items in a list, etc.

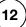

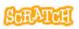

### **Generate a Melody**

scratch.mit.edu

|                | GET         | READY              |                    |
|----------------|-------------|--------------------|--------------------|
|                | Variables   |                    | Variables          |
| Create a list. | Make a List | Overstein          | Make a Variable    |
|                | melody      | Create a variable. | counter            |
|                |             |                    | set counter - to 0 |

#### ADD CODE

Step through the code on the card front to see what it does:

1. Changes the "counter" variable (that stores a number to represent an item number on the list) by one.

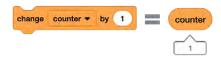

 Plays the note number associated with that item number (the number entered on that line of the list). Note: This is why it is important to first set "counter" to zero first each time the program runs.

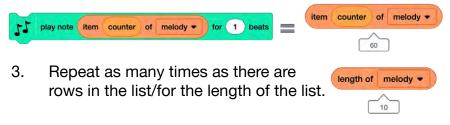

### Animate a Drum

#### Switch between costumes to animate.

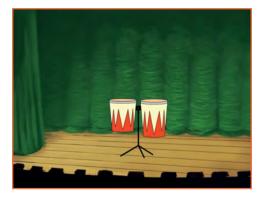

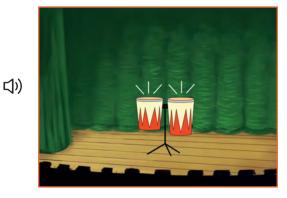

Make Music

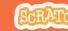

13

### Animate a Drum

#### scratch.mit.edu

#### **GET READY**

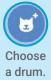

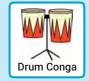

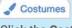

Click the **Costumes** tab to see the costumes. You can use the paint tools to change colors.

| 📰 Gode 🚽              | Costumes its Sounds   |    |
|-----------------------|-----------------------|----|
| 1                     | Costume drums compa-b |    |
| drums.cong<br>66 x 67 | Fil 🔽 👻 Guilles 🚺 -   | +  |
| 1 Martine Comp        | 6868                  |    |
| 101 x 157             | 11 N                  |    |
|                       |                       | -  |
|                       |                       | 11 |

#### ADD THIS CODE

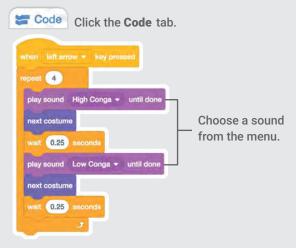

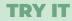

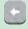

Press the left arrow key on your keyboard.

## **Surprise Song**

#### Play a random sound from a list of sounds.

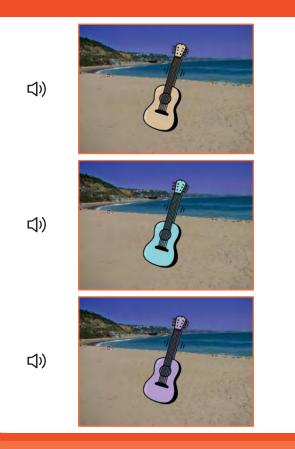

Make Music

14

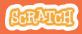

### **Surprise Song**

scratch.mit.edu

#### **GET READY**

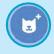

Choose and instrument, like Guitar.

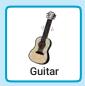

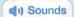

Click the **sounds** tab to see how many sounds are in your instrument.

| Code                          | J Costumes     | () Sounds |
|-------------------------------|----------------|-----------|
| 1 ()<br>C guitar              | Sound C guitar |           |
| 2.03<br>2<br>D guitar<br>1.86 |                |           |

#### **ADD THIS CODE**

| Code                           | Click the <b>Code</b> tab.                    |
|--------------------------------|-----------------------------------------------|
| when right arrow - key pressed |                                               |
| start sound pick random 1 to   | 8 Insert a <b>pick random</b><br>block.       |
| change color - effect by 25    | Type the number of sounds in your instrument. |

#### **TRY IT**

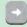

Press the **right arrow** key.

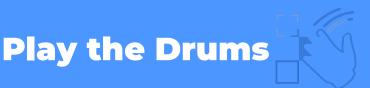

#### Interact with sprites that play sounds.

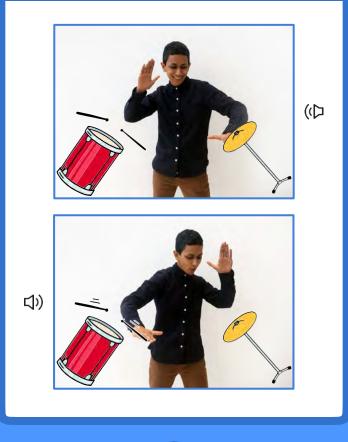

15

**Video Sensing** 

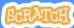

# Play the Drums

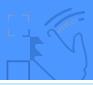

#### **GET READY**

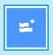

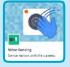

Click the **Extensions** button, then choose **Video Sensing**.

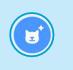

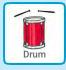

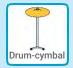

Choose two sprites, like Drum and Drum-cymbal.

#### **ADD THIS CODE**

Click on a drum to select it, then add its code.

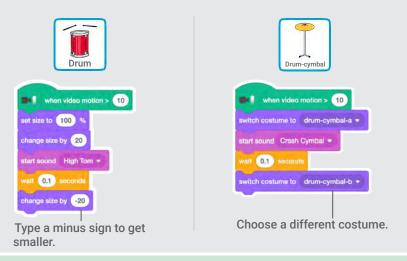

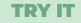

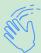

Use your hands to play the drums!

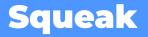

Make a sound when you shake the micro:bit.

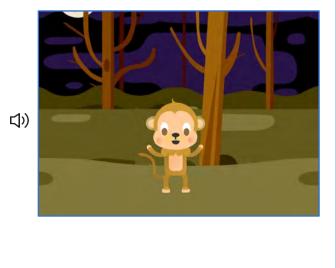

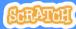

micro:bit

16

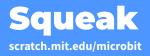

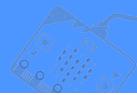

#### **GET READY**

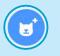

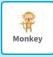

Choose a sprite, like Monkey.

#### **ADD THIS CODE**

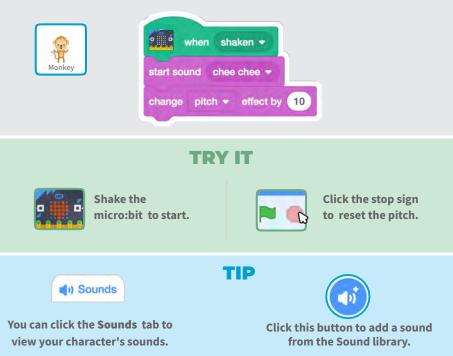

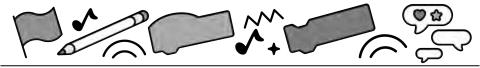

# Conditional Statements

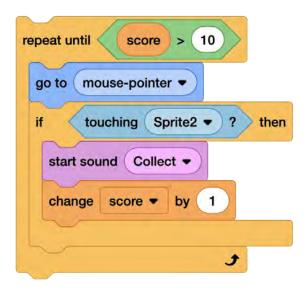

#### Create dynamic programs that are interactive or offer multiple outcomes

scratch.mit.edu

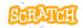

# **Cards in This Pack**

- Fish Game: Code the Fish
- Different Code, Similar Results
- Conditional Statements: "If Then"
- Conditional Statements: "Until"
- Operators in Conditional Statements
- Fish Game: Nested Conditional Statements
- Nested Conditional Statements
- Create a Maze Game
- Create a Math Game

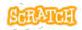

# **Fish Game: Code the Fish**

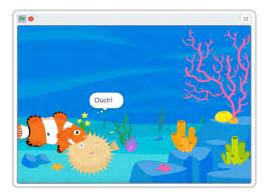

- Have you ever wanted to create a Scratch program that is interactive or offers multiple outcomes? Let's create a fish game that the user can interact with, and code different animations triggered by conditional statements.
- First, let's code a sprite to be controlled by the user's mouse. Then, use a conditional statement to trigger costume changes when sprites touch.
- See additional cards to code other sprites and trigger additional animations.

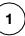

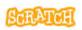

### Fish Game: Code the Fish

scratch.mit.edu

**GET READY** 

Choose two sprites.

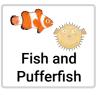

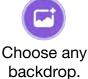

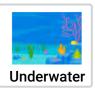

### ADD CODE

- Add code to make the fish continuously follow your mouse.
- 2. Create an additional costume for the fish that will show when it touches the pufferfish. You can duplicate and edit the fish costume to show stars or a funny face, etc.
- Create a second script that uses a conditional statement to make the fish change costumes when it touches the pufferfish. Test and debug!

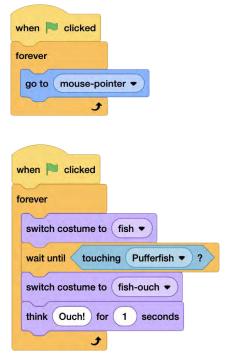

# Different Code, Similar Results

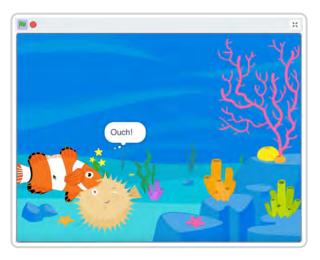

- There is often more than one solution/more than one way to code a program to get a similar result.
- Experiment with using different types of conditional statements (like "wait until" versus "if then else"). What differences, if any, do you notice?

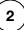

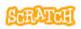

### **Different Code, Similar Results**

scratch.mit.edu

#### **COMPARE CODE**

- 1. The first code stack on the right is the code tried on the "Fish Game: Code the Fish" card.
- 2. Compare it to the second code stack below that uses an "if than else" statement instead of a "wait until" conditional statement. What is the same and what is different?
- Test each code stack. Make the fish touch the pufferfish and then move it away quickly, what do you observe happening?
- 4. Experiment and customize! What solution works best for your game?

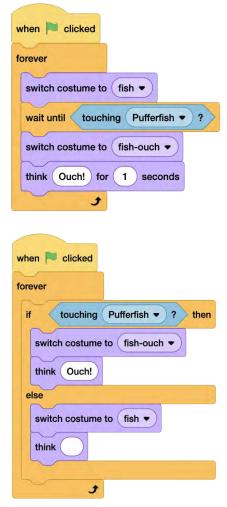

## Conditional Statements: "If Then"

| when P clicked                  |           |
|---------------------------------|-----------|
| set rotation style left-right - |           |
| forever                         |           |
| move 10 steps                   | CONDITION |
| next costume                    | CONDITION |
| if on edge, bounce              |           |
| if touching Dog2 • ? the        |           |
| play sound Hey 👻 until done     |           |
| point in direction -90          | And the   |
| 3                               |           |

**Boolean blocks that report "true" or "false"** are used in conditional statement blocks. Try using:

- user actions, such as pressing keyboard keys or mouse positioning or clicking
- sprite interactions (touching another sprite), comparisons (distance between sprites), and touching colors of sprites or backdrops
- data input by users, data stored in variables and lists, or data stored in reporter blocks

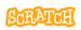

### **Conditional Statements: "If Then"**

scratch.mit.edu

Experiment with "if (something) is true or false then" conditional statement blocks. What is the difference between these scripts below?

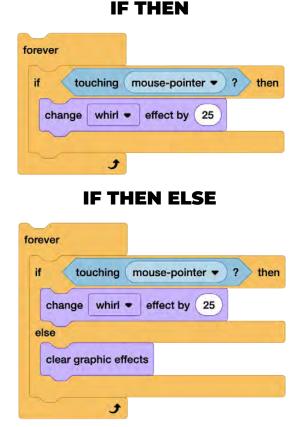

### Try different conditions and customize the results. What is the difference if the condition block is not in a forever loop?

## Conditional Statements: "Until"

|                                              | • •                 |   |    | × |
|----------------------------------------------|---------------------|---|----|---|
| when clicked                                 | Where are my cheesy |   |    |   |
| say Where are my cheesy puff                 | puffs?              |   |    |   |
| repeat until touching Cheesy<br>move 2 steps |                     |   |    |   |
| say Hello! for 3 second                      | CONDI               | Т | IC | ) |

**Boolean blocks that report "true" or "false"** are used in conditional statement blocks. Try using:

- user actions, such as pressing keyboard keys or mouse positioning or clicking
- sprite interactions (touching another sprite), comparisons (distance between sprites), and touching colors of sprites or backdrops
- data input by users, data stored in variables and lists, or data stored in reporter blocks

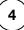

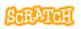

### **Conditional Statements: "Until"**

scratch.mit.edu

Experiment with "until (something) is true or false" conditional statement blocks. What is the difference between these scripts below?

#### WAIT UNTIL

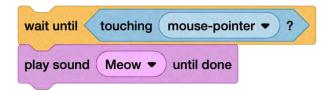

#### **REPEAT UNTIL**

| repeat until | touching | mouse-poir | nter 🔹 ? |
|--------------|----------|------------|----------|
| play sound   | Meow -   | until done |          |
|              |          |            | £        |

Try different conditions and customize the results. What is the difference if the condition block is inside a forever loop?

## Operators in Conditional Statements

| if key left arrow • pressed? or key        |                   |   |
|--------------------------------------------|-------------------|---|
| f 🔨 key (left arrow 🔹 pressed?) or 🛛 key 🤇 | a - pressed? then |   |
| move -10 steps                             |                   | - |
| key right arrow • pressed? or key          | d • pressed? then |   |
| move 10 steps                              |                   |   |
| move 10 steps                              |                   |   |

Using operators in conditional statements with sensing blocks or reporter blocks can give you a wider range of conditions to choose from.

Scratch comes with some built-in reporter blocks that store information, like the x or y position of a sprite, the volume in the project, the sprite's size, etc. Looks for these oval blocks under a number of the block categories.

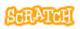

### **Operators in Conditions**

scratch.mit.edu

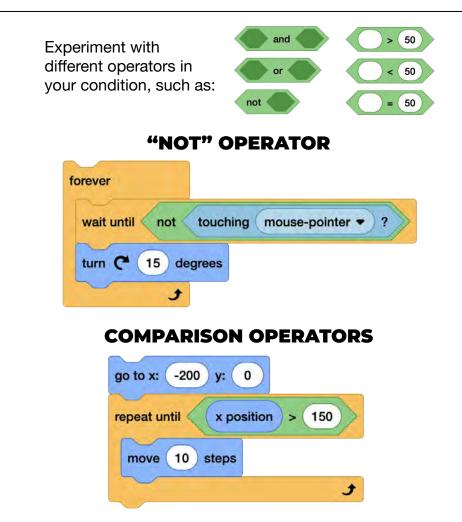

Try using "and" or "or." What is the effect of two conditions needing to be true, or multiple options that make it true?

# Fish Game: Nested Conditional Statements

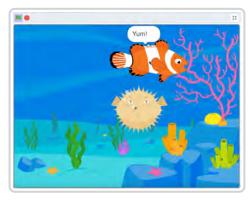

- Imagine a project where multiple effects can be triggered based on the distance between sprites, colors sprites are touching, or other conditions.
- Nested conditional statements are where one conditional statement is placed inside another. Use them to add additional complexity to your program.
- You could use nested statements to add scoring, or use color as another condition.

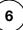

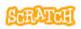

### Fish Game: Nested Condition

scratch.mit.edu

#### GET READY Choose two Fish and Choose any Pufferfish backdrop. sprites. Underwater

#### ADD CODE

1. Add an "if then else" block to the pufferfish so it changes costumes when it touches the fish.

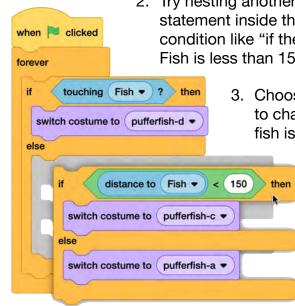

- 2. Try nesting another "if then else" statement inside the first. Add a condition like "if the distance to the Fish is less than 150 pixels then..."
  - Choose a third costume to change to when the fish is close.

Test the code. What is the difference if the sequence is reversed and it checks the distance first?

## Nested Conditional Statements

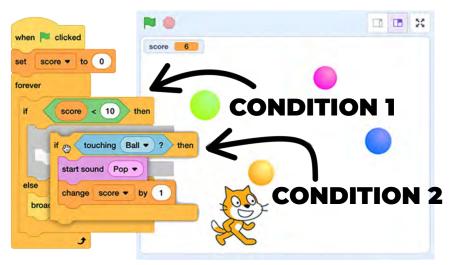

Nested conditional statements are where one conditional statement is placed inside another. The first condition is checked and, depending on if it is true or false, the program may then move forward to check the nested condition inside.

This means that the sequence of the nested statements is important.

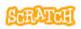

### **Nested Conditional Statements**

scratch.mit.edu

Experiment with nested conditional statements using two or more "until (something) is true or false" or "if (something) is true or false then" conditional statement blocks.

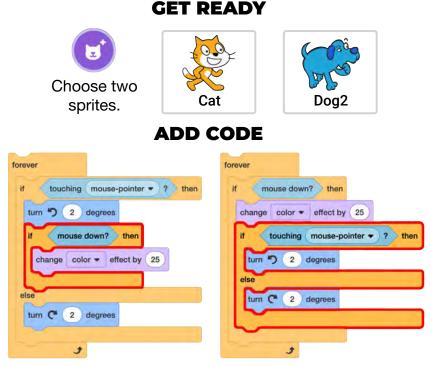

These code stacks use the same blocks. The difference is the sequence (which conditional statement is nested). Code each sprite with a different stack. Click the mouse when touching each sprite and when not touching each sprite. What differences do you notice? Customize and experiment!

### Create a Maze Game

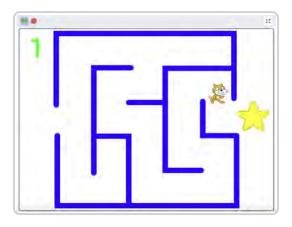

- Use the line tool to create maze walls with color. Use the "touching color" condition to stop sprite movement through the walls. To select the color, use the eyedropper tool.
- Make sure your sprite can fit through all passages and around all corners.
- Bonus: Try using another conditional statement to code a winning animation when the end is reached!

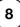

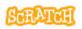

#### **Create a Maze Game**

scratch.mit.edu

#### **GET READY**

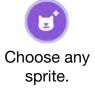

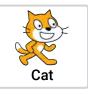

Create maze backdrops using the paint editor line tool.

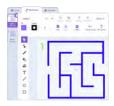

#### ADD CODE

- Add code to move the sprite up and down when arrow keys are pressed by changing y, and move left and right by changing x. Use positive and negative numbers.
- 2. Add an "if then" conditional statement to reverse the move if touching the maze wall color.
- 3. If necessary, add code to change maze backdrops.

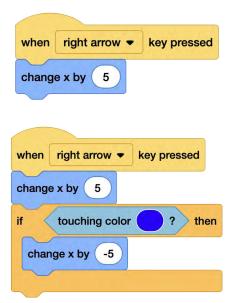

You could add a sprite at maze end and use a conditional statement to change the backdrop when touched.

### **Create a Math Game**

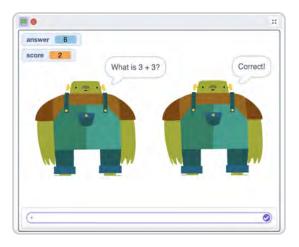

- Choose addition, subtraction, division, or multiplication questions to ask a user.
- Use a conditional statement to check the answer given, and have the program respond differently if the answer is correct or incorrect.
- Use a score variable to record points.
- Bonus: Try using My Blocks to make your program more efficient to write and edit.

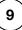

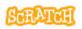

### Create a Math Game

scratch.mit.edu

#### **GET READY**

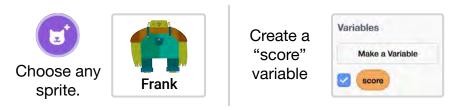

#### ADD CODE

- 1. Use the ask block to ask a math question.
- 2. Add an "if then else" conditional statement block. Then, use an equals operator block to set the condition to "answer" equals the correct answer.
- Add blocks to say "Correct" if the answer is correct, else "Wrong." Customize with sounds or other effects.
- 4. Use variable blocks to set and change the score.

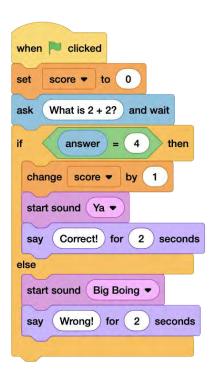

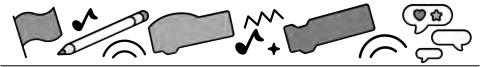

## **Variables and Lists**

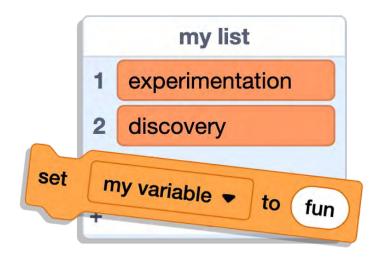

# Store and recall information to create customized animations, stories, and games

scratch.mit.edu

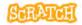

Set of 8 cards

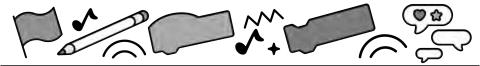

## **Cards in This Pack**

- Reporter Blocks in Scratch
- Brightness Slider
- Interactive Storytelling
- Clone Piano: Using Local Variables
- Clone Piano: Using Global Variables
- Musical List
- Generate a Melody: Repeat through a List
- Generate a Sum: Repeat through a List

Perhaps you have used a variable to store a game score, but did you know a variable can hold numbers or text (also known as a "string")? See these cards for examples of non-score uses for variables and lists. See our in-editor tutorials or other coding cards for instructions on how to set up a basic score.

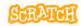

## Reporter Blocks in Scratch

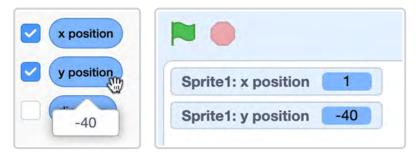

- Variables and lists hold information you can use in your program, but Scratch comes with some built-in reporter blocks that also store information.
- Unlike a stack block, reporter blocks go inside another block to serve as an input.
- You can click on a reporter block in the block palette or in the script area to see the piece of data it currently holds or the value it reports. Or check a box next to many of these reporter blocks to display them on the stage via a stage monitor.

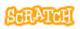

### **Reporter Blocks in Scratch**

scratch.mit.edu

#### **EXPERIMENT WITH SOME REPORTERS**

When you use the "ask" block to pose a question to a user, the answer they enter into the dialogue box is stored in a reporter block called "answer."

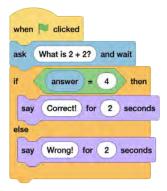

The "volume" reporter block stores the number representing the current volume of the sprite, clone, or stage.

| when | this sprite clicked |
|------|---------------------|
| if 🔹 | volume = 100 then   |
| set  | volume to 0 %       |
| else |                     |
| set  | volume to 100 %     |
| -    |                     |

You can use reporter blocks that store the position, direction, and size of sprites to perform calculations or mirror properties.

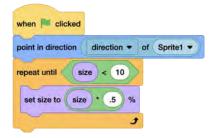

## **Brightness Slider**

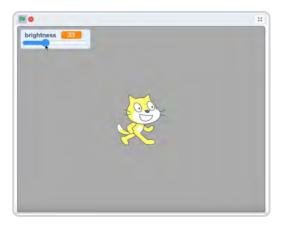

- Scratch comes with some built-in reporter blocks that store information, but what if you want to store and recall information for which there is no reporter block, like the sprite color or brightness?
- Let's create a project where a variable controls the brightness of the sprite.
- And let's put the power in the hands of users, by letting them control the value in the variable with a slider.

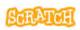

### **Brightness Slider**

scratch.mit.edu

#### **GET READY**

Create a variable called "brightness."

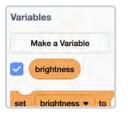

Right-click its stage monitor and make the readout a slider.

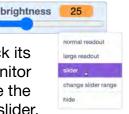

#### ADD CODE

- Create a short script that sets the "brightness" variable to 0.
- Then, have the program forever set the brightness effect to the number in the "brightness" variable. Test it out!
- 3. Try adding code to make another sprite or the backdrop have the opposite effect.

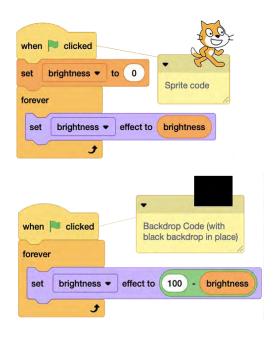

### **Interactive Storytelling**

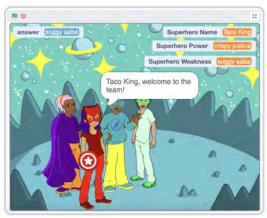

- You can pass information to a variable or list by clicking or moving a sprite, adjusting a slider, via code blocks, and more!
- You can also pass information from one reporter block, variable, or list to another. This could be helpful because variables and reporter blocks can only hold one piece of information at a time.
- Let's create a project that collects the user's answers to multiple questions, and repeats them back in the form of a story!

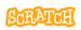

### Interactive Storytelling

scratch.mit.edu

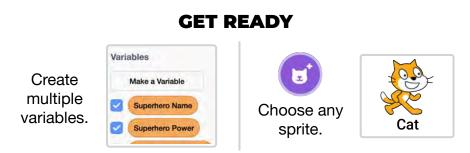

#### ADD CODE

 Create individual variables for each answer you are collecting. The "answer" reporter block can only hold one piece of data at a time, so use the "set [variable] to" block to pass the "answer" into a variable for storage after each related question is asked.

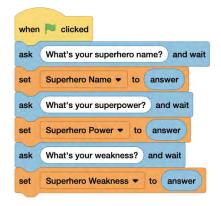

2. Use a "say" block and a "join" block to weave each answer stored in a variable into a story sentence.

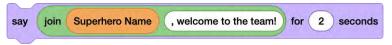

Alternative: Store and retrieve answers from a list!

# Clone Piano: Using Local Variables

| •                                                     |                                                |
|-------------------------------------------------------|------------------------------------------------|
| Sprite1: note 67                                      | New Variable 🗙                                 |
|                                                       | New variable name:                             |
|                                                       | note                                           |
|                                                       | O For all sprites  Image: For this sprite only |
|                                                       | Cloud variable (stored on server)              |
| ويعاد فعقد أحمد المحالي المحالي المحالي معالي المحالي | Cancel OK                                      |

A local variable ("For this sprite only") is individual to a single sprite or a single clone. (Versus a global variable that applies to all sprites in the project and all their clones.)

The value stored in each clone's local variable is the value that was present at the moment the clone was created.

Local variables show the sprite name followed by the variable name in the stage monitor.

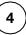

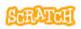

#### **Clone Piano: Using Local Variables**

scratch.mit.edu

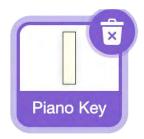

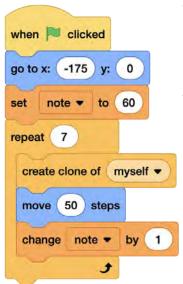

- 1. Create a piano key sprite by using the Rectangle drawing tool in the Paint Editor.
- 2. Assemble a script that creates clones of the piano key sprite in a row.
- 3. Create a local variable ("For this sprite only") to store the note for each clone and the original sprite.
- 4. Set the initial note, and then change the note after each clone is created. Use the "note" variable in the "play note" block. Test and debug!

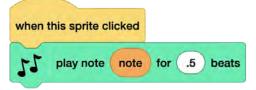

*Optional:* Adjust your program so it changes the color of the piano key or shows a different costume for the piano key as the note is played, so you can hear and see when a piano key is pressed.

# Clone Piano: Using Global Variables

| •                                    |                                        |
|--------------------------------------|----------------------------------------|
| Sprite1: note 67                     | New Variable 🛛 🗙                       |
|                                      | New variable name:                     |
|                                      | Instrument                             |
|                                      | For all sprites O For this sprite only |
|                                      | Cloud variable (stored on server)      |
| The ward of the sector of the second | Cancel OK                              |
|                                      |                                        |

A global variable ("For all sprites") applies to all sprites in the project and all their clones. (Versus a local variable that is individual to a single sprite or a single clone.)

The value stored can be changed, and the variable is updated for all sprites in a project.

Global variables just show the variable name in the stage monitor.

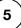

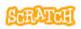

#### **Clone Piano: Using Global Variables**

scratch.mit.edu

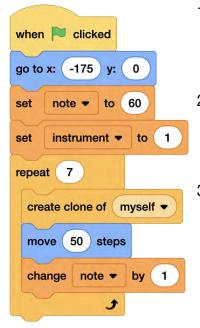

- 1. Create a global variable ("For all sprites") to store the instrument for each clone and the original sprite.
- 2. Set the initial instrument, and then use the "instrument" variable in the "set instrument" block.
- 3. Right click on the "instrument" stage monitor to change it to a slider. Then, right click again to set the range to 1-21 (the number of instruments available). Now, use the slider to change the instrument globally, for all piano keys. Test and debug!

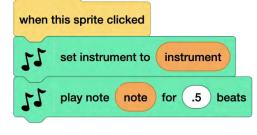

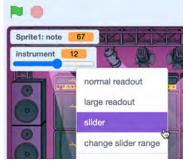

## **Musical List**

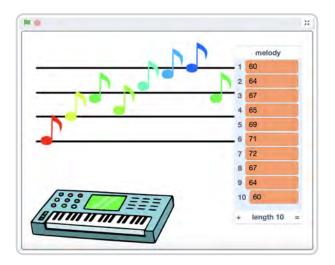

- You can use a predefined list to determine animation.
- Try creating a melody project, storing song notes in a list that create a musical score that can be played.
- As a bonus, you can use the Pen extension to stamp notes on a scale and produce a visual representation of your musical score.

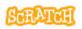

### **Musical List**

scratch.mit.edu

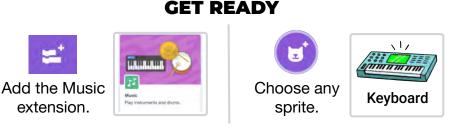

#### ADD CODE

 Create a list. Add song notes to the list via the stage monitor (add rows manually and type note numbers in) or by using the "add to [list]" block.

> You can find note numbers by clicking on the input of the "play note" music block.

2. Write a script to play each note on the list by item number, or let the program pick the note to play randomly.

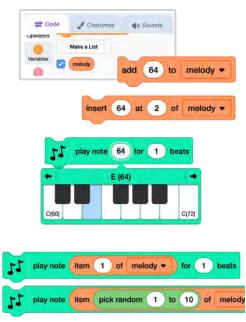

See the next card to learn how to create a "counter" variable to automate moving/repeating through the list in order.

## Generate a Melody: Repeat through a List

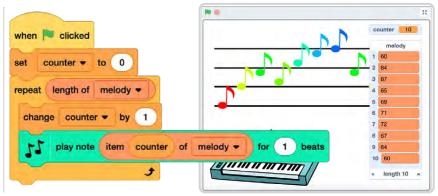

• While there is no "next item of list" block, you can create a script that loops through the items of a list in order.

The ability to automate moving or repeating through a list can speed up your coding process and make editing scripts quicker.

• This can be useful if you want to add items of a list together, speak or say items in a list, etc.

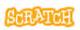

### **Generate a Melody**

scratch.mit.edu

|                   | GET         | READY                 |                    |
|-------------------|-------------|-----------------------|--------------------|
|                   | Variables   |                       | Variables          |
| Create a<br>list. | Make a List | Create a<br>variable. | Make a Variable    |
|                   | melody      |                       | counter            |
|                   |             |                       | set counter - to 0 |

#### ADD CODE

Step through the code on the card front to see what it does:

1. Changes the "counter" variable (that stores a number to represent an item number on the list) by one.

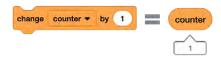

 Plays the note number associated with that item number (the number entered on that line of the list). Note: This is why it is important to first set "counter" to zero first each time the program runs.

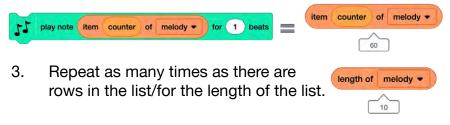

## Generate a Sum: Repeat through a List

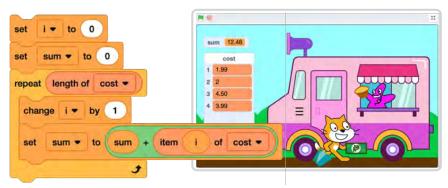

• While there is no "next item of list" block, you can create a script that loops through the items of a list in order.

The ability to automate moving or repeating through a list can speed up your coding process and make editing scripts quicker.

• This can be useful if you want to add items of a list together, speak or say items in a list, etc.

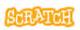

#### Generate a Sum

scratch.mit.edu

|                   | GET         | <b>READY</b> |                 |
|-------------------|-------------|--------------|-----------------|
|                   | Variables   |              | Variables       |
| Create a<br>list. | Make a List | Create two   | Make a Variable |
|                   | Cost        | variables.   | i<br>sum        |

ADD CODE

Step through the code on the card front to see what it does:

1. Changes the "i" variable (that stores a number to represent an item number on the list) by one.

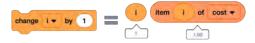

 Adds the amount associated with that item number (the number entered on that line of the list) to the value already stored in the "sum" variable, creating a new "sum" value. Note: This is why it is important to set "sum" and "i" to zero first each time the program runs.

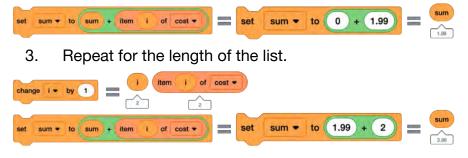

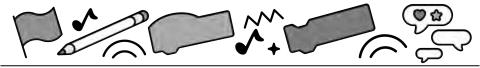

# **My Blocks**

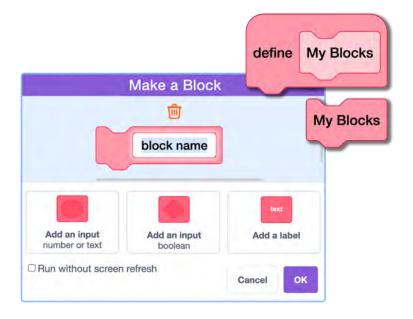

# Explore procedures/routines and modularizing your code for effeciency

scratch.mit.edu

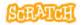

Set of 6 cards

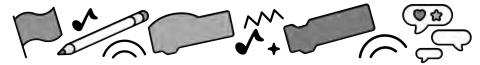

## **Cards in This Pack**

- Create a My Block
- My Block: Fade In and Out
- My Block: Music
- My Block with Parameters: Speak and Say
- My Block with Parameters: Move, Move
- My Block vs Broadcast

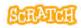

### **Create a My Block**

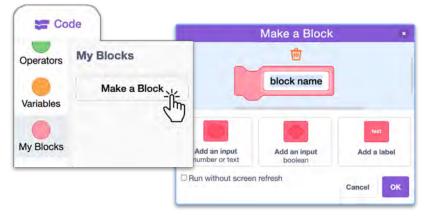

- Click on the "Make a block" button under the "My Blocks" category.
- Give your block any name you want, but it is best if it is a descriptive name so you can recall later what the block does.
- For a basic block, once you've provided a name, simply click "OK."
- For an advanced block, add any additional inputs or labels needed.
- You can always edit blocks later.

**Create a My Block** 

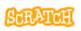

| when Clicked                      | define cat spin             |
|-----------------------------------|-----------------------------|
| go to x: 0 y: -40                 | repeat 20                   |
| switch backdrop to Space City 2 - | change whirl • effect by 50 |
| wait .5 seconds                   | turn C 36 degrees           |

 Once a new block is created, a "define" event handler block will appear on the scripts area. Place all the blocks to make up your steps (procedure) under it.

1

repeat 20

- Once defined, you can use your custom block in your main program.
- Creating separate procedures as custom blocks makes the code faster to write and read, and easier or quicker to edit.
- Note: A custom block is specific to the sprite where it was defined.

cat spin

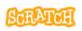

## My Block: Fade In and Out

|                                |                         |             |    |                    | H  |
|--------------------------------|-------------------------|-------------|----|--------------------|----|
|                                | Make a Block            |             |    |                    |    |
|                                | fade in and out         | ]           |    | I want to take a v |    |
| Add an input<br>number or text | Add an input<br>boolean | Add a label | OK | $\bigcirc$         | TR |

- Say you are creating an animation and you want a sprite to fade in and out as the scene changes/change opacity (also known as the "ghost" effect in Scratch).
- Rather than write the same steps over multiple times in a program, you can place those steps in a My Block and simply call that block each time you need it.

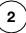

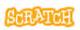

### **My Block: Fade In and Out**

scratch.mit.edu

**GET READY** 

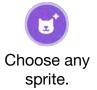

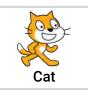

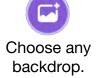

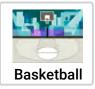

#### ADD CODE

- Create a My Blocked called something like "fade in and out."
- 2. Under the "define" block that appears on the stage, add steps to change the ghost effect to 100, switch the backdrop, and then change the ghost effect to 0.
- 3. Use the My Block in your main program each time you want the sprite to fade in and out and the backdrop to change.

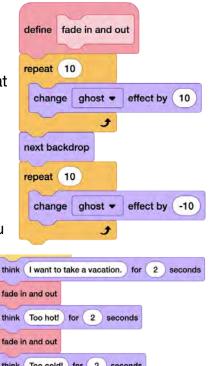

# **My Block: Music**

|                                |                         |             | 1                                                          |  |
|--------------------------------|-------------------------|-------------|------------------------------------------------------------|--|
| Make a Block ×                 |                         |             | Für Elise<br>by Lugwig Van Beethoven                       |  |
| Add an Input<br>number or text | Add an input<br>boolean | Add a label | Jplay note76for0.25beatsJplay note75for0.25beats           |  |
| Run without screen refres      | h.                      | Cancel OK   | play note 76 for 0.25 beats<br>play note 75 for 0.25 beats |  |
|                                |                         |             | play note 76 for 0.25 beats                                |  |

- You can use music blocks from the Music extension to create a song in Scratch.
- Rather than write the same sequence of notes over and over when they repeat in your song, you can place those notes in a My Block and simply call that block each time you need it, for instance each time a chorus is called.

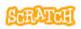

### **My Block: Music**

scratch.mit.edu

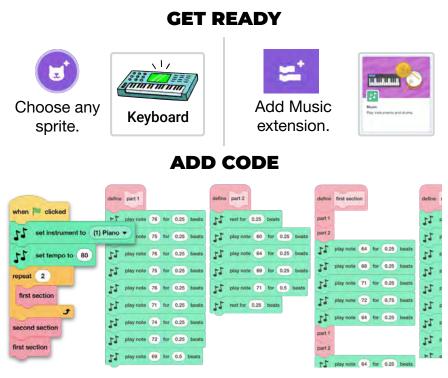

- 1. Compose the sections of your song. Create multiple My Blocks for different parts (such as verse and chorus).
- 2. My Blocks can also be placed within other My Blocks to further simplify the code.
- 3. Use My Blocks in the main program, along with repeat blocks (if applicable) to compose a whole song. Set the instrument and the tempo.

## My Block with Parameters: Speak and Say

|                                  |                         |             | •  |                 | н      |
|----------------------------------|-------------------------|-------------|----|-----------------|--------|
|                                  | Make a Block            |             | *  |                 | 71     |
|                                  |                         | <b>D</b>    |    | I have hot brea | ath    |
| sp                               | eak and say wha         | at to say   |    |                 |        |
|                                  |                         |             | 54 |                 | YNY.   |
|                                  |                         |             | 5  | 1               |        |
| Add an input 👌<br>number or text | Add an input<br>boolean | Add a label | a  | T -             | - Gast |
| Run without screen refresh       |                         |             |    |                 |        |

- What if you want to perform the same procedure (set of steps) each time the custom block is called in the main program, but with a small modification each time (like the text shown or spoken)? Create a My Block with parameters!
- With an input in place, the custom block will use the parameter (the data provided in the input bubble) when running.

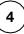

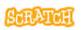

### My Block with Parameters: Speak and Say

scratch.mit.edu

**GET READY** 

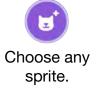

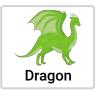

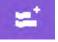

Add Text to Speech extension.

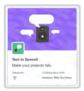

#### ADD CODE

- 1. Add an input when creating your My Block.
- When defining the block steps, click on the input label and drag it out to place it in a code block. In this case, add it to the first "say" and "speak" blocks.
- 3. Now, when you use this custom block in the main program, you can see the blank input bubble where you can enter the parameter. In this case, the parameter is the text to say and speak.

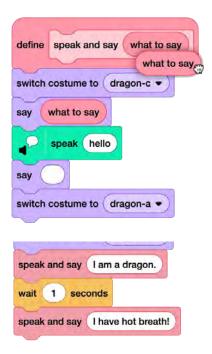

## My Block with Parameters: Move, Move

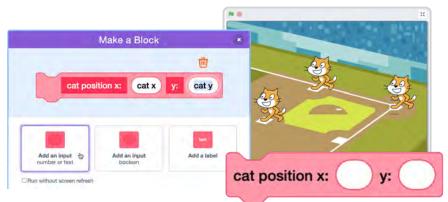

- What if you want to perform the same procedure (set of steps) each time the custom block is called in the main program, but with a small modification each time (like the sprites coordinates)? Create a My Block with parameters!
- With an input in place, the custom block will use the parameter (the data provided in the input bubble) when running.

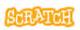

### My Block with Parameters: Move, Move

scratch.mit.edu

#### **GET READY**

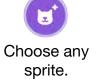

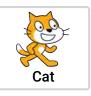

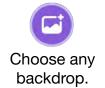

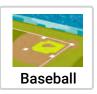

when I receive run •

next costume

forever

#### ADD CODE

 Add two inputs when creating your My Block (for x and y position). Add a label (descriptive text) between the inputs to help you remember what each input bubble is for when you use it in your main program.

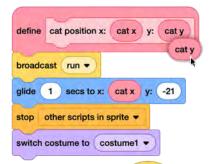

- When defining the block steps, click on the input label and drag it out to place it in a code block. In this case, x and y position. (Note, this My Block also sends a broadcast.)
- 3. Now, when you use this custom block in the main program, enter the new parameters each time.

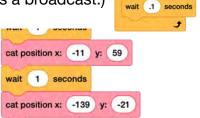

## **My Block vs Broadcast**

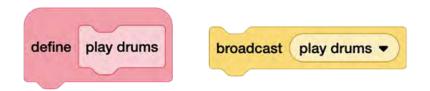

- My Block: the program pauses and runs through all the steps under the "define" block before preceding.
- Broadcast: the program sends the message and then proceeds with the next steps in the program, so code sequences may run simultaneously.
- Note: Unlike a broadcast that can be sent globally between all sprites and backdrops, a My Block is local, usable only by the sprite it is defined on. The call for the custom block isn't received by any other sprites, even if their custom block has the same name.

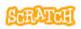

### **My Block vs Broadcast**

scratch.mit.edu

#### EXPERIMENT

Try these two code sequence pairings to see the difference between calling for a custom block and calling for a broadcast.

What else could you try? Costume changes? Motion?

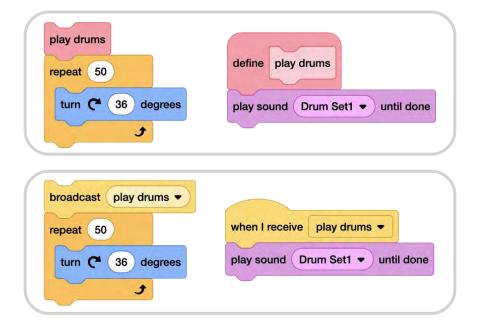

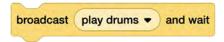

What if you used "broadcast and wait"?

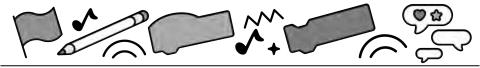

# Scratch and Al: Face Sensing

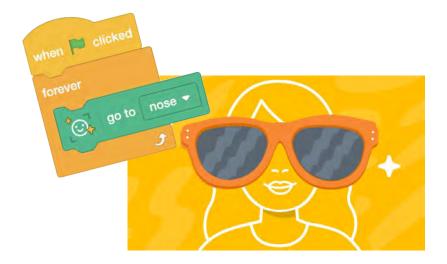

#### Explore ways AI can be integrated into Scratch projects on Scratch Lab

lab.scratch.mit.edu/face

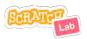

Set of 6 cards

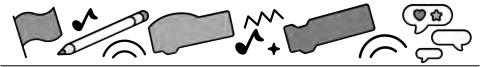

# **Cards in This Pack**

- Try Out Face Sensing
- Create a Face Filter
- Create a Face Sensing Game
- Create a Face Sensing Sound Board
- Use Your Nose As a Pen
- Fool the Al / Save Your Project

Or combine with other cards like "Pong Game" or "Catch Game" but alter the code to make your face control the player!

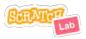

## **Try Out Face Sensing**

| <b>O</b> , | go to nose 👻 |  |
|------------|--------------|--|
|            | ✓ nose       |  |
|            | mouth        |  |
|            | left eye     |  |
|            | right eve    |  |

- Go to lab.scratch.mit.edu/face and click the "Try it out" button.
- Select the "go to nose" block.
- Click the block while your face is visible on the stage. Did the sprite go to your nose? Move and click again.
- What happens if you click on the dropdown list and choose another feature for the sprite to go to?

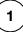

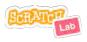

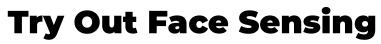

lab.scratch.mit.edu/face

#### **GET READY**

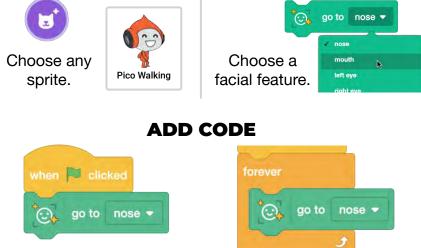

- Add a "when green flag clicked" block to the "go to nose" block. Click the green flag.
- Try adding additional blocks from the Motion or Looks category to animate the sprite.
- 2. Next, add a "forever" loop to have the sprite stick to your chosen feature.

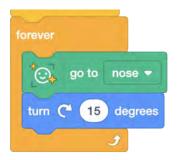

### **Create a Face Filter**

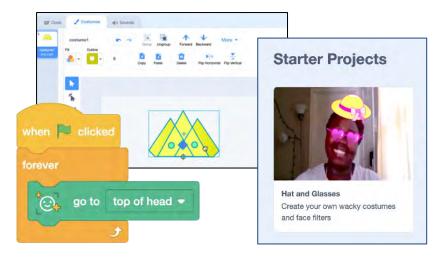

- Go to lab.scratch.mit.edu/face.
- Draw your own hat, glasses, or other accessory with the Scratch paint editor tools and code a face filter.
- Optional: On the Face Sensing homepage, click on the "Hat and Glasses" starter project to experiment with the sprites and sample code.

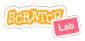

### **Create a Face Filter**

lab.scratch.mit.edu/face

#### **GET READY**

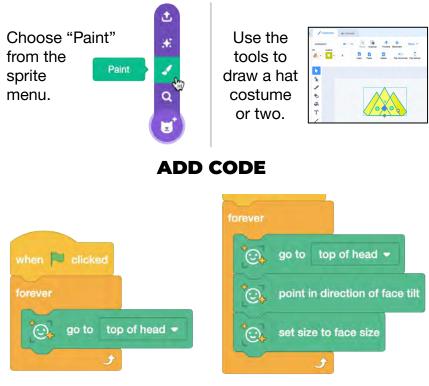

- Add code so it sticks to the top of your head.
- 2. Next, add blocks so the sprite scales to match the size and points in the direction of your face.

Have multiple costumes? Add code to switch costumes.

## Create a Face Sensing Game

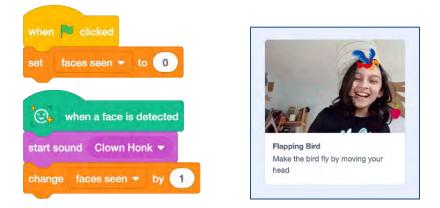

- Go to lab.scratch.mit.edu/face.
- Code a game that uses your face to score points or control a player sprite.
- Optional: On the Face Sensing homepage, click on the "Flapping Bird" starter project to experiment with the sprites and sample code.

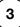

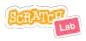

### **Face Sensing Game**

lab.scratch.mit.edu/face

#### **GET READY**

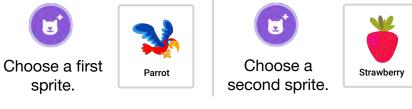

#### ADD CODE

 Add code to the first sprite so you can control it with your face. This will be the player.

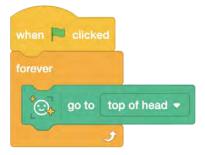

 Create a score variable to track points. Don't forget to reset it each time a new game is started. Make customizations!  Add code to the second sprite so it moves to a random position on the stage and gives the player a point when they touch.

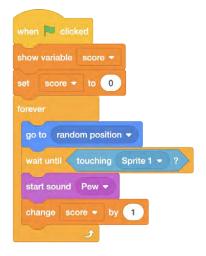

## Create a Face Sensing Sound Board

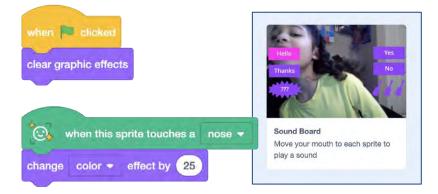

- Go to lab.scratch.mit.edu/face.
- Choose a variety of fun sounds or record your own and code a sound board. Or code effects controlled by your face.
- Optional: On the Face Sensing homepage, click on the "Sound Board" starter project to experiment with the sprites and sample code.

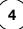

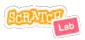

### **Sound Board**

lab.scratch.mit.edu/face

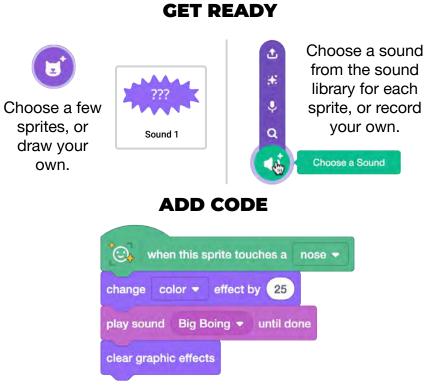

1. Add code to each sprite to play a sound, change an effect, or perform another animation when parts of your face touch them.

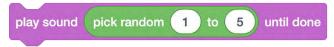

2. Try adding multiple sounds to a sprite. Use the "pick random" operator so each time is a surprise.

### Use Your Nose As a Pen

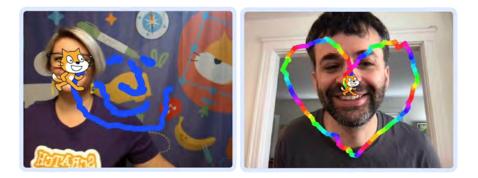

- Go to lab.scratch.mit.edu/face and click the "Try it out" button.
- Add the Pen Extension.
- Select the "go to nose" block.
- Put the pen down and use your nose to draw.
- *Optional*: Use your head tilt to put the pen up and down. Or try adjusting the pen size based on your face size.

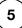

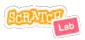

### Use Your Nose As a Pen

lab.scratch.mit.edu/face

#### **GET READY**

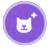

Choose any sprite to act as the Pen.

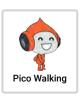

Add Pen Extension.

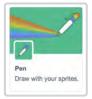

#### ADD CODE

- 1. Add a Pen block to put the pen down. Then have the pen follow your nose.
- 2. Try variations like changing the pen color or setting the pen size based on your face size.

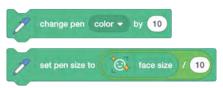

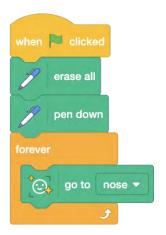

3. Want more control? Use "when face tilts" to control when the pen is up and when it is down.

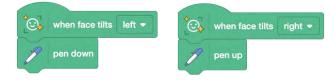

## Fool the Al

Face Sensing blocks try to detect if a face exists, but they are not able to identify who the face is, or even if it is a human face! That means sometimes the AI makes interesting mistakes. Identifying these mistakes can help us see the difference between our own human intelligence and AI.

Can the AI find the parts of a face if:

- you are in disguise, your face is covered, or your face is tilted or upside down?
- the lighting in the room is very bright or very dark?
- you step out of frame and hold up a drawing of a smiley face? a stuffed animal? a pet? two googly eyes attached to fingertips? or another facelike object made of different materials or from nature?

What variables can you change to try to fool it into thinking it sees a face? What limitations can you find?

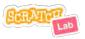

## **Save Your Project**

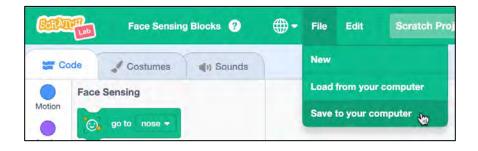

Projects created on Scratch Lab cannot be saved to an account on scratch.mit.edu. But the file can be saved to your computer and uploaded to the Scratch Lab project page if you want to continue working on your project.

- Click "File," then choose "Save to your computer."
- Next time you want to work on your project, go to lab.scratch.mit.edu/face and click "File," choose "Load from your computer," and upload your project.

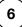

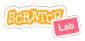

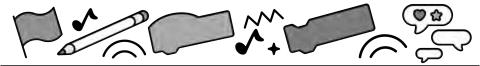

# Advanced Topics: Graphic Effects

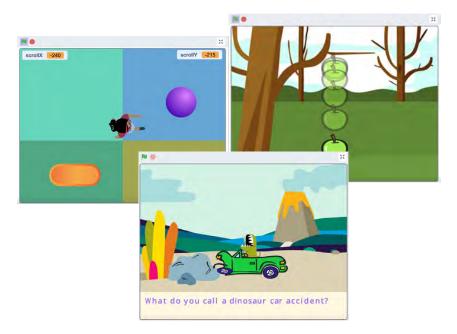

# Use data to create more advanced scripts for games, stories, and more!

scratch.mit.edu

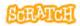

Set of 9 cards

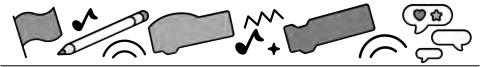

## **Cards in This Pack**

- Gravity in Scratch
- Gravity in Scratch: Stop or Bounce
- Gravity in Scratch: Reverse Gravity
- User-Controlled Scrolling Background
- Text Rendering/Text Generator

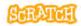

# **Gravity in Scratch**

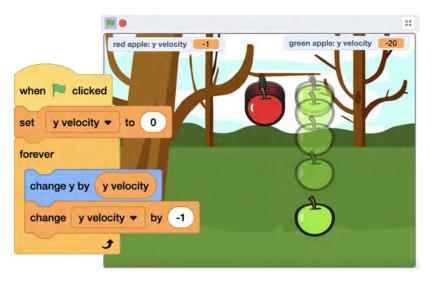

Sir Isaac Newton is said to have discovered universal gravitation by observing the fall of an apple.

Creating gravity in Scratch means sprites fall to the bottom of the stage in a realistic way. **Velocity** is the speed of something in a given direction. In order to fall in a realistic-looking way, they should **accelerate** (gain speed as they fall). *(Example here: scratch.mit.edu/projects/964424785.)* 

**Gravity in Scratch** 

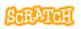

### **Gravity in Scratch**

scratch.mit.edu

- 1. Create a variable that will hold the velocity of your sprite, like "y velocity."
- 2. Set the velocity to zero at the start (so the object will start from a place of rest).
- 3. Then, have the sprite move (in this case, change y) by that velocity.
- 4. In order to gain speed (acceleration), the velocity will have to change. What is different if that change happens inside or outside your loop?

set

forever

go to x: 0 ) y: 140

y velocity - to 0

change y by y velocity

go to x: ( 0 ) y: ( 140 v velocity - to 0 set forever y velocity change y by

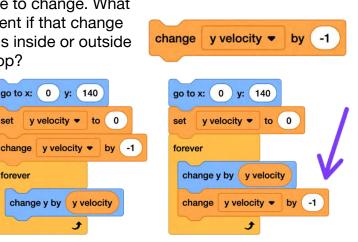

Is it just moving down at a constant rate? Or is it also speeding up over time, adding realism?

Choose a sprite.

Apple

# Gravity in Scratch: Stop or Bounce

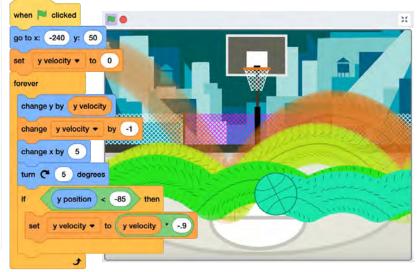

When creating gravity in Scratch, you might also think about how the object should react when it hits the ground.

The object could come to a complete stop. Or sprites may bounce when they reach the ground (or the bottom of the stage), with those bounces getting smaller and smaller over time.

(Example here: scratch.mit.edu/projects/964194371.)

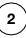

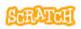

### **Gravity: Stop or Bounce**

scratch.mit.edu

1. To stop the sprite from falling through to the bottom of the stage, you'll need to set up a condition that tells the program when to stop the sprite. You can choose from many conditions, like the position, touching a sprite, etc.

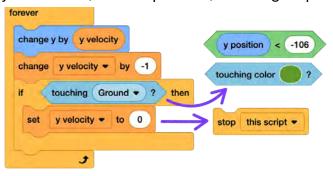

- When the condition has been met, you could stop the script completely or stop the movement by setting the velocity to zero. This represents an inelastic or "sticky" collision, where the kinetic energy is absorbed by its surroundings and the object comes to an immediate stop.
- 3. In an elastic or "bouncy" collision the kinetic energy (and, thus, the bounces) gets smaller over time. Experiment to recreate this by setting the velocity to the velocity times a negative number, like 0.9. A negative multiplied by a negative is a positive. A positive velocity means the object will move up, until the velocity becomes negative again and it starts to fall. As the loop repeats, the velocity when it hits the "ground" becomes smaller and smaller.

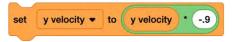

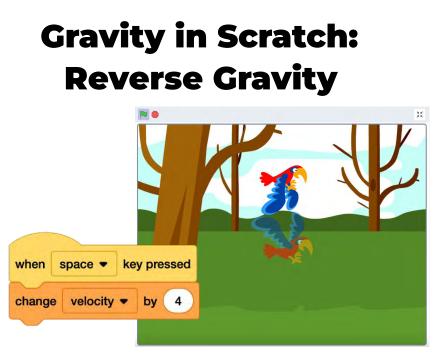

What if you wanted to, at least temporarily, reverse gravity? If you made a sprite bounce, you reversed gravity. Another example is in the case of a "flappy bird"-style game, where pressing a keyboard key temporarily reverses gravity and stops a sprite from hitting other objects or the ground in order complete the objectives of a game.

(Example here: scratch.mit.edu/projects/963989317.)

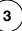

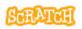

#### **Gravity: Reverse Gravity**

scratch.mit.edu

- 1. Create a script that sets your sprite to fall with gravity.
- 2. Then, add a second script so when, for instance, a keyboard key is pressed, the velocity will change by a larger positive number. (Versus the smaller negative number in the gravity script.)

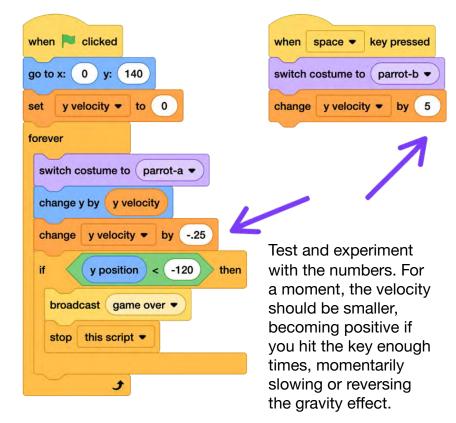

## User-Controlled Scrolling Background

| et scrollX -240                                                                       | scrollY -215 |
|---------------------------------------------------------------------------------------|--------------|
| if key right arrow • pressed? then<br>change scrollX • by -5<br>point in direction 90 |              |
| if key left arrow • pressed? then<br>change scrollX • by 5<br>point in direction -90  |              |

You can create a version of a scrolling background, where the background moves while the sprite stays in place. And users can use keyboard keys to control the scrolling/the position of the backgrounds in order to explore the scene! Scrolling backgrounds like this could be used in games or animations or informational projects.

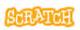

#### User-Controlled Scrolling Background

scratch.mit.edu

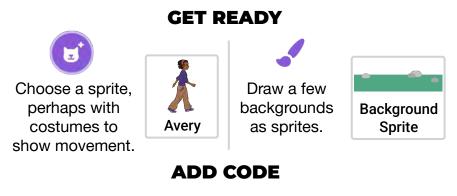

1. To line up all the background sprites end-to-end, knowing that the stage is 480 pixels wide, you can use a

set x to 480 \* 1

mathematical expression to quickly position each sprite. Set the x-position of the first background at 480 times zero (480 x 0 = 0). The next at 480 times one, etc.

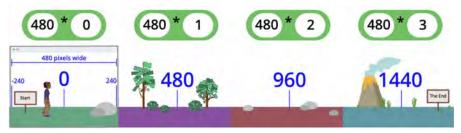

2. Now, create a variable that will allow you to change the position of all the background sprites simultaneously.

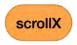

(Continue to the next card.)

#### User-Controlled Scrolling Background

scratch.mit.edu

- 3. On the main walking sprite, create a script that changes the variable (scrollX) by a positive or negative amount when keys are pressed.
- 4. Then, on the background sprites, adjust the x position to add the variable, so backgrounds move simultaneously.

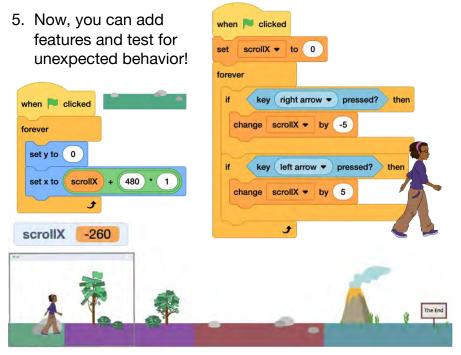

(Example here: scratch.mit.edu/projects/969838240.)

Scrolling Background

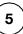

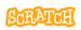

#### User-Controlled Scrolling Background

scratch.mit.edu

#### **EXPERIMENT!**

- What if you want the sprite to look like it is walking by cycling through the costumes?
- What if you want to ensure that the walking sprite can't go off the edge of the first or last background sprite?
- What if you want to add other sprites to interact with your walking sprite?
- What if you want to move your sprite along the x and the y axis?

| y axis?           | if key left arrow                         | w • pressed? and scrollX   | < 0 then |
|-------------------|-------------------------------------------|----------------------------|----------|
| when Clicked      | change scrollX •<br>point in direction -9 | by 5<br>0                  |          |
| if key left arrow | w • pressed? or key                       | right arrow  pressed? then | ж        |
| wait .1 seconds   |                                           |                            |          |
| 9                 |                                           | 2                          |          |
|                   |                                           |                            | •        |

(Examples: scratch.mit.edu/projects/970482174 and 970438551)

## Text Rendering / Text Generator

|                          | 0                         | x                                          |
|--------------------------|---------------------------|--------------------------------------------|
| set character number -   | to 1                      |                                            |
| repeat length of What do | you call a dinosaur car a | ccident?                                   |
| switch costume to letter | character number of       | What do you call a dinosaur car accident?) |
| create clone of myself - |                           |                                            |
| change x by 10           |                           |                                            |
| change character number  | • by 1                    |                                            |
|                          |                           | 3                                          |
| V                        | Vhat do you call          | a dinosaur car accident?                   |
|                          |                           |                                            |

Do you want to create your own text generator to display changing text on the stage without creating sprite costumes for each line of text? Let's explore how!

Then, you can customize the text, add effects, and more!

(Example here: scratch.mit.edu/projects/985124543.)

**Text Rendering** 

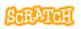

scratch.mit.edu

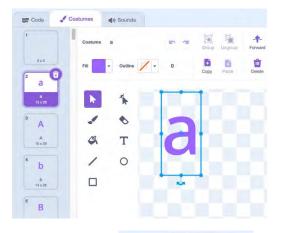

#### **GET READY**

To start, create a sprite that has a costume for each letter in the alphabet (upper and lowercase), numbers 0-9, and punctuation marks you'll need.\*

Choose any font or color. Center each.

The name of the costume should match the contents exactly.

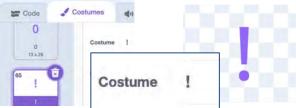

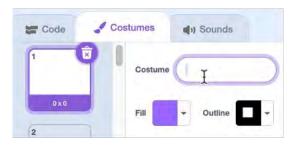

Important: Make sure your first costume is blank, but name it with a space. This will help the program recognize spaces when they appear.

\*See the back of card 9 for additional letter sprite creation options.

scratch.mit.edu

#### ADD CODE

 Locate the "letter of" reporter block. Enter some text, then click on the block. In programming, a sequence of characters that represents text is called a "string." Strings can be used to store human-readable data, such as words or sentences. Experiment with the number and text string to see what this block reports.

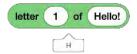

2. Then, place the reporter block inside a "switch costume" block. If your costume list has a letter, number, or punctuation mark that matches the letter reported by this block, you should see it appear on the stage.

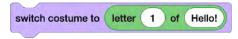

3. Now, create a variable, like "character number" to use in place of a fixed number in the "letter of" block.

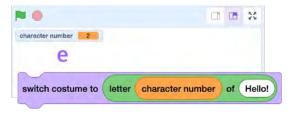

**Text Rendering** 

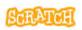

scratch.mit.edu

5. Time to create a script that cycles through each letter! You'll want to start at the first character. Then, for the "length of" your string (i.e. the number of letters in your text), increase the character number to show each letter costume in order.

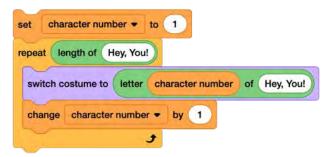

6. We still only see one letter at a time. To print all the letters on the stage, we'll have to add a block to create a clone of each letter and then use a "move" or "change x" block so they appear in a line.

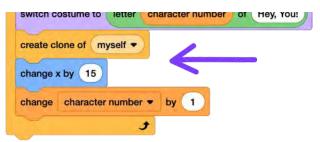

Tinker with the amount you move/change x by based on the size of your letters.

scratch.mit.edu

7. Now that you have clones, you might want to play with hiding and showing the sprite and the clones. You might also want to add a script to delete the clones at some point, if you want to start a fresh row of text.

| when     Image: clicked     when I start as a clone     when I receive     clear Image: clear Image: clear I |             |                         |                        |
|----------------------------------------------------------------------------------------------------|-------------|-------------------------|------------------------|
| broadcast clear  go to front  layer delete this clone                                                                                                    | Clicked     | when I start as a clone | when I receive clear - |
|                                                                                                    | ast clear - | go to front - layer     | delete this clone      |
|                                                                                                    |             | ~                       |                        |
| hide show                                                                                                    |             | show                    |                        |
| set size to 200 %<br>go to x: -200 y: 0<br>Set character number + to 1                                                                                                    | : -200 y: 0 | plac                    |                        |

**OPTIONAL:** Have multiple lines of text to display? Try creating a procedure using a My Block, so you can quickly define the string (and its placement, if desired) without duplicating the entire code stack. (See our <u>My Blocks cards</u> for more information.)

| go to x: x position y: y position |                                       |
|-----------------------------------|---------------------------------------|
| to 1                              | render text Hey, You! at x: -200 y: 0 |
| epeat length of string            |                                       |

**Text Rendering** 

scratch.mit.edu

**OPTIONAL:** Is your letter spacing a little uneven because each letter has a different width? In typesetting, adjusting the space between letters is called kerning.

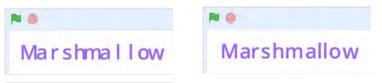

Scratch doesn't have a reporter block that stores the width of a costume, but you can try different solutions to even out the letter placement. The two different examples below are using color sensing or a list of widths (that was manually entered for each costume) to accomplish this.

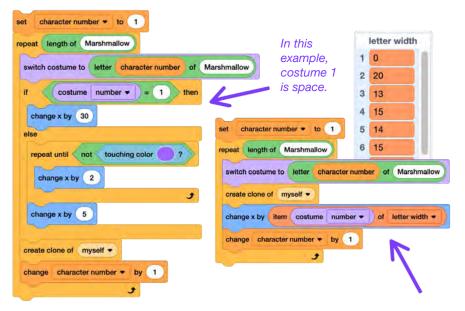

scratch.mit.edu

**OPTIONAL:** What if one of the letters doesn't have a costume? You could create a costume, like "Null," and first switch to that costume before switching to a letter costume. If there is no letter costume, the costume will remain on "Null" (which in this example is blank but could be anything you choose).

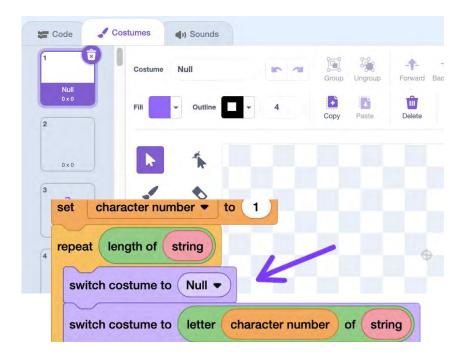

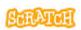

scratch.mit.edu

**OPTIONAL:** Instead of creating a clone, you could use the "stamp" Pen block to record your letters. But what might be some advantages or disadvantages of creating a clone versus using a stamp?

Clones can appear in front of other sprites, for instance. Or what if you wanted to animate the text? You can animate clones.

Experiment! How else can you customize your text?

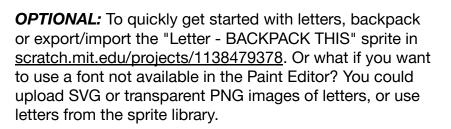

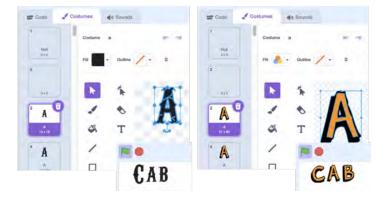

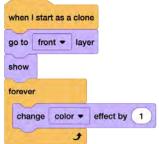

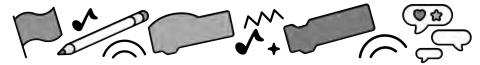

# Advanced Topics: Clones

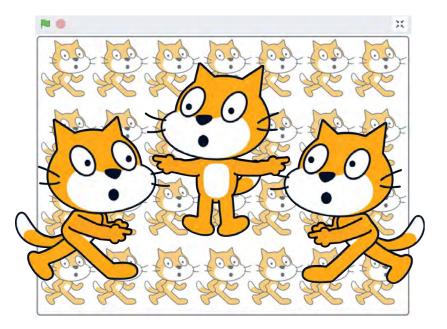

## Use clones to create multiple sprites for more efficient and advanced projects.

scratch.mit.edu

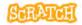

Set of 7 cards

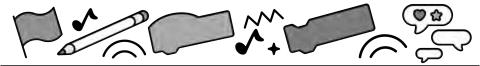

## **Cards in This Pack**

- Clone 101
- More Clone 101
- Balloon Pop Clones: Quick Game
   Creation
- Clone Piano: Using Local Variables
- Clone Piano: Using Global Variables
- Fractal Tree: Clones Making Clones
- Clone IDs: Generating and Using

SCRATCH

### Clone 101

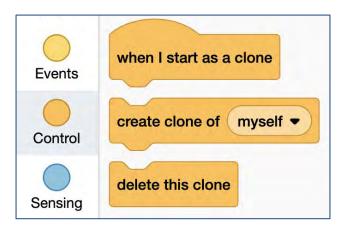

Cloning lets you create multiple copies of your sprite while your project is running. When each clone is produced, it has the **same costumes**, **sounds, scripts, and variables as the original, but it is otherwise independent**.

There are three blocks that are specific to clones, which can be found in the Control category: "create clone," "delete this clone," and "when I start as a clone" (where you can define code that only applies to the clones and not the original sprite).

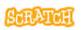

### Clone 101

scratch.mit.edu

What differences do you notice in the code and the results between these three similar scripts?

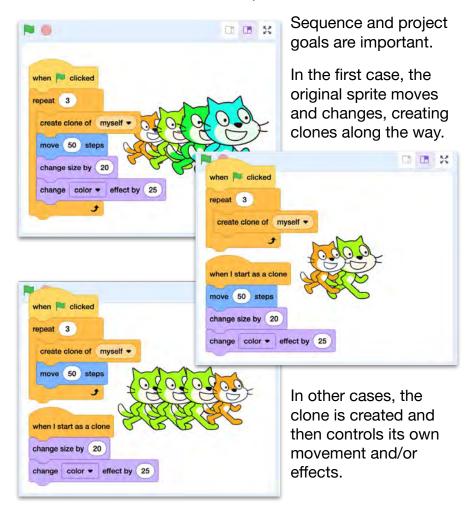

### More Clone 101

| when space | ce • key pressed     | when this sprite clicked  |
|------------|----------------------|---------------------------|
| -          |                      |                           |
|            | when backdrop switch | es to backdrop1 -         |
| -          |                      |                           |
| when loud  | iness - > 10         | when I receive message1 - |
| 1          | That would be down   | That applies to me!       |
|            | That applies to me!  | That applies to me!       |
|            |                      | M                         |
| M          |                      |                           |
| 100        | ¥                    | to the                    |

When a clone is created, the **scripts for the original sprite also apply to a clone**. That means that scripts like "when this sprite clicked" or "when I receive [broadcast]" apply to them, too.

One exception is scripts that have started running before the clone was created (like a "when green flag clicked" script). Code that should be applied to a clone needs to be triggered after their creation (via a broadcast, click, key press, "when I start as a clone," etc.).

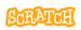

#### More Clone 101

scratch.mit.edu

What differences do you notice in the code and the results between these three similar scripts?

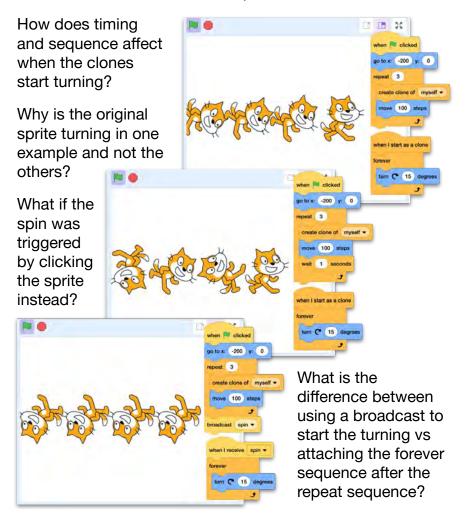

## Balloon Pop Clones: Quick Game Creation

|                                                                                                    |     | when 🖻 clicked                                                                                   |
|----------------------------------------------------------------------------------------------------|-----|--------------------------------------------------------------------------------------------------|
|                                                                                                    |     | when I start as a clone<br>go to random position •<br>set color • effect to pick random 0 to 200 |
| E Contraction of the second second se | y.t | set size to pick random 50 to 100 %<br>wait 2 seconds<br>delete this clone                       |

#### You can use clones to create a repeating animation or game with objects that repeatedly appear to interact with.

For instance, you could make an animation where balloon clones are created every few seconds and then disappear or can be popped by the user.

(Example here: scratch.mit.edu/projects/1154244503.)

**Balloon Pop Clones** 

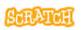

#### **Balloon Pop Clones**

scratch.mit.edu

- 1. Create a script that makes a clone every few seconds forever when the green flag is clicked. You could...
  - have the original sprite move around and change color or size before creating a clone
  - have the clones adjust their own settings after they have been created

| when 🏲 clicked           | when I start as a clone                    |  |
|--------------------------|--------------------------------------------|--|
|                          |                                            |  |
| forever                  | go to random position •                    |  |
| create clone of myself - | set color - effect to pick random 0 to 200 |  |
| wait 1 seconds           | set size to pick random 50 to 100 %        |  |
| t                        | wait 2 seconds                             |  |
|                          | delete this clone                          |  |
| when this sprite clicked |                                            |  |
|                          |                                            |  |
| delete this clone        |                                            |  |

2. What if you want to add a score? Where would you add blocks to set and change the score? You may also need to hide the original and show the clones.

| when 🏲 clicked   | when this sprite clicked |
|------------------|--------------------------|
| set score - to 0 | change score - by 1      |
| hide             | delete this clone        |
| forever          |                          |

## Clone Piano: Using Local Variables

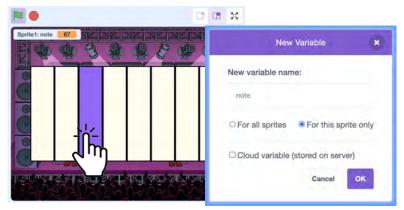

#### A local variable ("For this sprite only") is individual to a single sprite or a single clone. (Versus a global variable that applies to all sprites in the project and all their clones.)

The value stored in each clone's local variable is the value that was present at the moment the clone was created.

Local variables show the sprite name followed by the variable name in the stage monitor.

(Example here: scratch.mit.edu/projects/1181518635.)

**Clone Piano: Local Variable** 

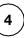

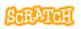

#### **Clone Piano: Using Local Variables**

scratch.mit.edu

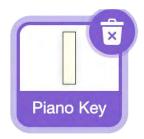

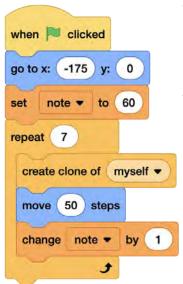

- 1. Create a piano key sprite by using the Rectangle drawing tool in the Paint Editor.
- 2. Assemble a script that creates clones of the piano key sprite in a row.
- 3. Create a local variable ("For this sprite only") to store the note for each clone and the original sprite.
- 4. Set the initial note, and then change the note after each clone is created. Use the "note" variable in the "play note" block. Test and debug!

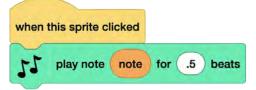

*Optional:* Adjust your program so it changes the color of the piano key or shows a different costume for the piano key as the note is played, so you can hear and see when a piano key is pressed.

## Clone Piano: Using Global Variables

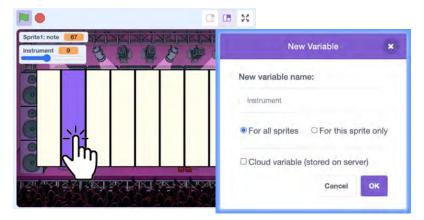

A global variable ("For all sprites") applies to all sprites in the project and all their clones. (Versus a local variable that is individual to a single sprite or a single clone.)

The value stored can be changed, and the variable is updated for all sprites in a project.

Global variables just show the variable name in the stage monitor.

(Example here: scratch.mit.edu/projects/1181518635.)

Clone Piano: Global Variable

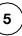

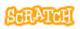

#### **Clone Piano: Using Global Variables**

scratch.mit.edu

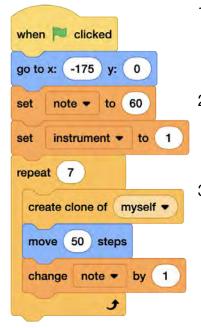

- 1. Create a global variable ("For all sprites") to store the instrument for each clone and the original sprite.
- 2. Set the initial instrument, and then use the "instrument" variable in the "set instrument" block.
- Right click on the "instrument" stage monitor to change it to a slider. Then, right click again to set the range from 1-21 (the number of instruments available). Now, use the slider to change the instrument globally, for all piano keys. Test and debug!

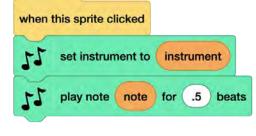

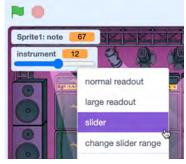

## Fractal Tree: Clones Making Clones

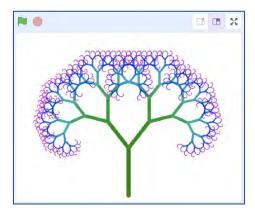

When a clone is created, the scripts for the original sprite also apply to a clone. That means that **clones can be coded to create clones**.

There is a limit to the number of clones a program can create. At this time, each program can create a maximum of 300 clones. The limit is important, because issues could arise with too many clones (for instance, it could cause the program to lag).

(Example here: scratch.mit.edu/projects/1145558837.)

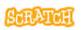

#### **Fractal Tree**

scratch.mit.edu

The fractal tree uses the pen tool and an army of clones to draw each branch.

- 1. Set the initial length, position, and direction of the first branch (which will actually be the trunk of the tree). Then, place the pen down. (Pen blocks can be found in the Extensions.)
- 2. Next, repeatedly have the program draw a branch by moving, split the branch into two, and divide the length, so branches get shorter and more numerous.

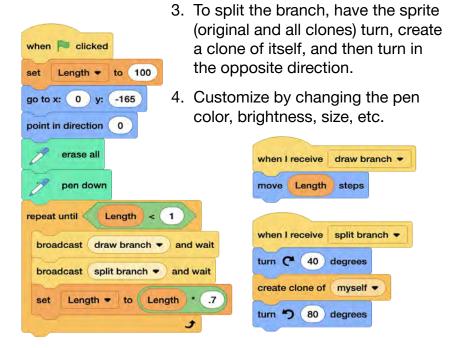

### Clone IDs: Generating and Using

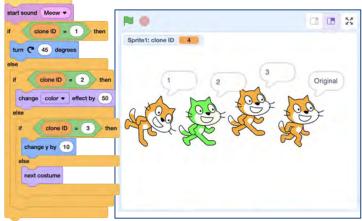

Do you want to have more control over an individual clone's behavior? Assign each clone an ID as it is created, then use that ID in a conditional statement to set unique code sequences for each clone.

Generate clone IDs using a local variable ("For this sprite only"). The value stored in each clone's local variable is the value that was present at the moment the clone was created.

(Example here: scratch.mit.edu/projects/1184917851.)

**Clone IDs** 

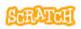

#### **Clone IDs**

scratch.mit.edu

- 1. Create a local variable ("For this sprite only") to store the clone ID.
- 2. Set the clone ID to 1, then change the clone ID by 1 after each clone is created.

*Optional:* Have each clone say its clone ID, so you can easily identify them on the stage, You can always remove this code later, when finalizing the project.

 Create a conditional statement and use the "equals" Operator block to identify individual clones by their clone ID.

For example, use a series of "if then" blocks or nested "if then else" blocks with different scripts under each one.

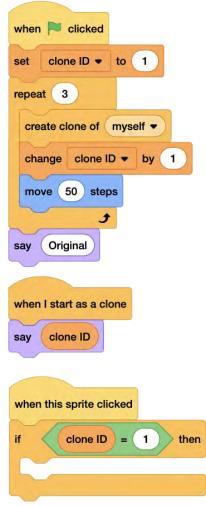